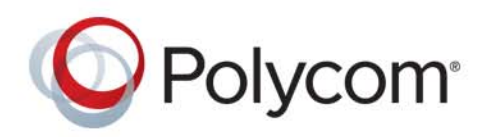

**ADMINISTRATOR GUIDE** 1.2.0 **|** April 2016 **|** 3725-84197-001A

# **Polycom® CX5100 Unified Conference Station for Microsoft Skype for Business**

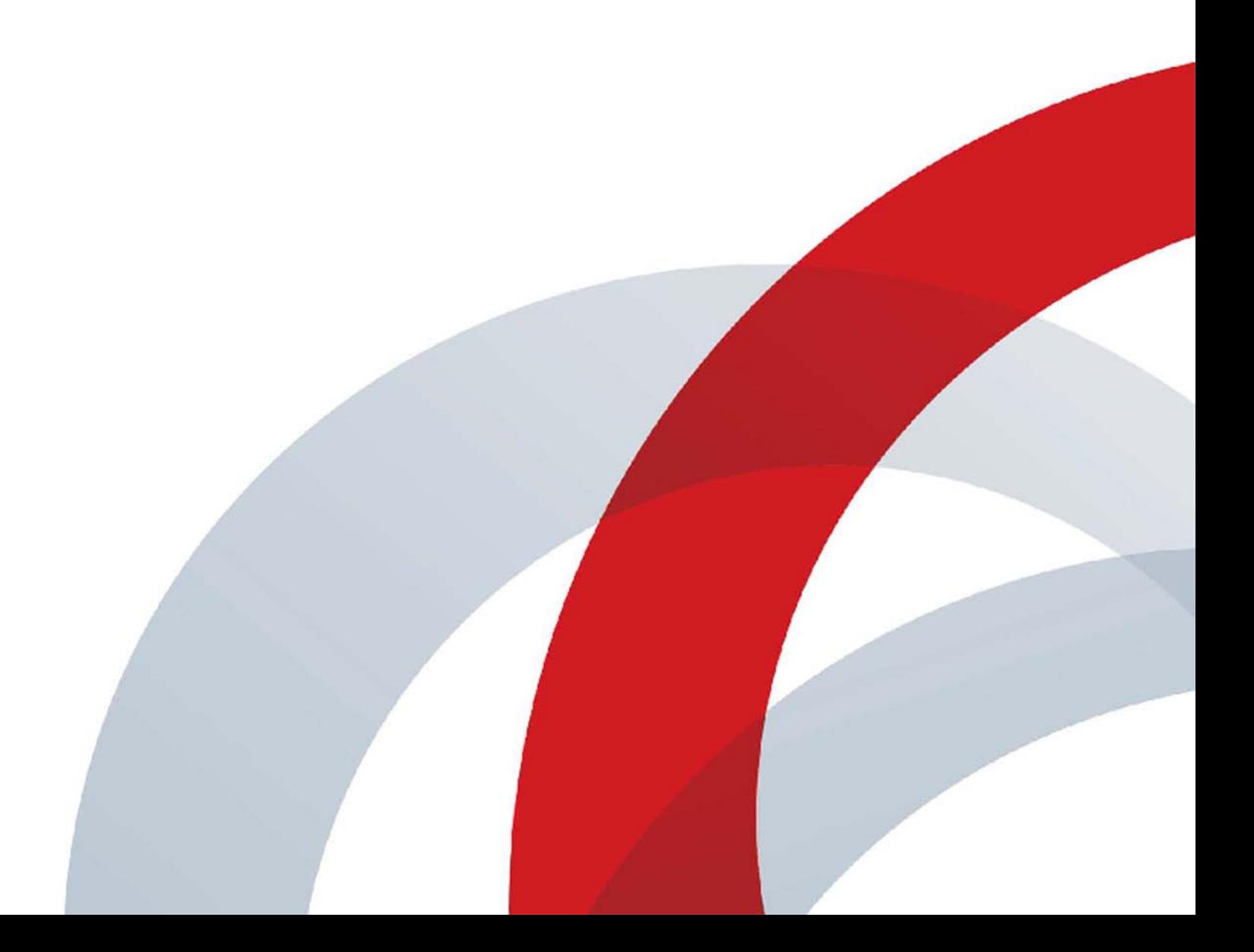

Copyright<sup>©</sup> 2016, Polycom, Inc. All rights reserved. No part of this document may be reproduced, translated into another language or format, or transmitted in any form or by any means, electronic or mechanical, for any purpose, without the express written permission of Polycom, Inc.

6001 America Center Drive San Jose, CA 95002 USA

**Trademarks** Polycom®, the Polycom logo and the names and marks associated with Polycom products are trademarks and/or service marks of Polycom, Inc., and are registered and/or common law marks in the United States and various other countries.

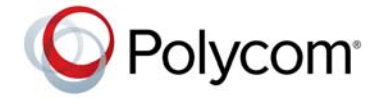

All other trademarks are property of their respective owners. No portion hereof may be reproduced or transmitted in any form or by any means, for any purpose other than the recipient's personal use, without the express written permission of Polycom.

**Disclaimer** While Polycom uses reasonable efforts to include accurate and up-to-date information in this document, Polycom makes no warranties or representations as to its accuracy. Polycom assumes no liability or responsibility for any typographical or other errors or omissions in the content of this document.

**Limitation of Liability** Polycom and/or its respective suppliers make no representations about the suitability of the information contained in this document for any purpose. Information is provided "as is" without warranty of any kind and is subject to change without notice. The entire risk arising out of its use remains with the recipient. In no event shall Polycom and/or its respective suppliers be liable for any direct, consequential, incidental, special, punitive or other damages whatsoever (including without limitation, damages for loss of business profits, business interruption, or loss of business information), even if Polycom has been advised of the possibility of such damages.

**End User License Agreement** By installing, copying, or otherwise using this product, you acknowledge that you have read, understand and agree to be bound by the terms and conditions of the End User License Agreement for this product. The EULA for this product is available on the Polycom Support page for the product.

**Patent Information** The accompanying product may be protected by one or more U.S. and foreign patents and/or pending patent applications held by Polycom, Inc.

**Open Source Software Used in this Product** This product may contain open source software. You may receive the open source software from Polycom up to three (3) years after the distribution date of the applicable product or software at a charge not greater than the cost to Polycom of shipping or distributing the software to you. To receive software information, as well as the open source software code used in this product, contact Polycom by email at OpenSourceVideo@polycom.com.

**Customer Feedback** We are striving to improve our documentation quality and we appreciate your feedback. Email your opinions and comments to [DocumentationFeedback@polycom.com](mailto:DocumentationFeedback@polycom.com).

**Polycom Support** Visit the [Polycom Support Center](http://support.polycom.com/) for End User License Agreements, software downloads, product documents, product licenses, troubleshooting tips, service requests, and more.

# **[Contents](#page-5-0)**

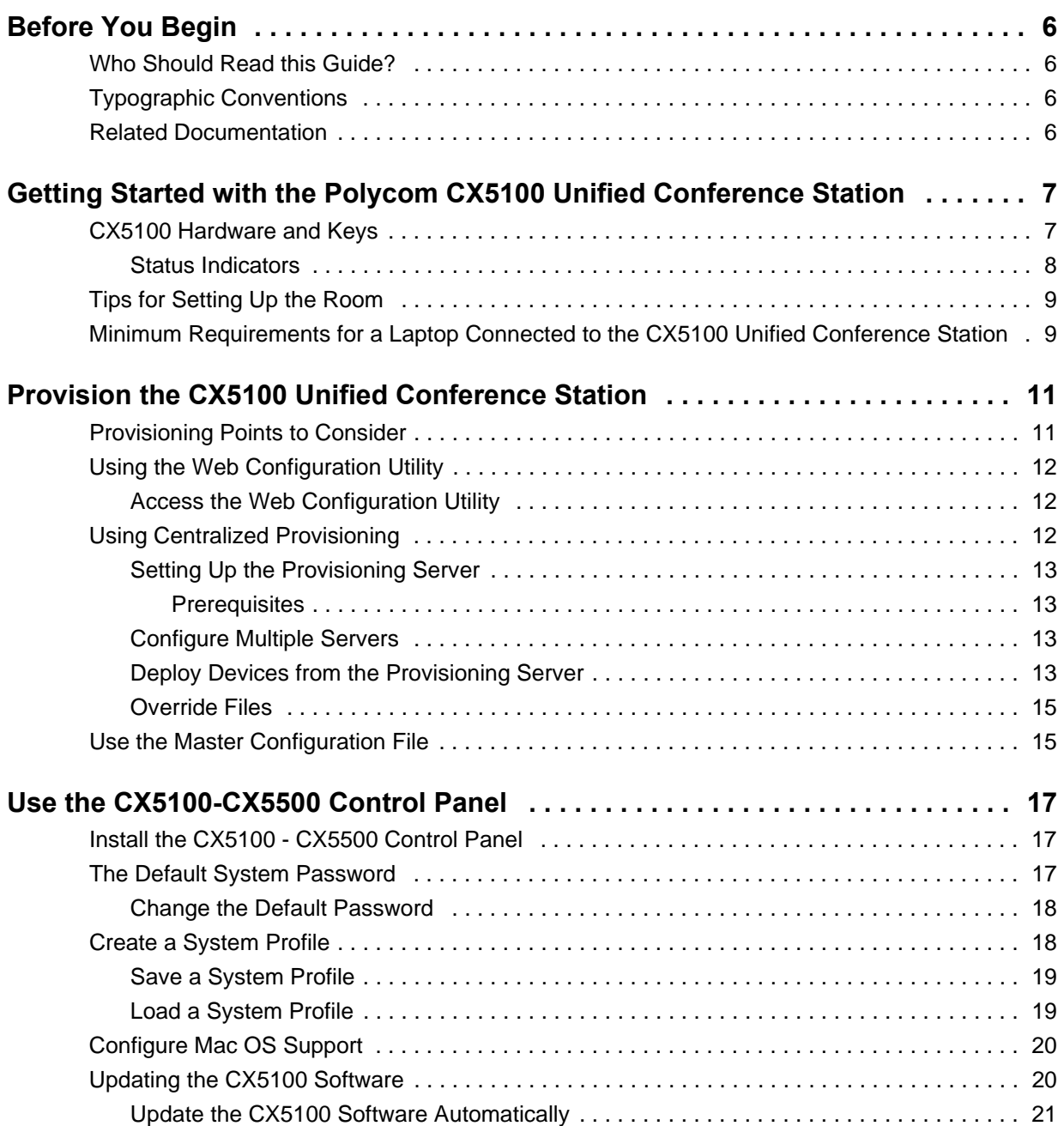

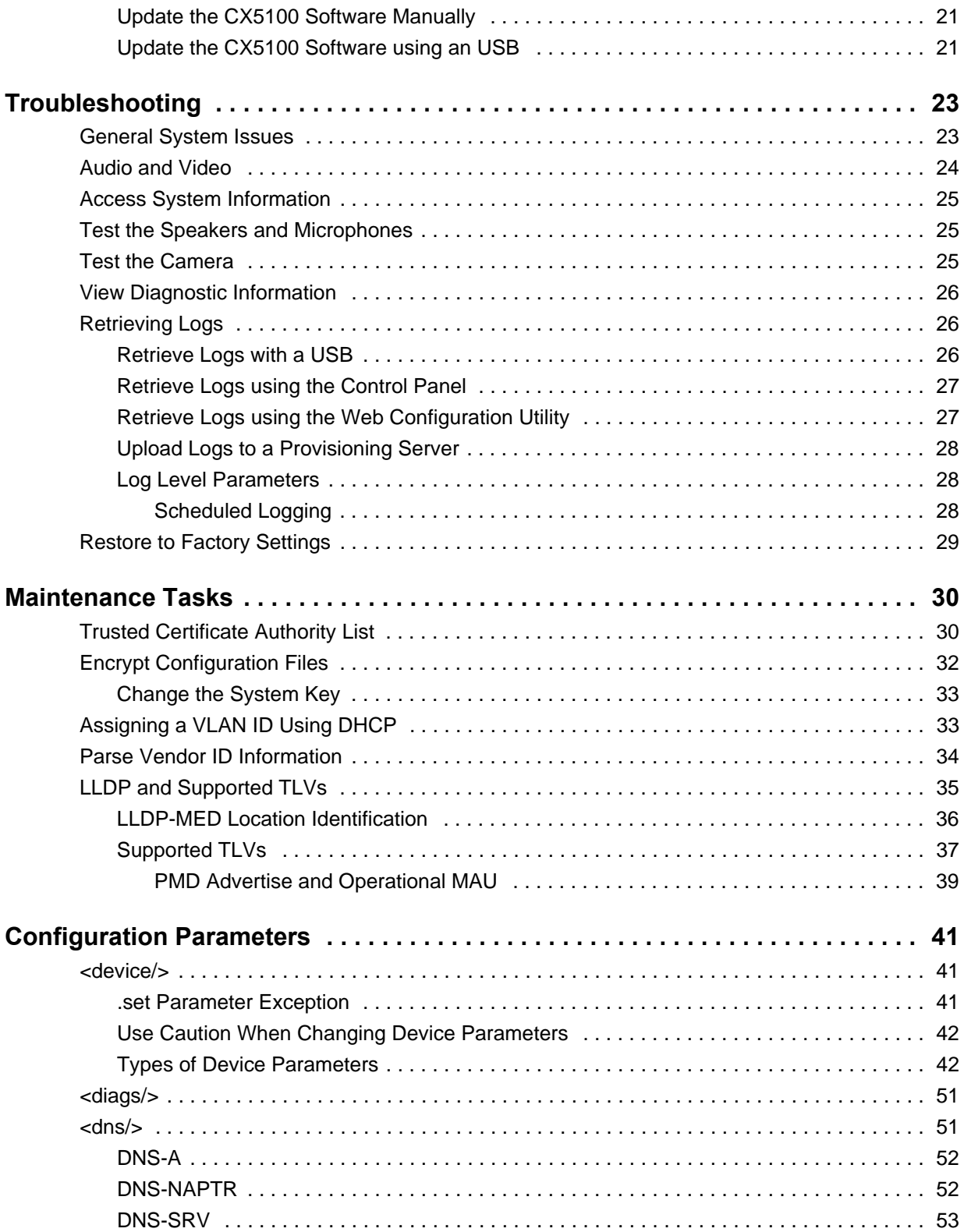

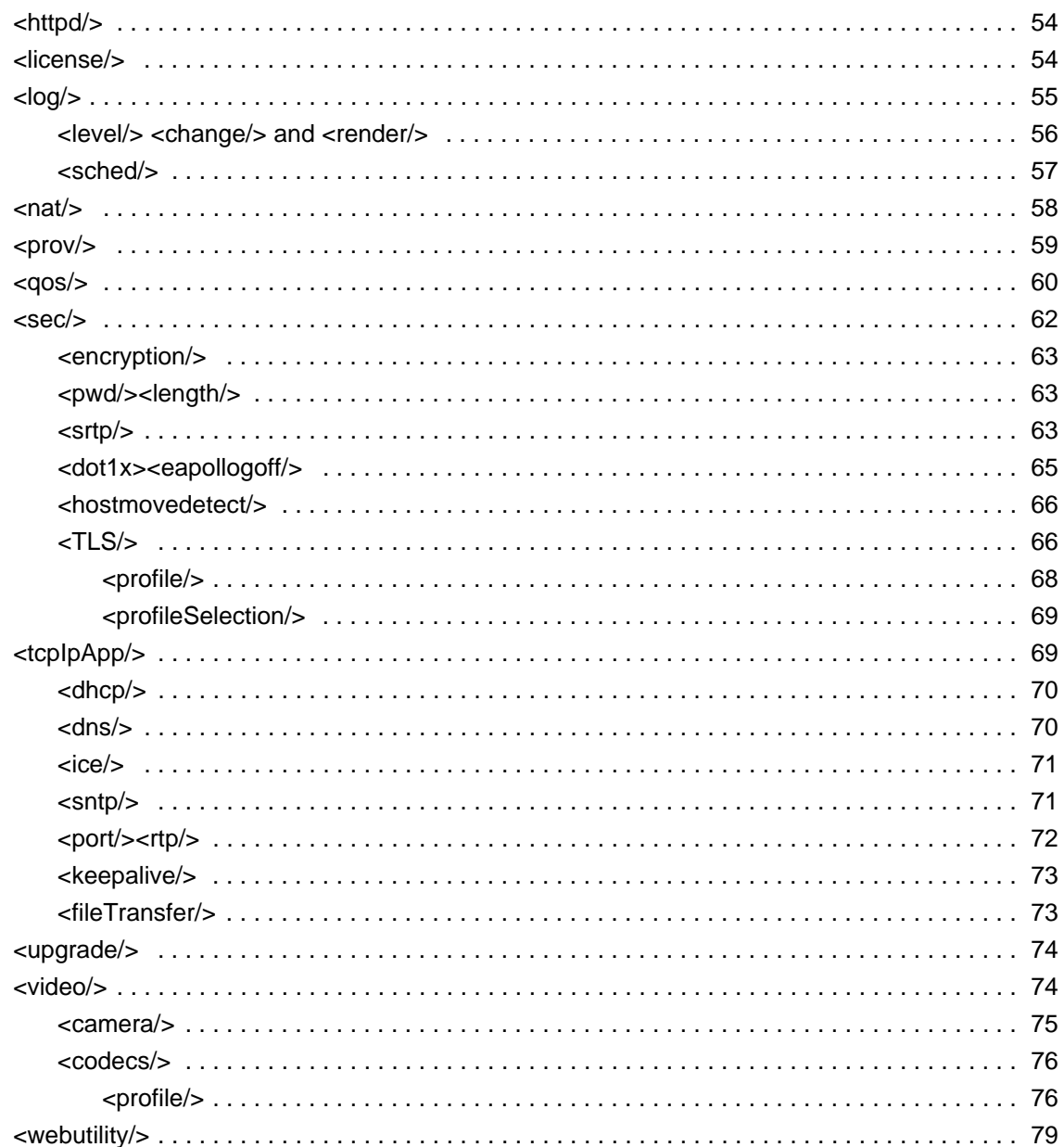

# <span id="page-5-0"></span>**Before You Begin**

This *Polycom CX5100 Unified Conference Station for Microsoft Skype for Business - Administrator Guide* uses a number of conventions that help you to understand information and perform tasks.

### <span id="page-5-1"></span>**Who Should Read this Guide?**

This user guide contains overview information for the Polycom® CX5100 Unified Conference Station for Microsoft<sup>®</sup> Skype™ for Business. This guide is intended for beginning users, as well as intermediate and advanced users who want to learn more about their system features.

## <span id="page-5-2"></span>**Typographic Conventions**

The following table lists the typographic conventions are used in this guide to distinguish different types of information.

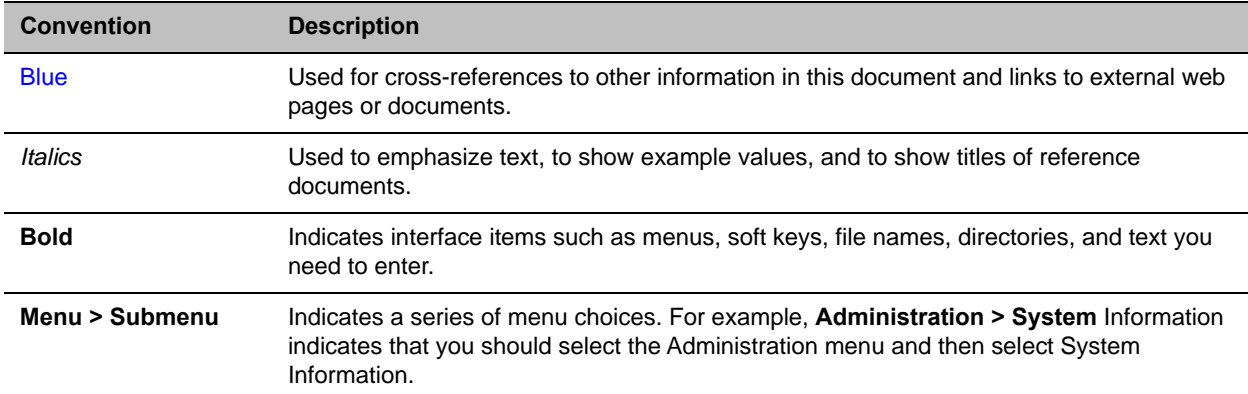

#### **Typographic Conventions Used in this Guide**

### <span id="page-5-3"></span>**Related Documentation**

For additional information about the Polycom CX5100 Unified Conference Station, view the following documentation on the [Polycom CX5100](http://support.polycom.com/PolycomService/support/us/support/voice/cx/cx5100.html) support page:

- **●** *Quick Tips*—A quick reference on how to use the system's most basic features.
- **●** *Setup Sheet* —This guide describes the contents of your package, how to assemble the system or accessory, and how to connect the system to the network. The quick start guide is included in the unified conference station package.
- **●** *Regulatory Notice*—This guide provides information for all regulatory and safety guidance.

# <span id="page-6-0"></span>**Getting Started with the Polycom CX5100 Unified Conference Station**

The CX5100 unified conference station provides integrated cameras, a speaker, and microphones on one device. You can use the unified conference station to place audio and video calls made using Microsoft Skype for Business, Lync 2013, Lync 2010, or Lync for Mac.

When your CX5100 unified conference station is connected to a computer running Skype for Business or Lync client, the unified conference station provides a 360-degree view of the conference room and automatically identifies the active speaker.

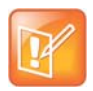

Note: For Mac OS computers connected to the CX5100 unified conference station, active speaker view is supported only. The panoramic view of meeting participants is not supported.

### <span id="page-6-1"></span>**CX5100 Hardware and Keys**

Use the following figures and tables to understand your CX5100 Unified Conference Station hardware features. For more information about attaching hardware, see the *Setup Sheet for the CX5100 Unified Conference Station* available on [Polycom Voice Support.](http://support.polycom.com/PolycomService/support/us/support/voice/index.html)

#### **CX5100 unified conference station**

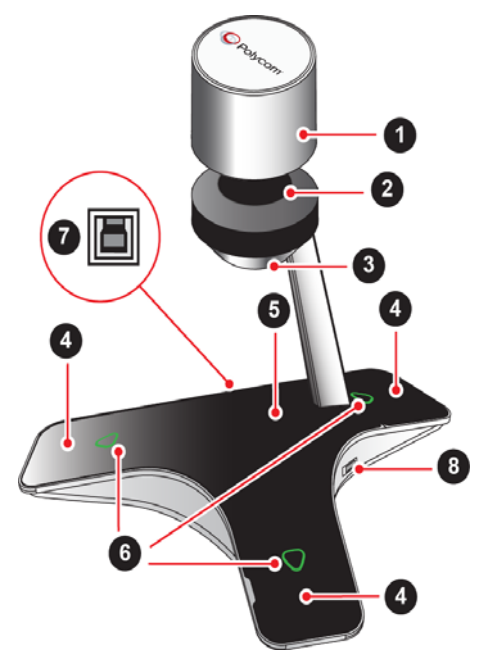

#### **CX5100 Hardware Feature Descriptions**

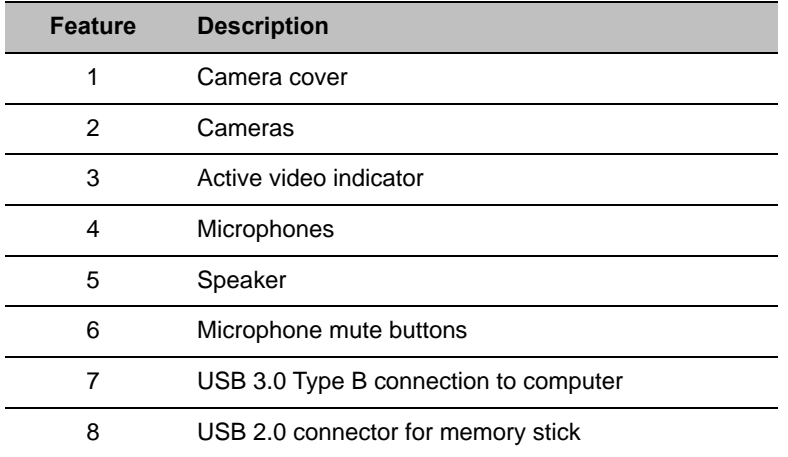

### <span id="page-7-0"></span>*Status Indicators*

The CX5100 unified conference station has status indicators to let you know the status of the unified conference station, including when the unified conference station is sending audio or video in video calls.

#### **Microphone Indicators and System Status**

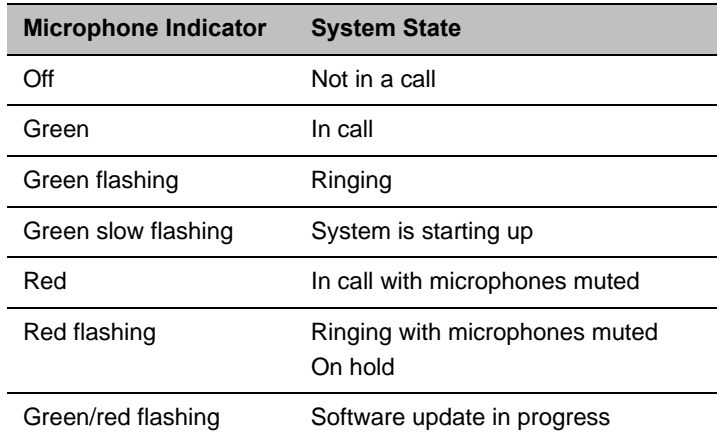

#### **Active Video Indicator and System Status**

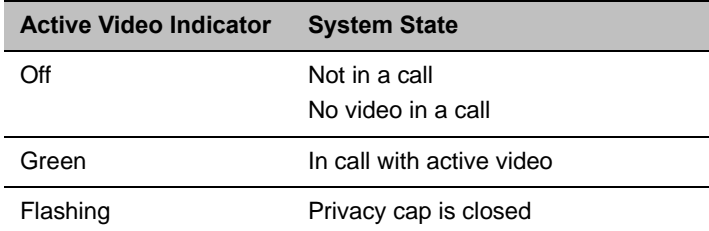

## <span id="page-8-0"></span>**Tips for Setting Up the Room**

Follow these best practices listed below when setting up the CX5100 unified conference station in a conference room.

- **●** Place the unified conference station in a large conference room, rather than a small room.
- **●** If the room has hard walls or large windows, consider installing sound-absorbing panels and window blinds or drapes.
- **●** Place the unified conference station in the center of the table, and place the table in the center of the room.
- **●** If wall displays are part of the room's setup, move the unified conference station closer to the displays.
- **●** Place the unified conference station so that participants are speaking toward the microphones. Avoid placing the unified conference station so that participants speak away from the microphones.

## <span id="page-8-1"></span>**Minimum Requirements for a Laptop Connected to the CX5100 Unified Conference Station**

The CX5100 unified conference station's performance can vary based on the connected laptop, network connection, and the Skype for Business client version. Check that the connected laptop meets the minimum hardware and software requirements listed in the following table before connecting to the CX5100 unified conference station.

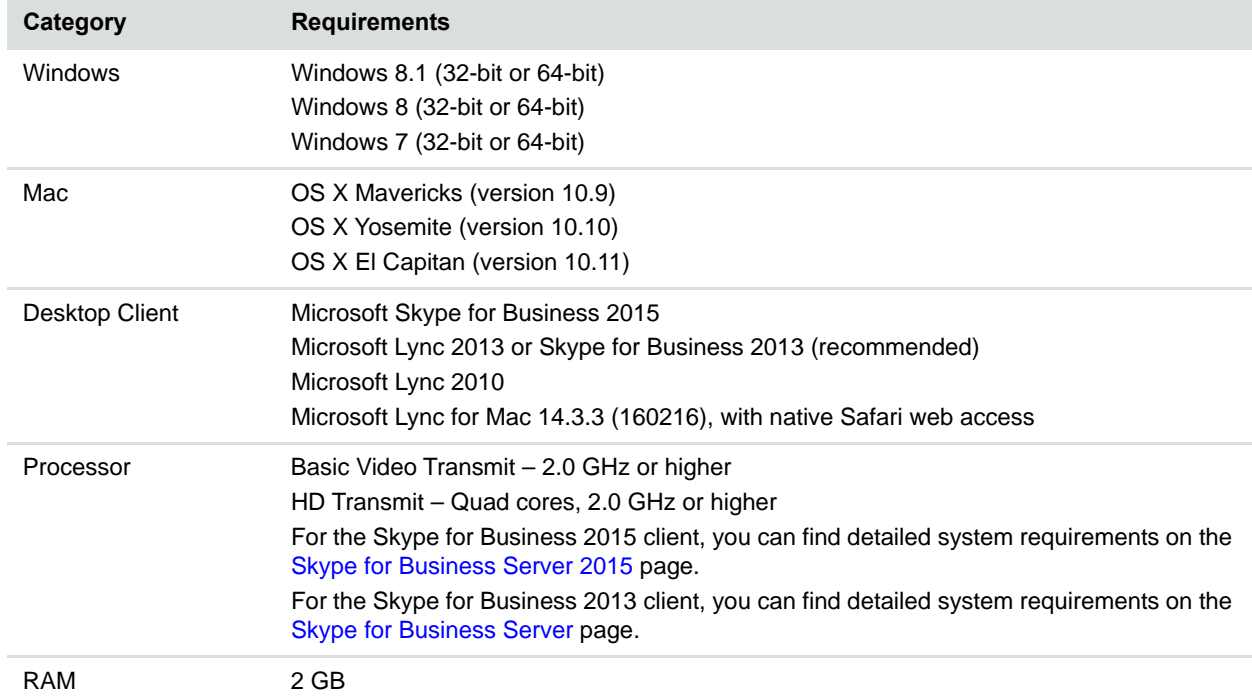

#### **Minimum Computer Hardware and Software Requirements**

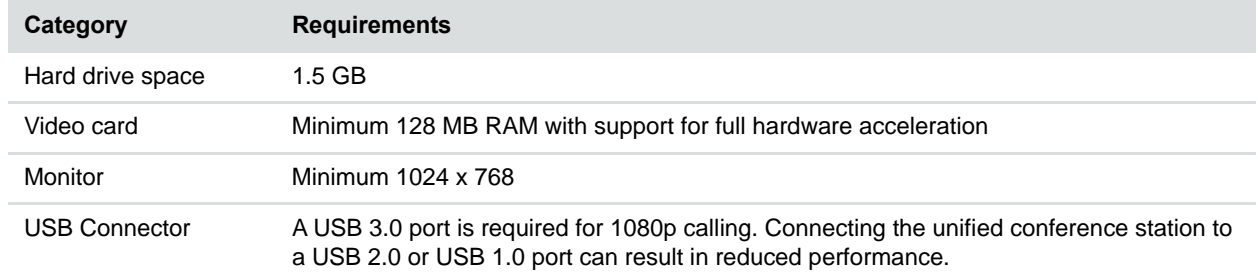

#### **Minimum Computer Hardware and Software Requirements (Continued)**

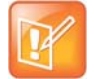

#### **Note: Third-party extension cables**

If you use a third-party USB extension cable to increase the distance between the CX5100 unified conference station and the PC, be aware that most extension cables limit the data rate or provide only USB 2.0 performance, even when plugged into a USB 3.0 port.

When you connect the CX5100 to your computer using a USB 2.0 port, a warning message stating that your system can run faster displays.

# <span id="page-10-0"></span>**Provision the CX5100 Unified Conference Station**

This section explains methods you can use to provision and configure features on the CX5100 unified conference station. You can use one or multiple methods at the same time but note that features and settings vary by configuration method and by device.

It is important to be aware that there is a configuration priority among the methods when you use multiple methods at the same time—settings you make using a higher priority configuration method override settings made using a lower priority configuration method. When using multiple configuration methods, a setting you make using a lower-priority method does not apply to or override a duplicate setting made using a higher-priority method.

- **● Web Configuration Utility** This method provisions and configures features for one system at a time and is recommended for device deployments of fewer than 20 devices. This method enables you to provision and configure systems using a web browser and enables you to manage systems remotely. However, note that the Web Configuration Utility contains a limited number of settings. Settings you make using the Web Configuration Utility override settings you make on the central provisioning server.
- **● Centralized provisioning** Use this method for large-scale device deployments. This method requires you to set up your own provisioning server if your SIP call server does not provide one. Settings you make from a central provisioning server override default device and software settings.

## <span id="page-10-1"></span>**Provisioning Points to Consider**

- **●** If you are provisioning multiple systems, Polycom recommends that you set up a provisioning server to install and maintain your Polycom systems, as shown in the section [Using Centralized](#page-11-2)  [Provisioning](#page-11-2).
- **●** A provisioning server maximizes the flexibility you have when installing, configuring, upgrading, and maintaining the systems, and enables you to store configuration, log, directory, and override files on the server. If you allow the system write access to your provisioning server, the system can use the server to upload all of the file types and store administrator and user settings.
- **●** Polycom systems boot up without the use of configuration files. You can specify a SIP server address and a registration address (the equivalent of a system number) in a configuration file before or after the system boots up, or from the Web Configuration Utility.
- **●** If a system cannot locate a provisioning server upon boot up, and has not been configured with settings from any other source, it operates with internally stored default values. If the system that cannot locate a provisioning server has previously been configured with settings it operates with those previous settings.
- **●** Each system may open multiple connections to the server.
- **●** Settings available only to administrators require a password and are not available to users. Non-administrative users cannot duplicate or override administrator-level settings.

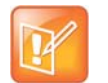

**Note: Use RFC-compliant servers** Polycom recommends that you use RFC-compliant servers.

## <span id="page-11-0"></span>**Using the Web Configuration Utility**

You can control a subset of features and settings on a per-system basis using the Web Configuration Utility. Because features and settings can vary by device model and software release, options available in the Web Configuration Utility can vary.

### <span id="page-11-3"></span><span id="page-11-1"></span>*Access the Web Configuration Utility*

You can access the Web Configuration Utility using the IP address of a CX5100 system. The IP address of the CX5100 displays on the System Information page of the CX5100-CX5500 Control Panel.

To access the administrator portal of the Web Configuration Utility, you need to enter an administrator password. The default administrator password for the Web Configuration Utility is **456**. You can change the administrator password after you first access the web configuration utility.

#### **To access the Web Configuration Utility:**

- **1** Enter the IP address of the system into a web browser, such as Internet Explorer or Google Chrome.
- **2** Select **Admin**, then enter the administrator password.

After you access the Web Configuration Utility, you can set or change a subset of features for the CX5100, which include device settings, logging settings, and software update settings.

## <span id="page-11-2"></span>**Using Centralized Provisioning**

The software that you download contains template configuration files and valid XML files that you can modify using an XML editor. The configuration files enable you to maintain a set of configuration files for all your devices on a central provisioning server and configure all of your systems to read the same set of files.

The software package contains template configuration files that are flexible and enable you to rearrange the parameters within the template, move parameters to new files, or create your own configuration files from parameters you want. This flexibility is especially useful when you want to apply a set of features or settings to separate groups of systems. You can create and name as many configuration files as you want and your configuration files can contain any combination of parameters.

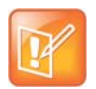

#### **Note: Configuration method priority**

Remember that settings made from the Web Configuration Utility override settings you make in configuration files using centralized provisioning.

Centralized provisioning requires that the system be able to read files and directories you list in the master configuration file. In addition, the system attempts to upload log files (log files provide a history of system events), a configuration override file, and a provisioning directory file to the provisioning server. Though not required, Polycom recommends configuring a separate directory for each of these files to help organize: a log file directory, an override directory, and a license directory.

Each directory can have different access permissions, however, where the security environments permits, Polycom recommends that you allow these file uploads to the provisioning server which requires you to give delete, write, and read permissions for the system's server account. All other files that the system needs to read, such as the application executable and the standard configuration files, should be made read-only using file server file permissions. Ensure that the file permissions you create provide the minimum required access and that the account has no other rights on the server. Without permissions, the system cannot upload files.

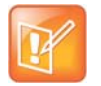

#### **Note: Allow file uploads to your provisioning server**

Allowing file uploads can help Polycom provide customer support when diagnosing issues with the system

### <span id="page-12-0"></span>*Setting Up the Provisioning Server*

This section provides instructions for setting up a centralized provisioning server for your Polycom systems. Polycom systems support the FTP, TFTP, HTTP, and HTTPS protocols, and use FTP by default. The example shown in this section uses FTP and a personal computer (PC) as the provisioning server.

### <span id="page-12-1"></span>**Prerequisites**

To begin, install and set up tools on your PC and gather some information:

- **●** Install an XML editor, such as XML Notepad 2007, on your computer.
- **●** Install an FTP server application on your computer. [FileZilla](https://filezilla-project.org/) and *wftpd* are free FTP applications for windows and *vsftpd* is typically available with all standard Linux distributions.
- **●** Take note of the following:
	- **MAC address** Each system has a unique 12-digit serial number just above the system's bar code on a label on the back of the system. Collect the MAC address for each system in your deployment.
	- **Your computer's IP address** To use your computer as the provisioning boot server, you need your computer's IP address. Jot this number down as you need it at the end of the provisioning process.

### <span id="page-12-2"></span>*Configure Multiple Servers*

You can configure multiple (redundant) provisioning servers-one logical server with multiple addressesby mapping the provisioning server DNS name to multiple IP addresses. The default number of provisioning servers is one and the maximum number is eight.

If you set up multiple provisioning servers, you must be able to reach all of the provisioning servers with the same protocol and the contents on each provisioning server must be identical. You can configure the number of times each server is tried for a file transfer and also how long to wait between each attempt. You can configure the maximum number of servers to be tried. For more information, contact your certified Polycom reseller.

### <span id="page-12-3"></span>*Deploy Devices from the Provisioning Server*

After setting up your provisioning server, deploy your devices.

#### **To deploy systems with a provisioning server:**

**1** Using the list of MAC addresses of each system you are deploying, create a per-system **system<MACaddress>.cfg** file.

Do not use the following file names as your per-system file name: *<MACaddress>*-system.cfg, *<MACaddress>*-web.cfg, *<MACaddress>*-app.log, <*MACaddress*>-boot.log, or *<MACaddress>*-license.cfg. These file names are used by the system to store overrides and logging information.

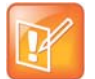

#### **Note: Configuring your system for local conditions**

If SNTP settings are not available through DHCP, you need to edit the SNTP GMT offset, and possibly the SNTP server address for the correct local conditions. Changing the default daylight savings parameters might be necessary outside of North America. If the local security policy dictates you might need to disable the local Web (HTTP) server or change its signaling port.

- **2** Create a master configuration file by performing the following steps:
	- **a** Enter the name of each per-system and per-site configuration file created in steps 2 and 3 in the CONFIG\_FILES attribute of the master configuration file (**000000000000.cfg**). For help using the master configuration file, see the section [Use the Master Configuration File](#page-14-1).

For example, add a reference to **system***<MACaddress>***.cfg**.

- **b** (Optional) Edit the LOG FILE DIRECTORY attribute of master configuration file to point to the log file directory.
- **3** Perform the following steps using the Web Configuration Utility (see [Access the Web Configuration](#page-11-1)  [Utility](#page-11-1)) to configure the system to point to the IP address of the provisioning server:
	- **a** In the Web Configuration Utility, navigate to **Settings > Provisioning Server**.
	- **b** Select a **Server Type**. The default value is **FTP**.
	- **c** For **Server Address**, enter the address of your provisioning server.
	- **d** Enter the **Server User** and **Server Password** of the account you created on your provisioning server. For example, bill1234 and 1234, respectively.
	- **e** Under the **DHCP Menu**, select **Static** for the **Boot Server**
	- **f** Set any additional settings for your provisioning server.
	- **g** Click **Save**.

The system reboots and the software modifies the master configuration file so that it references the appropriate software and configuration files.

After this step, the system reads the unmodified attribute. Then, the system sends a DHCP Discover packet to the DHCP server. You can locate this in the Bootstrap Protocol/option 'Vendor Class Identifier' section of the packet which includes the system's part number and the BootROM version.

**4** Monitor the provisioning server event log and the uploaded event log files to ensure that the configuration process completed correctly. All configuration files used by the provisioning server are logged.

The system uploads two logs files to the LOG\_DIRECTORY directory: *<MACaddress>***-app.log** and *<MACaddress>***-boot.log**.

### <span id="page-14-0"></span>*Override Files*

When using a central provisioning server as part of your environment, you have the option to store the override file to the system, or you can permit the system to upload the override file to the provisioning server by giving the system write access to the provisioning server.

The advantage of allowing the system write access to the provisioning server for override files is that user settings for a system survive restarts, reboots, and software upgrades you apply to all systems using a provisioning server. You can also use the override files to save user custom preferences and to apply specific configurations to a device or device group. If you permit the system to upload to the provisioning server, the override file is by default named either **<***MAC Address***>-system.cfg** or **<***MAC Address***>-Web.cfg** depending on the whether the change was made from the system or Web Configuration Utility respectively.

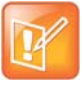

#### **Note: Priority of Configuration Methods**

Changes to settings using a configuration method having a higher priority than another create an override file that is uploaded to your provisioning server directory. The order of priority is as follows:

**•** *<MAC Address*>-system.cfg overrides <*MAC Address*>-Web.cfg

Both override files override settings you make from the provisioning server. The system uploads an override file each time a configuration change is made from the system. If you reformat the system's file system, the override file is deleted.

## <span id="page-14-1"></span>**Use the Master Configuration File**

The centralized provisioning method requires you to use a master configuration file, named **00000000000.cfg** in the software package.

You can apply the master configuration file to systems in the following ways:

- **● To all systems** If you are applying the same features and settings to all systems, you can use the default master configuration file to configure all the systems in a deployment. Note that the systems are programmed to look first for their own *<MACaddress>***.cfg** file and if a system does not find a matching file, it looks next for the default file named **000000000000.cfg**. If you do create and use a per-system master configuration file, make a copy of the default file and rename it.
- **● To a system group or to a single system** If you want to apply features or settings to a group of systems or to a single system, make a copy of the default master configuration file and rename it. You can specify a device group by model or part number.

For single systems, rename the file with a naming scheme that uses the system's MAC address *<MACaddress>***.cfg**. Note that you can use only lower-case letters, for example, **0004f200106c.cfg**. You can find the MAC address of a system on a label on the back of the system or in the CX5100-CX5500 Control Panel.

**Specify a location** You can specify the location of a master configuration file you want the systems to use, for example, http://usr:pwd@server/dir/example1.cfg. The file name must be at least five characters long and end with **.cfg**. If the system cannot find and download a location you specify, the system searches for and uses a per-system master configuration file and then the default master configuration file.

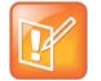

#### **Note: Pay attention to per-system file names**

Do not use the following names as extensions for per-system files: *<MACaddress>*-system.cfg, *<MACaddress>*-Web.cfg, *<MACaddress>*-app.log, *<MACaddress>*-boot.log, or *<MACaddress>-*license.cfg. These filenames are used by the system to store override files and logging information.

The following describes the XML field attributes in the master configuration file.

**● CONFIG\_FILES** Enter the names of your configuration files here as a comma-separated list. If you want to use a configuration file in a different location or use a different file name, or both, you can specify a URL with its own protocol, user name and password, for example: ftp://usr:pwd@server/dir/system2034.cfg.

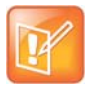

#### **Note: Order of the configuration files**

The order of the configuration files listed in CONFIG\_FILES is significant:

- **•** The files are processed in the order listed (left to right).
- **•** If the same parameter is included in more than one file or more than once in the same file, the system uses the first (left) parameter.
- **MISC\_FILES** A comma-separated list of files. Use this to list volatile files that you want systems to download. The system downloads files you list here when booted, which can decrease access time.
- **● LOG\_FILE\_DIRECTORY** An alternative directory for log files. You can also specify a URL. This field is blank by default.
- **● OVERRIDES\_DIRECTORY** An alternative directory for configuration overrides files. You can also specify a URL. This field is blank by default.
- **● LICENSE\_DIRECTORY** An alternative directory for license files. You can also specify a URL. This field is blank by default.
- **● COREFILE\_DIRECTORY** An alternative directory for Polycom device core files to use to debug

# <span id="page-16-0"></span>**Use the CX5100-CX5500 Control Panel**

You can customize settings for each CX5100 unified conference station using the CX5100 - CX5500 Control Panel application running on a Microsoft Windows computer connected to the unified conference station. You can also use the Web Configuration Utility to customize a subset of features available for the CX5100 (see [Access the Web Configuration Utility\)](#page-11-3).

## <span id="page-16-1"></span>**Install the CX5100 - CX5500 Control Panel**

The Polycom CX5100/CX5500 Control Panel enables you to change a limited group of settings for the unified conference station when connected to a Windows computer.

You can download the Polycom CX5100-CX500 Control Panel application from the [Polycom CX5100](http://support.polycom.com/PolycomService/support/us/support/voice/cx/cx5100-cx5500.html)  support page.

#### **To install the CX5100 - CX5500 Control Panel:**

- **1** Download the Control Panel installation file from [Polycom CX5100](http://support.polycom.com/PolycomService/support/us/support/voice/cx/cx5100-cx5500.html) onto a computer.
- **2** Double-click the installation file and follow the prompts to install the application.

After you install the Control Panel, you can connect the unified conference station to your computer and create a profile for CX5100 unified conference station, view system information, change settings, view diagnostics, and retrieve logs.

### <span id="page-16-2"></span>**The Default System Password**

In order to make changes to the CX5100 unified conference station using the Control Panel, you need to enter the system password. By default, the password is the 14-digit serial number of the unified conference station. You can find the serial number on the label on the back panel of the power data box, as shown in the following figure.

**Location of the Serial Number Label on the Power Data Box**

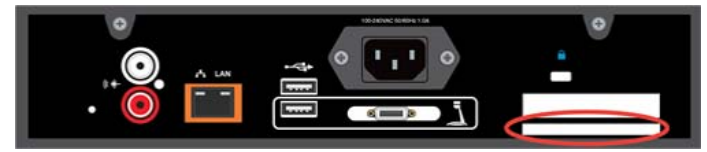

After you enter the default password, you can change the unified conference station's password on the System tab in the Control Panel.

### <span id="page-17-0"></span>*Change the Default Password*

By default, the default password to change any setting for the CX5100 unified conference station is the 14-digit serial number of the unified conference station. After you enter the default password the first time, you can choose a new system password.

#### **To change the default system password:**

- **1** In the Control Panel, click **System > Password**.
- **2** Enter the default password in the **Old Password** field.
- **3** Enter a new password for the unified conference station in the **New Password** field and retype the new password in the **Confirm New Password** field.
- **4** Click **Change Password**.

Your new password is saved for the unified conference station and you can enter your new password when you need to make changes to your CX5100 unified conference station.

## <span id="page-17-1"></span>**Create a System Profile**

The Profile Editor in the Control Panel enables you to change device settings and update software. The following table shows the network settings you can configure in the Profile Editor and save onto the CX5100 unified conference station.

Contact your system administrator before changing the power frequency settings for your CX5100 unified conference station.

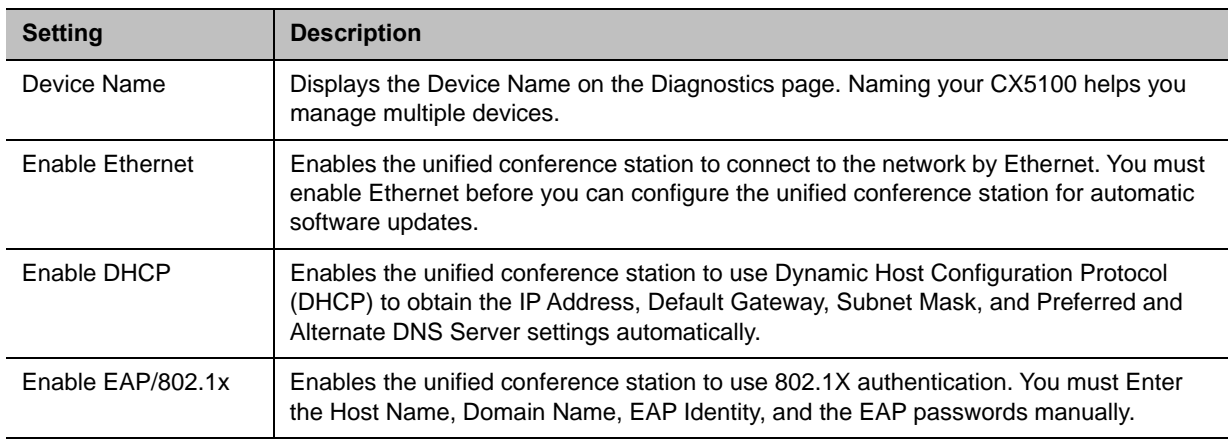

#### **Network Configuration Settings**

#### **To create a system profile:**

- **1** Connect the USB cable from the CX5100 to your computer.
- **2** On your computer, start the **CX5100 CX5500 Control Panel** application.

The Control Panel opens and your device's system information displays in the System tab.

**3** In the Control Panel, click **Profile Editor**. The Enter Device Password dialog box displays.

- **4** Enter the **Device Password** and click **OK**.
- **5** On the **Network** tab, enter a **Device Name**.
- **6** Select **Enable Ethernet**, and choose to **Enable DHCP** or **Enable EAP 802.1x**.
- **7** On the **Time** tab, select your **Time Zone**, enable a **Time Server,** and enter the **NTP Server Address**.
- **8** On the **Software Update** tab, enter the name of the **Update Server** and select values for the **Update Frequency** and **Update Time**.
- **9** On the **Advanced** tab, choose the **Mute Button Function**. Select **Microphone only** to mute the audio only or select **Microphone and Camera** to mute the audio and video when you touch the Mute button.
- **10** On the **Advanced** tab, select the **Power Frequency** for the unified conference station.
- **11** Click **Apply to Device** to save the profile to the CX5100 unified conference station.

### <span id="page-18-0"></span>*Save a System Profile*

After you create a system profile, you can save the profile onto your computer to load the profile onto another CX5100.

#### **To save a profile:**

- **1** Connect the USB cable from the CX5100 to your computer.
- **2** On your computer, start the **CX5100 CX5500 Control Panel** application.

The Control Panel opens and your device's system information displays in the System tab.

- **3** In the Control Panel, click **Profile Editor**. The Enter Device Password dialog box displays.
- **4** Enter the **Device Password** and click **OK**.
- **5** In the **Profile Editor** tab, click **Save to File (PC)** to save the profile to your computer.
- **6** Enter a name for the file and select the location of where to save the profile.
- **7** Click **Save**.

### <span id="page-18-1"></span>*Load a System Profile*

You can load a profile from a CX5100, a saved profile from your computer, or a default system profile onto the CX5100.

#### **To load a system profile:**

- **1** Connect the USB cable from the CX5100 to your computer.
- **2** On your computer, start the **CX5100 CX5500 Control Panel** application.

The Control Panel opens and your device's system information displays in the System tab.

**3** In the Control Panel, click **Profile Editor**.

The Enter Device Password dialog box displays.

**4** Enter the **Device Password** and click **OK**.

- **5** In the **Profile Editor** tab, click **Load Profile**.
- **6** Select one of the following options:
	- **Load from Device**—uploads the profile saved on the CX5100.
	- **Load from File (PC)**—uploads a profile saved on your computer onto the CX5100.
	- **Load Default Profile**—uploads the factory default profile for the CX5100.
- **7** After you make your selection, click **Apply to Device**.

The profile is saved onto the CX5100.

## <span id="page-19-0"></span>**Configure Mac OS Support**

The CX5100 unified conference station is supported on Microsoft Windows and Mac OS computers. By default, the CX5100 automatically detects the operating system of a connected computer and integrates with the Lync or Skype for Business client. For Mac OS computers, only Active Speaker view is supported; panoramic view is not supported.

Users can connect the CX5100 to a Mac computer with the following operating system:

- **●** OS X 10.9 (Mavericks)
- **●** OS X 10.10 (Yosemite)
- **●** OS X 10.11 (El Capitan)

If for some reason the CX5500 system is unable to detect the operating system, you can use the CX5100-CX5500 Control Panel to disable Mac OS support.

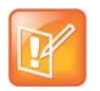

The CX5100-CX5500 Control Panel is only supported on Windows computers. You cannot use the Control Panel on Mac computers.

#### **To configure Mac OS support using the Control Panel:**

- **1** In the Control Panel, navigate to **Profile Editor > Advanced**.
- **2** Click the check box for **Enable Mac OS support**.

## <span id="page-19-1"></span>**Updating the CX5100 Software**

You can configure the CX5100 unified conference station to check for available software updates automatically, or you can update the software manually in the Control Panel or upload new software to the unified conference station using a USB flash drive.

Keep the following in mind while the software is updating on the CX5100:

- **●** The update can take up to 40 minutes to complete. During this time, the unified conference station reboots several times during the update, and the indicator lights flash in several different patterns.
- **●** Do not power the unified conference station off during an update. Wait at least 40 minutes to make sure the update has completed.
- **●** The update is complete when the indicator lights stop flashing for at least 30 seconds.

### <span id="page-20-0"></span>*Update the CX5100 Software Automatically*

In the Control Panel, you can set the frequency of when the unified conference station will check for software updates and update automatically when a new software version is detected. Contact your system administrator for the software server address.

#### **To update the CX5100 software automatically:**

- **1** In the Profile Editor tab, select **Software Update**.
- **2** For **Update Server**, enter the name of the server where the unified conference station should check for software.
- **3** For **Update Frequency**, select how often the unified conference station should check for updates.
- **4** For **Update Time**, select what time the unified conference station should update when a new software version is detected.

The CX5100 unified conference station retrieves software updates from the server on the chosen date and time, if available.

### <span id="page-20-1"></span>*Update the CX5100 Software Manually*

Using the Control Panel, you can manually update the software for the CX5100 unified conference station when you know that a new software version is available.

#### **To update the software manually:**

- **1** Click **System > Software Update**.
- **2** Click **Update Now** to start the update.

The unified conference station uploads the software update from the server, if available.

### <span id="page-20-2"></span>*Update the CX5100 Software using an USB*

You can download the latest version of software for the CX5100 unified conference station onto a USB flash drive, and update the software on the unfired conference station. In order to use a flash drive to update the software, make sure the USB flash drive formatted as FAT32. Make sure that there is only one software update package on the flash drive.

#### **To update the software using a USB flash drive:**

- **1** Obtain the software update package from your network administrator, and copy the software to a USB flash drive.
- **2** Connect the flash drive to the USB 2.0 port on the unfired conference station or to the USB 3.0 port on the power data box, as shown in the following figure. The unified conference station detects the software on the flash drive automatically and starts the update within 30 seconds.

Polycom CX5100 Unified Conference Station for Microsoft Skype for Business - Administrator Guide

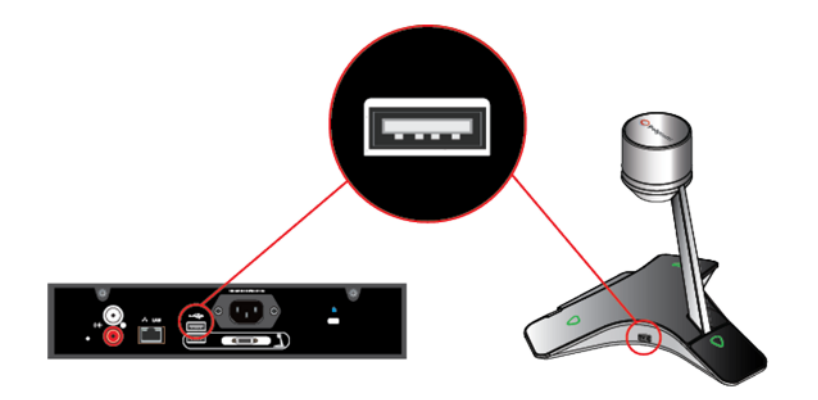

# <span id="page-22-0"></span>**Troubleshooting**

This section lists potential issues, problems, and common difficulties and possible solutions to guide you towards resolving those issues.

## <span id="page-22-1"></span>**General System Issues**

If you encounter any general system issues, see the following table for possible solutions to common problems.

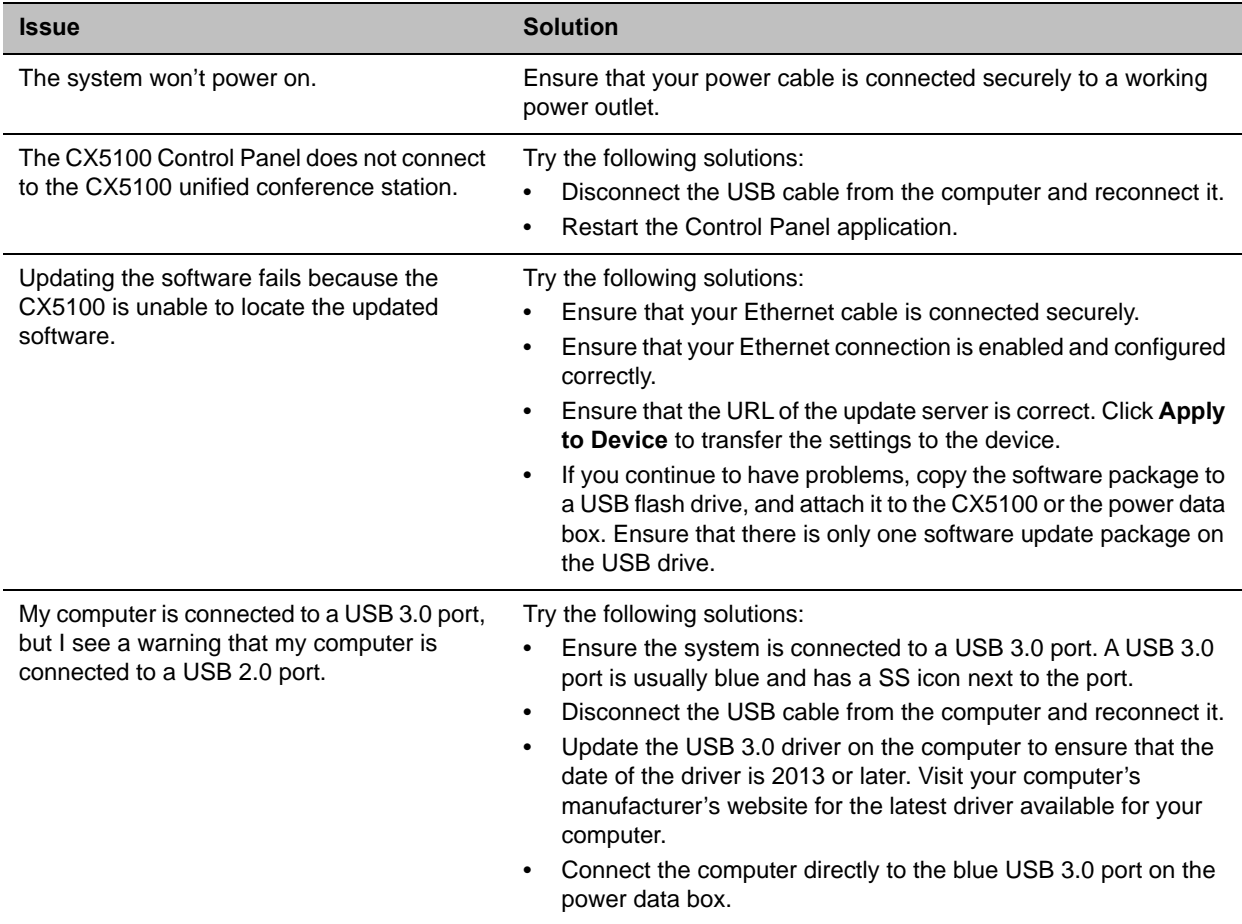

## <span id="page-23-0"></span>**Audio and Video**

If you encounter any issues with audio or video, see the following table for possible solutions to common problems.

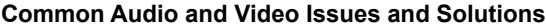

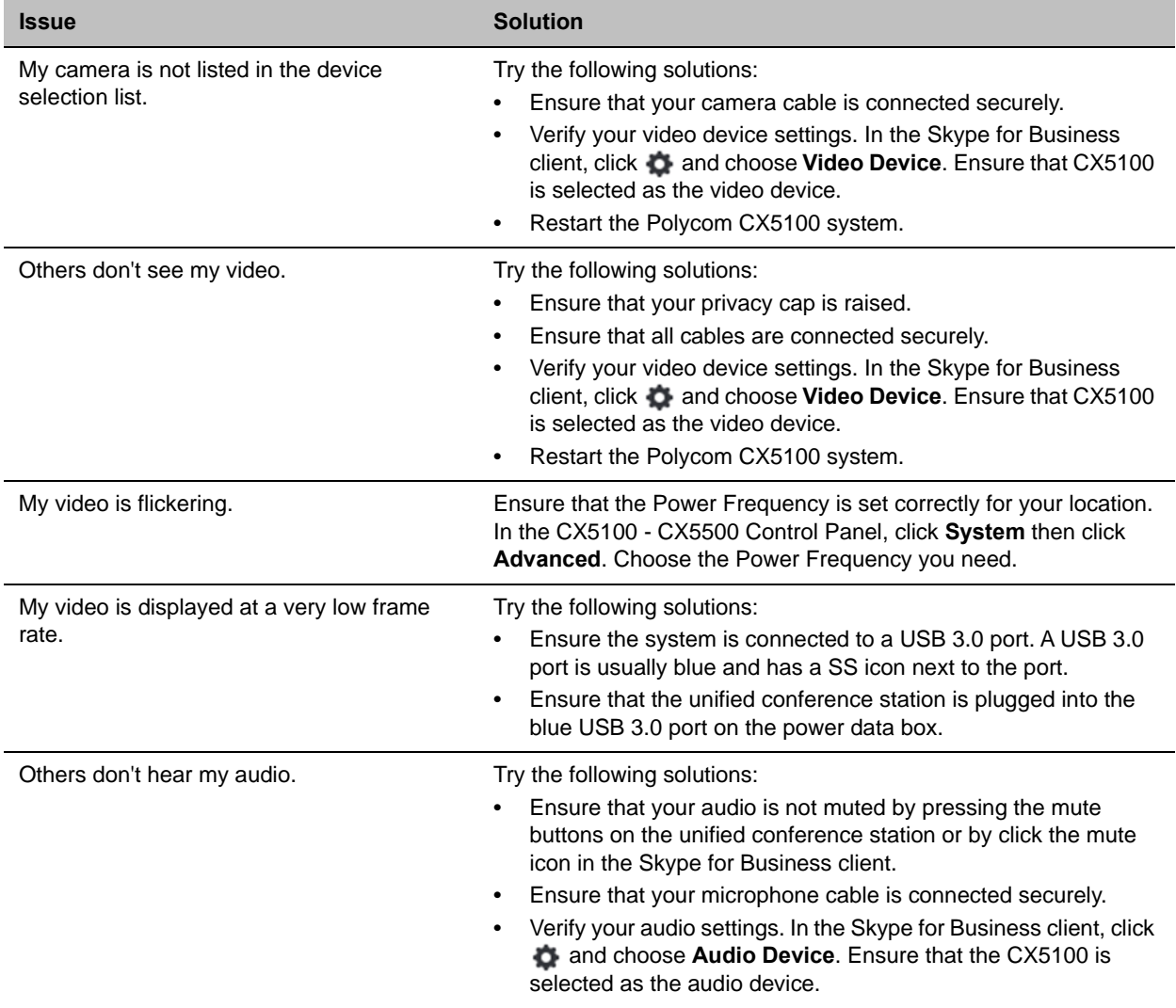

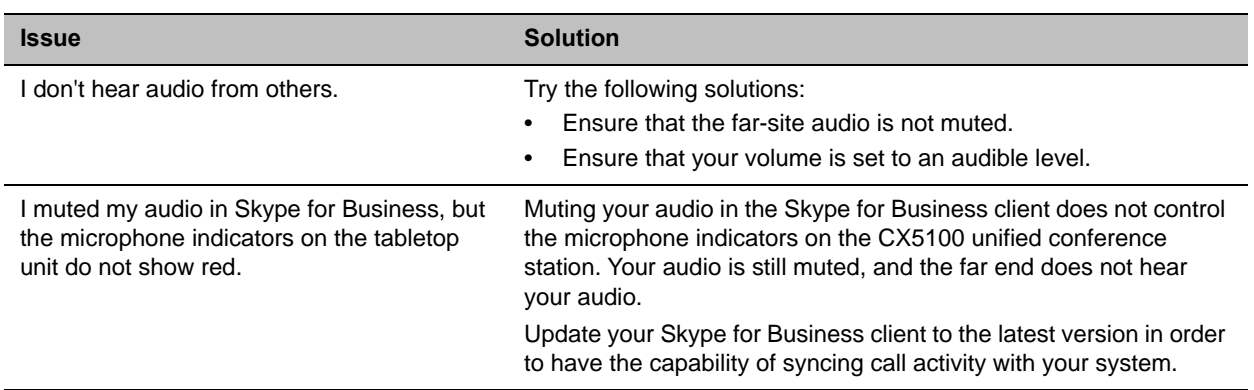

#### **Common Audio and Video Issues and Solutions**

## <span id="page-24-0"></span>**Access System Information**

You can view a listing of system settings and status that may be helpful while troubleshooting. The information is refreshed each time you access the page. To refresh the page, go to another page and return to the System Information page.

#### **To access information about the system:**

**»** In the CX5100 - CX5500 Control Panel, click **System** then click **System Information**.

### <span id="page-24-1"></span>**Test the Speakers and Microphones**

You can test the Microphones and speakers to ensure that the CX5100 is operating correctly.

#### **To test the speaker and Microphones:**

- 1 In the Skype for Business client, click  $\bullet$ .
- **2** Click **Audio Device** then choose the CX5100 device as the Audio Device.
- **3** In the Speaker section, click  $\triangleright$  to play a tone.
- **4** Adjust the Speaker slider to increase or decrease the volume of the tone.
- **5** Gently brush your finger over the microphone on the CX5100 to check the Microphone indicator response.

If there is no response, check to be sure the microphone is not muted.

**6** Adjust the Microphone slider to increase or decrease the microphone's sensitivity.

### <span id="page-24-2"></span>**Test the Camera**

You can test the camera on the CX5100 to ensure the camera is operating correctly.

#### **To test the camera:**

1 In the Skype for Business client, click  $\bullet$ .

#### Polycom, Inc. 25

**2** Click **Video Device** and check the video preview.

## <span id="page-25-0"></span>**View Diagnostic Information**

You can view diagnostic information for the CX5100 to determine the any issues on the CX5100.

#### **To view diagnostics information:**

**»** In the CX5100 - CX5500 Control Panel, click **Diagnostics**.

## <span id="page-25-1"></span>**Retrieving Logs**

The CX5100 system logs various events to files stored in the flash file system and periodically uploads these log files to the provisioning server. The files are stored in the system's home directory or a user-configurable directory. You can also configure a system to send log messages to a syslog server.

You can capture logging events of different severity for the CX5100 system, which enables you to capture lower severity events in one part of the application, and high severity events for other components.

The following are options for retrieving system log files for the CX5100 system:

- **●** USB drive
- **●** Control Panel
- **●** Web Configuration Utility
- **●** Provisioning server
- **●** Log level parameters

### <span id="page-25-2"></span>*Retrieve Logs with a USB*

When you connect a USB flash drive to the CX5500 system, the system creates a new folder on the flash drive. The folder is named with the device's serial number and the system's log files are saved as .tar files in the device folder, as shown.

| Organize v<br>Include in library                    | Share with v<br><b>Burn</b>       | New folder        |             |
|-----------------------------------------------------|-----------------------------------|-------------------|-------------|
| <b>Tay Favorites</b>                                | ×<br>Name                         | Date modified     | Type        |
| Desktop                                             | 8214054064C3DA                    | 4/2/2014 5:17 PM  | File folder |
| Downloads                                           |                                   |                   |             |
| Recent Places                                       |                                   |                   |             |
| S <sup>b</sup> SharePoint                           |                                   |                   |             |
| <b>Templates</b>                                    |                                   |                   |             |
|                                                     |                                   |                   |             |
|                                                     |                                   |                   |             |
|                                                     |                                   |                   |             |
|                                                     |                                   |                   |             |
|                                                     |                                   |                   |             |
|                                                     | CX5500 Log Files > 8214054064C3DA |                   |             |
| Include in library $\blacktriangledown$             | Share with v<br><b>Burn</b>       | New folder        |             |
|                                                     | Name                              | Date modified     | Type        |
| $\Box$ Desktop                                      | log_1395168908422.tgz             | 3/18/2014 6:55 PM | tgz Archive |
| <b>Downloads</b>                                    | log_1395168995660.tgz             | 3/18/2014 6:56 PM | tgz Archive |
| Organize v<br><b>Sac Favorites</b><br>Recent Places | log_1395169125121.tgz             | 3/18/2014 6:58 PM | tgz Archive |

Make sure to remove any software packages from the USB flash drive.

#### **To retrieve system logs using a USB:**

**»** Connect a USB flash drive to the USB port on the tabletop unit or on the power data box.

The logs are transferred automatically. It takes approximately one minute to complete the transfer.

### <span id="page-26-0"></span>*Retrieve Logs using the Control Panel*

You can use the CX5100 - CX5500 Control Panel to retrieve logs to a USB flash drive connected to the CX5100. Make sure to remove any software packages from the USB flash drive.

#### **To retrieve logs using the control panel.**

- **1** From the CX5100 CX5500 Control Panel, click **System** and then click **Debugging**.
- **2** Connect a USB flash drive to the USB port on the unified conference station.
- **3** Click **Retrieve Logs** to copy the logs to the USB flash drive.

It takes approximately one minute to complete the transfer.

### <span id="page-26-1"></span>*Retrieve Logs using the Web Configuration Utility*

You can use the Web Configuration Utility to retrieve either application or system log files. You can also choose which level of logs you want to view or export.

#### **To retrieve logs using the Web Configuration Utility:**

- **1** Log into the Web Configuration Utility, and navigate to **Diagnostics > View & Download Logs**.
- **2** Select the **Log File Type** and the **Log Level Filter**, then click **Export**.

### <span id="page-27-0"></span>*Upload Logs to a Provisioning Server*

You can upload application and system log files from the CX5500 system to the provisioning server. In order to set the system to upload log files to the provisioning server, you need to enter the provisioning server information and set the logging types and frequency using the Web Configuration Utility.

- **1** Log into the Web Configuration Utility, and navigate to **Settings > Provisioning Server**.
- **2** Select the **Server Type**, enter in the **Server Address**, **Server User**, and **Server Password**, then click **Save**.
- **3** Navigate to **Settings > Logging**.
- **4** For **Global Settings**, set the **Global Log Level Limit**.
- **5** For **Log File Upload**, set the **Upload Period**.
- **6** Set any additional log settings, then click **Save**.

After you set the logging options, log files are uploaded to the provisioning server automatically after set intervals.

### <span id="page-27-1"></span>*Log Level Parameters*

The parameters for log level settings are found in the techsupport.cfg configuration file, available by special request from Polycom Customer Support. They are log.level.change.module\_name. Log levels range from 0 to 6 - 0 for the most detailed logging, 6 for critical errors only. Many different log types can be adjusted to assist with the investigation of different problems. The exact number of log types is dependent on the system model.

When testing is complete, remember to remove the configuration parameter from the configuration files.

You can modify the logging parameters described next. Changing these parameters will not have the same impact as changing the logging levels, but you should still understand how your changes will affect the system and the network.

- **●** log.render.level—Sets the lowest level that can be logged (default=1)
- **●** log.render.file.size—Maximum size before log file is uploaded (default=32 kb)
- **●** log.render.file.upload.period—Frequency of log uploads (default is 172800 seconds = 48 hours)
- **●** log.render.file.upload.append—Controls whether log files on the provisioning server are overwritten or appended, not supported by all servers (default=1 so files are appended)

### <span id="page-27-2"></span>**Scheduled Logging**

Scheduled logging is a powerful tool that can help you troubleshoot issues that occur after the system has been operating for some time.

The output of these instructions is written to the application log, and can be examined later (for trend data).

The parameters for scheduled logging are found in the techsupport.cfg configuration file. They are log.sched.module\_name. Note that passwords display in a level 1 .cfg log file.

## <span id="page-28-0"></span>**Restore to Factory Settings**

If you experience severe problems with the CX5100, you can restore the unified conference station to its factory settings. To restore the CX5100, you need to press the restore button, which is located on the back of the power data box, as shown in the following figure:

#### **Location of the system restore button**

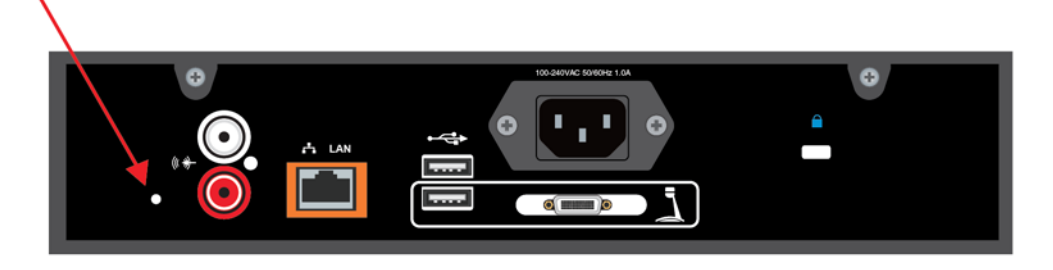

#### **To restore the CX5100 to factory settings:**

- **1** Power off the unified conference station.
- **2** Use a paper clip to press and hold the restore button.
- **3** While holding the restore button, power on the unified conference station.
- **4** Continue holding the restore button for 20 more seconds, then release it.

# <span id="page-29-0"></span>**Maintenance Tasks**

This section provides information on updating and maintaining your CX5100 unified conference station.

## <span id="page-29-1"></span>**Trusted Certificate Authority List**

The system trusts the following certificate authorities by default:

- **●** AAA Certificate Services by COMODO
- **●** ABAecom (sub., Am. Bankers Assn.) Root CA
- **●** Add Trust Class1 CA Root by COMODO
- **●** Add Trust External CA Root by COMODO
- **●** Add Trust Public CA Root by COMODO
- **●** Add Trust Qualified CA Root by COMODO
- **●** ANX Network CA by DST
- **●** American Express CA
- **●** American Express Global CA
- **BelSign Object Publishing CA**
- **BelSign Secure Server CA**
- **●** COMODO CA Limited
- **●** COMODO Certificate Authority
- **●** Deutsche Telekom AG Root CA
- **●** Digital Signature Trust Co. Global CA 1
- **●** Digital Signature Trust Co. Global CA 2
- **●** Digital Signature Trust Co. Global CA 3
- **●** Digital Signature Trust Co. Global CA 4
- **Entrust Worldwide by DST**
- **●** Entrust.net Premium 2048 Secure Server CA
- **Entrust.net Secure Personal CA**
- **●** Entrust.net Secure Server CA
- **●** Equifax Premium CA
- **●** Equifax Secure CA
- **●** Equifax Secure eBusiness CA 1
- **●** Equifax Secure eBusiness CA 2
- **●** Equifax Secure Global eBusiness CA 1
- **●** GeoTrust Primary Certification Authority
- **●** GeoTrust Global CA
- **●** GeoTrust Global CA 2
- **●** GeoTrust Universal CA
- **●** GeoTrust Universal CA 2
- **●** GTE CyberTrust Global Root
- **●** GTE CyberTrust Japan Root CA
- **●** GTE CyberTrust Japan Secure Server CA
- **●** GTE CyberTrust Root 2
- **●** GTE CyberTrust Root 3
- **●** GTE CyberTrust Root 4
- **●** GTE CyberTrust Root 5
- **●** GTE CyberTrust Root CA
- **●** GlobalSign Partners CA
- **●** GlobalSign Primary Class 1 CA
- **●** GlobalSign Primary Class 2 CA
- **●** GlobalSign Primary Class 3 CA
- **●** GlobalSign Root CA
- **●** Go Daddy Class 2 Certification Authority Root Certificate
- **●** Go Daddy Class 2 Certification Authority Root Certificate G2
- **●** National Retail Federation by DST
- **●** RSA 2048 v3 Root CA
- **●** Secure Certificate Services by COMODO
- **●** TC TrustCenter, Germany, Class 1 CA
- **●** TC TrustCenter, Germany, Class 2 CA
- **●** TC TrustCenter, Germany, Class 3 CA
- **●** TC TrustCenter, Germany, Class 4 CA
- **●** Thawte Personal Basic CA
- **●** Thawte Personal Freemail CA
- **●** Thawte Personal Premium CA
- **●** Thawte Premium Server CA
- **●** Thawte Server CA
- **●** Thawte Universal CA Root
- **●** Trusted Certificate Services by COMODO
- **●** UTN-DATA Corp SGC by COMODO
- **●** UTN-USER First-Client Authentication and Email by COMODO
- **●** UTN-USER First-Hardware by COMODO
- UTN-USER First-Object by COMODO
- UPS Document Exchange by DST
- **●** ValiCert Class 1 VA
- **●** ValiCert Class 2 VA
- **●** ValiCert Class 3 VA
- **●** Verisign 2048 Root CA
- **VeriSign Class 4 Primary CA**
- **●** Verisign Class 1 Public Primary Certification Authority
- **●** Verisign Class 1 Public Primary Certification Authority G2
- **●** Verisign Class 1 Public Primary Certification Authority G3
- **●** Verisign Class 2 Public Primary Certification Authority
- **●** Verisign Class 2 Public Primary Certification Authority G2
- **●** Verisign Class 2 Public Primary Certification Authority G3
- **●** Verisign Class 3 Public Primary Certification Authority
- **●** Verisign Class 3 Public Primary Certification Authority G2
- **●** Verisign Class 3 Public Primary Certification Authority G3
- **●** Versign Class 3 Public Primary Certification Authority G5
- **●** Verisign Class 4 Public Primary Certification Authority G2
- **●** Verisign Class 4 Public Primary Certification Authority G3
- **●** Verisign/RSA Commercial CA
- **●** Verisign/RSA Secure Server CA
- **●** Windows Root Update by COMODO

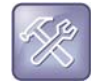

#### **Troubleshoot why your certificate authority is not listed**

Polycom endeavors to maintain a built-in list of the most commonly used Certificate Authority (CA) certificates. Due to memory constraints, we cannot ensure a complete set of certificates. If you are using a certificate from a commercial CA not in the list above, you can submit a feature request for Polycom to add your CA to the trusted list. At this point, you can use the custom certificate method to load your particular CA certificate into the system. See *[Using Custom Certificates on](http://consona.polycom.com/kb/microsites/search.do;jsessionid=ED3791A314FEBB49ACB65BFA085F9F84?cmd=displayKC&docType=kc&externalId=10268&sliceId=1&docTypeID=DT_TECHNICALTIPSANDALERTS_1_1&dialogID=223011&stateId=0%200%20221008)  [Polycom systems \(Technical Bulletin 17877\)](http://consona.polycom.com/kb/microsites/search.do;jsessionid=ED3791A314FEBB49ACB65BFA085F9F84?cmd=displayKC&docType=kc&externalId=10268&sliceId=1&docTypeID=DT_TECHNICALTIPSANDALERTS_1_1&dialogID=223011&stateId=0%200%20221008)*.

## <span id="page-31-0"></span>**Encrypt Configuration Files**

The system can recognize encrypted files. Systems can download encrypted files from the provisioning server and can encrypt files before uploading them to the provisioning server. There must be an encryption key on the system to perform these operations. You can encrypt configuration files (excluding the master configuration file), contact directories, and configuration override files.

You can generate your own 32 hex-digit, 128 bit key to encrypt and decrypt configuration files on a UNIX or Linux server.

The SDK generates a random key and applies Advanced Encryption Standard (AES) 128 in Cipher Block Chaining (CBC) mode. For example, a key can look like this:

Crypt=1;KeyDesc=companyNameKey1;Key=06a9214036b8a15b512e03d53412006;

The device.set, device.sec.configEncryption.key, and device.sec.configEncryption.key.set configuration file parameters are used to set the key on the system.

If the system doesn't have a key, it must be downloaded to the system in plain text (a potential security concern if not using HTTPS). If the system already has a key, a new key can be downloaded to the system encrypted using the old key.

Polycom recommends that you give each key a unique descriptive string in order to identify which key was used to encrypt a file. This makes provisioning server management easier.

After encrypting a configuration file, it is useful to rename the file to avoid confusing it with the original version, for example rename site.cfg to site.enc. However, the directory and override filenames cannot be changed in this manner.

### <span id="page-32-0"></span>*Change the System Key*

For security purposes, you can change the key on the systems and the server from time to time.

#### **To change a key on the system:**

**1** Put all encrypted configuration files on the provisioning server to use the new key.

The system may reboot multiple times.

The files on the server must be updated to the new key or they must be made available in unencrypted format. Updating to the new key requires decrypting the file with the old key, then encrypting it with the new key.

- **2** Put the new key into a configuration file that is in the list of files downloaded by the system, specified in **000000000000.cfg** or **<***MACaddress***>.cfg**.
- **3** Use the device.sec.configEncryption.key parameter to specify the new key.
- **4** Provision the system again so that it downloads the new key. The system automatically reboots a second time to use the new key.

Note that configuration files, contact directory files and configuration override files may all need to be updated if they were already encrypted. In the case of configuration override files, they can be deleted from the provisioning server so that the system replaces them when it successfully boots.

#### **To check whether an encrypted file is the same as an unencrypted file:**

- **1** Run the *configFileEncrypt* utility, available from Polycom Support, on the unencrypted file with the "-d" option. This shows the "digest" field.
- **2** Look at the encrypted file using a text editor, and check the first line that shows a "Digest=…." field. If the two fields are the same, then the encrypted and unencrypted file are the same.

### <span id="page-32-1"></span>**Assigning a VLAN ID Using DHCP**

In deployments where is not possible or desirable to assign a virtual local area network (VLAN) statically in the system's network configuration menu or use Cisco Discovery Protocol (CDP) or Link-Layer Discovery Protocol (LLDP) to assign a VLAN ID, it is possible to assign a VLAN ID to the system by distributing the VLAN ID via DHCP.

When using this method to assign the system's VLAN ID, the system first boots on the default VLAN (or statically configured VLAN, if first configured in the system's network configuration menu), obtains its intended VLAN ID from the DHCP offer, then continues booting (including a subsequent DHCP sequence) on the newly obtained VLAN.

DVD string in the DHCP option must meet the following conditions to be valid:

- **●** Must start with "VLAN-A=" (case-sensitive)
- **●** Must contain at least one valid ID
- **●** VLAN IDs range from 0 to 4095
- **●** Each VLAN ID must be separated by a "+" character
- **●** The string must be terminated by a semi colon ";"
- **●** All characters after the semi colon ";" are ignored
- **●** There must be no white space before the semi colon ";"
- **●** VLAN IDs may be decimal, hex, or octal

```
The following DVD strings result in the system using VLAN 10:
```

```
VLAN-A=10;
```

```
VLAN-A=0x0a;
```
 $VLAN-A=012;$ 

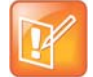

#### **Note: VLAN tags assigned by CDP or LLDP**

If a VLAN tag is assigned by CDP or LLDP, DHCP VLAN tags are ignored.

## <span id="page-33-0"></span>**Parse Vendor ID Information**

After the system boots, it sends a DHCP discover packet to the DHCP server. This is found in the bootstrap protocol/option 'Vendor Class Identifier' section of the packet and includes the system's part number and the BootROM version. RFC 2132 does not specify the format of this option's data, and can be defined by each vendor.

To be useful, every vendor's format must be distinguishable from every other vendor's format. To make our format uniquely identifiable, the format follows RFC 3925, which uses the IANA private enterprise number to determine which vendor's format should be used to decode the remaining data. The private enterprise number assigned to Polycom is 13885 (0x0000363D).

This vendor ID information is not a character string, but an array of binary data.

The steps for parsing are as follows:

- **1** Check for the Polycom signature at the start of the option: 4 octet: 00 00 36 3d
- **2** Get the length of the entire list of sub-options:
	- 1 octet
- **3** Read the field code and length of the first sub-option, 1+1 octets
- **4** If this is a field you want to parse, save the data.
- **5** Skip to the start of the next sub-option.

**6** Repeat steps 3 to 5 until you have all the data or you encounter the End-of-Suboptions code (0xFF). The following example is a sample decode of a packet (DHCP Option 60):

3c 7a

```
\triangleright Option 60, length of Option data (part of the DHCP specification)
00 00 36 3d
     \triangleright Polycom signature (always 4 octets)
75
       Length of Polycom data
01 07 50 6f 6c 79 63 6f 6d
       sub-option 1 (company), length, "Polycom"
02 0b 56 56 58 2d 56 56 58 5f 34 31 30
      \triangleright sub-option 2 (part), length, "CX5100"
03 10 33 31 31 31 2d 34 36 31 36 32 2d 30 30 31 2c 37
      \triangleright sub-option 3 (part number), length, "2345-11605-001,2"
04 1e 53 49 50 2f 35 2e 32 2e 30 2e 58 58 58 58 2f 30 36 2d 41 75 67 2d 31 34 
20 32 30 3a 35 35
       sub-option 4 (Application version), length, "SIP/Tip.XXXX/08-Jun-07 10:44"
05 1d 55 50 2f 35 2e 34 2e 30 2e 58 58 58 58 2f 30 36 2d 41 75 67 2d 31 34 20 
32 31 3a 30 34
       sub-option 5 (Updater version), length, "BR/3.1.0.XXXX/28-Apr-05"
06 0c 64 73 6c 66 6f 72 75 6d 2e 6f 72 67
```
## **Product, Model, and Part Number Mapping**

You can use the master configuration file to direct system upgrades to a software image and configuration files based on a system model number, a firmware part number, or a system's MAC address.

The part number has precedence over the model number, which has precedence over the original version.

```
For example, CONFIG_FILES_2345-11560-001="system1_2345-11560-001.cfg, 
sip_2345-11560-001.cfg" will override CONFIG_FILES_CX5100="system1_CX5500.cfg, 
sip_CX5100.cfg", which will override CONFIG_FILES="system1.cfg, sip.cfg" for the CX5100.
```
You can also add variables to the master configuration file that are replaced when the system reboots. The variables include SYSTEM\_MODEL, SYSTEM\_PART\_NUMBER, and SYSTEM\_MAC\_ADDRESS.

## <span id="page-34-0"></span>**LLDP and Supported TLVs**

The Link Layer Discovery Protocol (LLDP) is a vendor-neutral Layer 2 protocol that allows a network device to advertise its identity and capabilities on the local network.

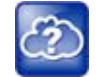

#### **Web Info: Using the LLDP protocol**

The protocol was formally ratified as IEEE standard 802.1AB in May 2005. Refer to section 10.2.4.4 of the LLDP-MED standard.

The LLDP feature supports VLAN discovery and LLDP power management, but not power negotiation. LLDP has a higher priority than CDP and DHCP VLAN discovery.

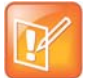

#### **Settings: Enabling VLAN using multiple methods**

The following are ways to obtain VLAN on the system and they can all be enabled, but the VLAN used is chosen by the priority of each method: 1. LLDP; 2. CDP; 3. DVD (VLAN Via DHCP).

The following mandatory and optional Type Length Values (TLVs) are supported:

Mandatory:

- **●** Chassis ID—Must be first TLV
- **●** Port ID—Must be second TLV
- **●** Time-to-live—Must be third TLV, set to 120 seconds
- **●** End-of-LLDPDU—Must be last TLV
- **●** LLDP-MED Capabilities
- **●** LLDP-MED Network Policy—VLAN, L2 QoS, L3 QoS
- **●** LLDP-MED Extended Power-Via-MDI TLV—Power Type, Power Source, Power Priority, Power Value

Optional:

- **●** Port Description
- **●** System Name—Administrator assigned name
- **●** System Description—Includes device type, system number, hardware version, and software version
- System Capabilities—Set as 'Telesystem' capability
- **●** MAC / PHY config status—Detects duplex mismatch
- **●** Management Address—Used for network discovery
- **●** LLDP-MED Location Identification—Location data formats: Co-ordinate, Civic Address, ECS ELIN
- **●** LLDP-MED Inventory Management —Hardware Revision, Firmware Revision, Software Revision, Serial Number, Manufacturer's Name, Model Name, Asset ID

An LLDP frame shall contain all mandatory TLVs. The frame is recognized as LLDP only if it contains mandatory TLVs. Polycom systems running the UC Software support LLDP frames with both mandatory and optional TLVs. The basic structure of an LLDP frame and a table containing all TLVs along with each field is explained in Supported TLVs.

### <span id="page-35-0"></span>*LLDP-MED Location Identification*

As per section 10.2.4.4 of the LLDP-MED standard, LLDP-MED endpoint devices need to transmit location identification TLVs if they are capable of either automatically determining their physical location by use of GPS or radio beacon or capable of being statically configured with this information.

At present, the systems do not have the capability to determine their physical location automatically or provision to a statically configured location. because of these limitations, the systems do not transmit
location identification TLV in the LLDP frame. However, the location information from the switch is decoded and displayed on the system's menu.

# *Supported TLVs*

The basic TLV format is as follows:

- **●** TLV Type (7 bits) [0-6]
- **●** TLV Length (9 bits) [7-15]
- **●** TLV Information (0-511 bytes)

The following table lists the supported TLVs.

#### **Supported TLVs**

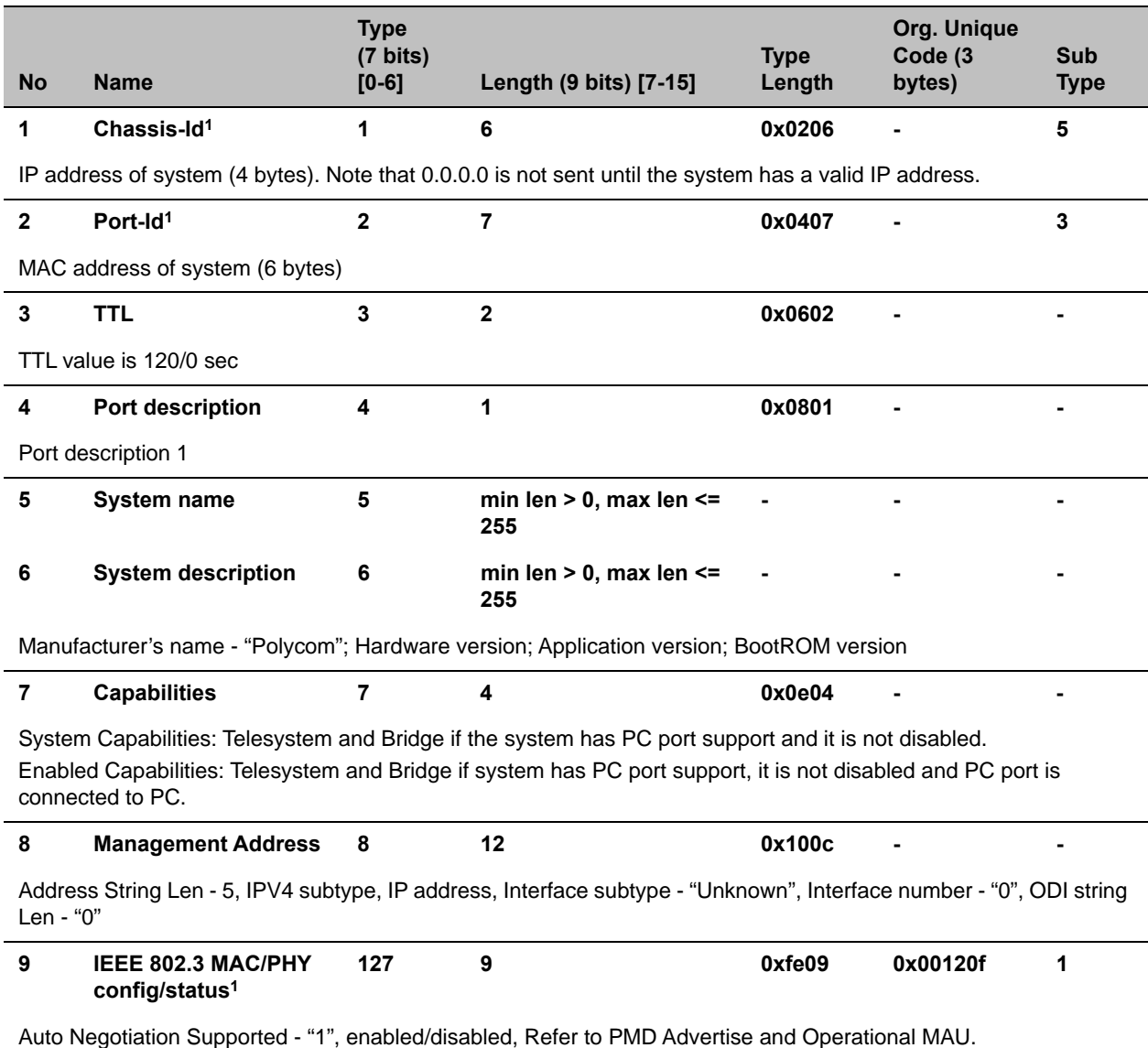

#### **Supported TLVs**

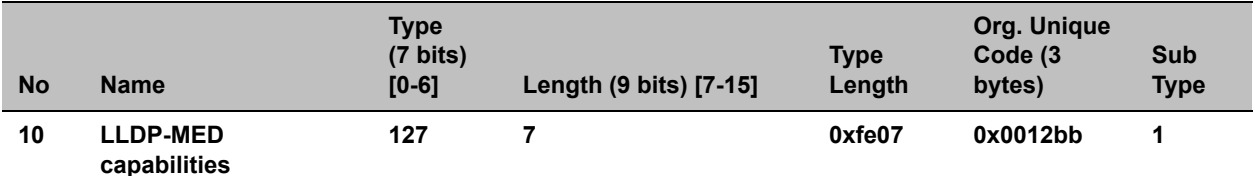

Capabilities - 0x33 (LLDP-Med capabilities, Network policy, Extended Power Via MDI-PD, Inventory) Class Type III Note: After support for configuring location Identification information is locally available:

Capabilities - 0x37 (LLDP-Med capabilities, Network policy, Location Identification, Extended Power Via MDI-PD, Inventory) Class Type III

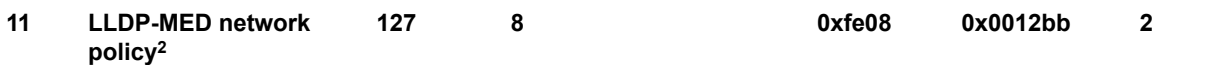

ApplicationType: Voice (1), Policy: (Unknown(=1)/Defined(=0) Unknown, if system is in booting stage or if switch doesn't support network policy TLV. Defined, if system is operational stage and Networkpolicy TLV is received from the switch.), Tagged/Untagged, VlanId, L2 priority and DSCP

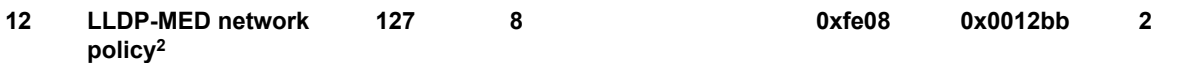

ApplicationType: Voice Signaling (2), Policy: (Unknown(=1)/Defined(=0) Unknown, if system is in booting stage or if switch doesn't support network policy TLV. Defined, if system is operational stage and Networkpolicy TLV is received from the switch.),Tagged/Untagged, VlanId, L2 priority and DSCP.

**Note**: Voice signaling TLV is sent only if it contains configuration parameters that are different from voice parameters.

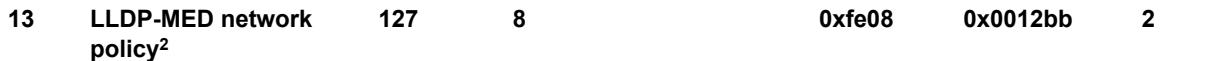

ApplicationType: Video Conferencing (6),Policy: (Unknown(=1)/Defined(=0). Unknown, if system is in booting stage or if switch doesn't support network policy TLV. Defined, if system is operational stage and Networkpolicy TLV is received from the switch.),Tagged/Untagged, VlanId, L2 priority and DSCP.

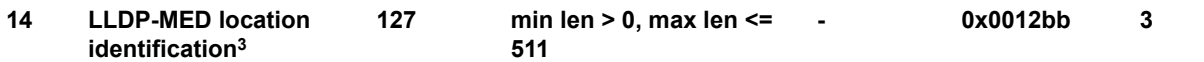

ELIN data format: 10 digit emergency number configured on the switch. Civic Address: physical address data such as city, street number, and building information.

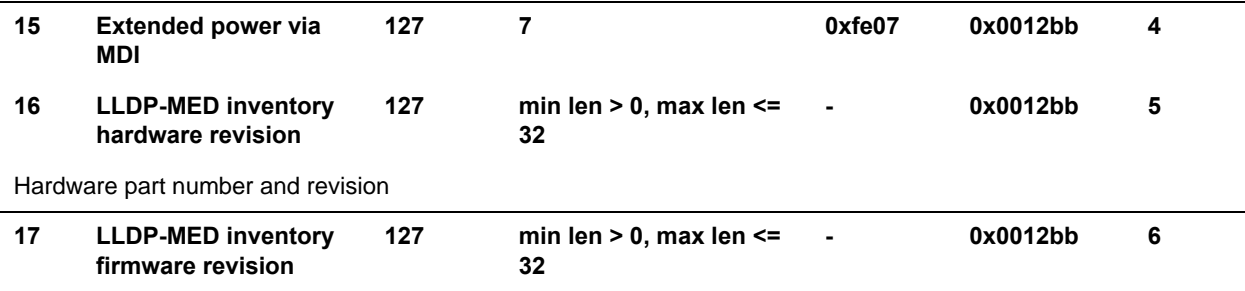

BootROM revision

#### **Supported TLVs**

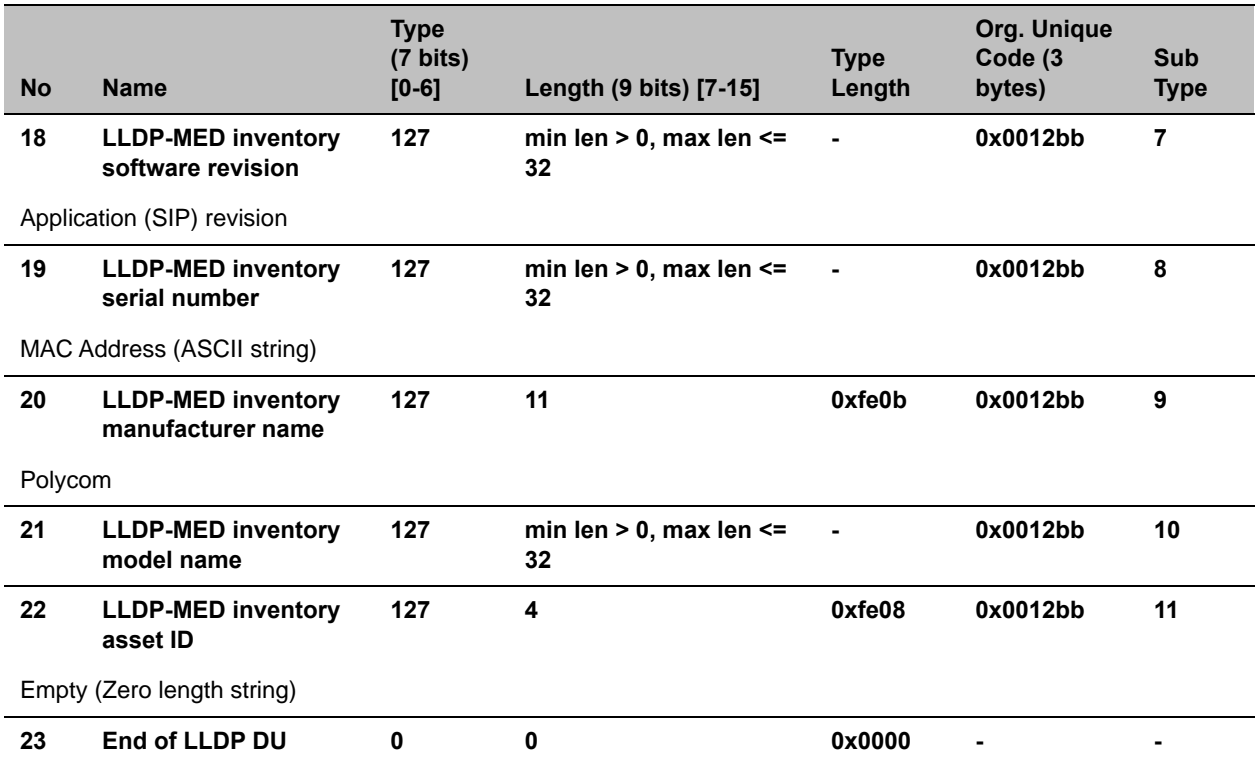

**<sup>1</sup>** For other subtypes, refer to IEEE 802.1AB, March 2005.

**<sup>2</sup>** For other application types, refer to TIA Standards 1057, April 2006.

**<sup>3</sup>** At this time, this TLV is not sent by the system.

# **PMD Advertise and Operational MAU**

The following table lists values for the PMD advertise and operational MAU.

#### **PMD Advertise and Operational MAU Type**

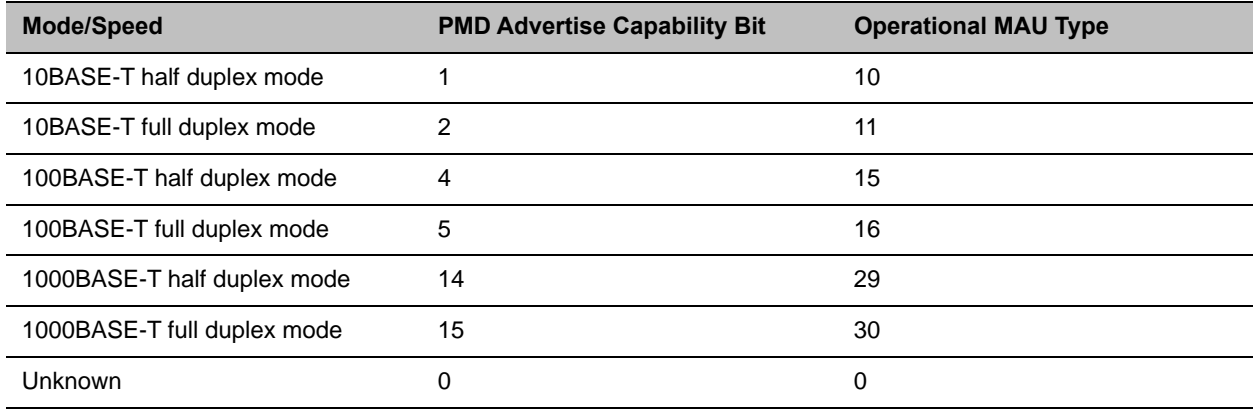

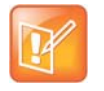

### **Note: Default PMD advertise capability values**

By default, all systems have the PMD advertise capability set for 10HD, 10FD, 100HD, and 100FD bits.

# **Configuration Parameters**

This section is a reference guide to the configuration parameters you can use to configure system features and functions. This section provides a description of each configuration parameter, and permitted and default values.

# **<device/>**

The <device/> parameters—also known as device settings—contain default values that you can use to configure basic settings for multiple systems.

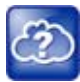

#### **Web Info: Default device parameter values**

The default values for the <device/> parameters are set at the factory when the systems are shipped. For a list of the default values, see the latest Product Shipping Configuration Change Notice at [Polycom Engineering Advisories and Technical Notifications](http://support.polycom.com/PolycomService/support/us/support/voice/polycom_uc/polycom_engineering_advisories_and_technical_notifications.html).

Polycom provides a global device. set parameter that you must enable to install software and change device parameters. In addition, each <device/>
parameter has a corresponding .set parameter that enables or disables the value for that device parameter. You need to enable the corresponding .set parameter for each parameter you want to apply.

After you complete the software installation or configuration changes to device parameters, remove device. set to prevent the systems from rebooting and triggering a reset of device parameters that system users might have changed after the initial installation.

If you configure any parameter values using the <device/> parameters, any subsequent configuration changes you make from the Web Configuration Utility do not take effect after a system reboot or restart.

The <device/> parameters are designed to be stored in flash memory, and are therefore not added to the  $-MAC$  -web.cfg or  $-MAC$  -system.cfg override files whether the changes are made through the Web Configuration Utility. This design protects the ability to manage and access the systems using the standard set of parameters on a provisioning server after the initial installation.

# *.set Parameter Exception*

Each <device/> parameter has a corresponding .set parameter that enables or disables the parameter. There is one exception to this rule: the device.sec.TLS.customDeviceCertX.set parameter applies to device.sec.TLS.customDeviceCertX.publicCert and to device.sec.TLS.customDeviceCertX.privateKey.

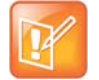

**Settings: Each <device/> parameter has a corresponding .set parameter with one exception** Note that each <device/> parameter has a corresponding . set parameter that enables or disables the parameter. There is one exception to this rule: the device.sec.TLS.customDeviceCertX.set parameter applies to device.sec.TLS.customDeviceCertX.publicCert and to device.sec.TLS.customDeviceCertX.privateKey.

# *Use Caution When Changing Device Parameters*

Use caution when changing <device/> parameters as incorrect settings may apply the same IP address to multiple systems.

Note that some parameters may be ignored. For example, if DHCP is enabled it will still override the value set with device.net.ipAddress.

Though individual parameters are checked to see whether they are in range, the interaction between parameters is not checked. If a parameter is out of range, an error message displays in the log file and parameter will not be used.

Incorrect configuration can put the systems into a reboot loop. For example, server A has a configuration file that specifies that server B should be used, and server B has a configuration file that specifies that server A should be used.

To detect errors, including IP address conflicts, Polycom recommends that you test the new configuration files on two systems before initializing all systems.

# *Types of Device Parameters*

The following table outlines the three types of <device/> parameters, their permitted values, and the default value.

#### **Device Parameter Types**

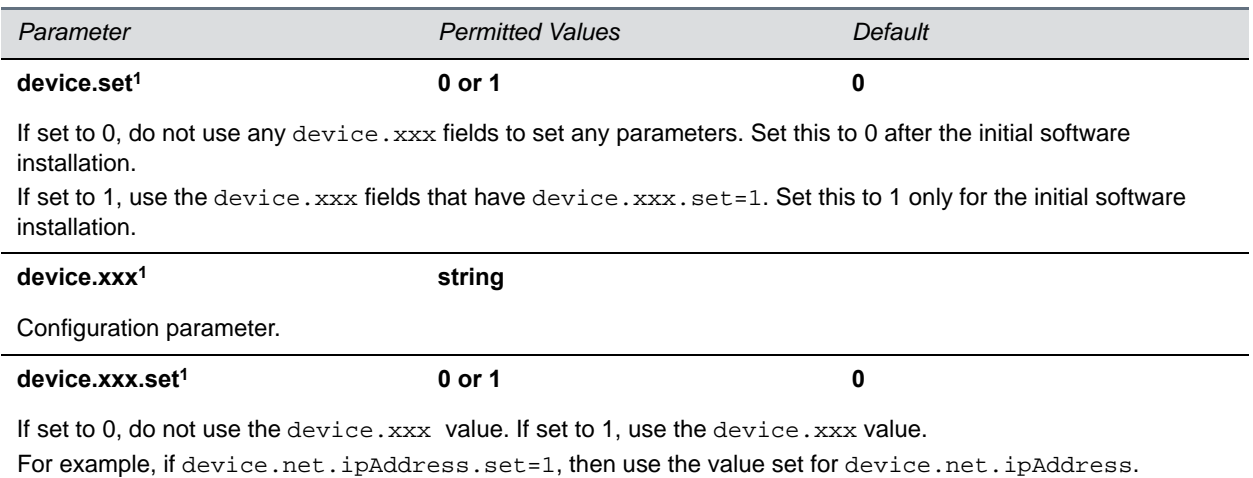

<sup>1</sup> Change causes system to restart or reboot

The following table lists each of the <device/> parameters that you can configure.

#### **Device Parameters**

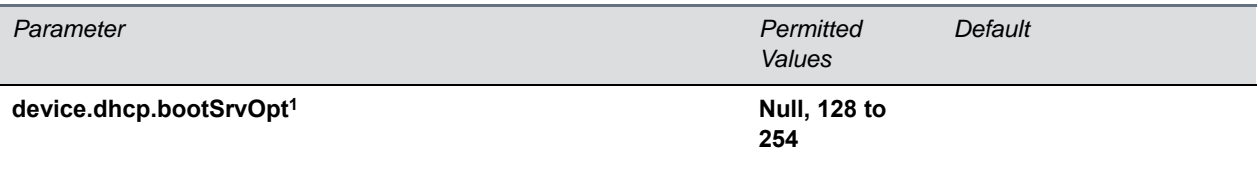

When the boot server is set to Custom or Custom+Option66, specify the numeric DHCP option that the system looks for.

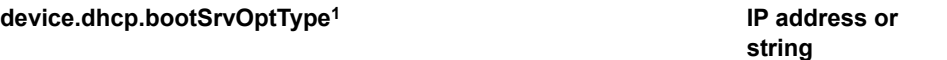

The type of DHCP option the system looks for its provisioning server (if device.dhcp.bootSrvUseOpt is set to Custom). If IP, the IP address provided must specify the format of the provisioning server. If String, the string provided must match one of the formats specified by device.prov.serverName.

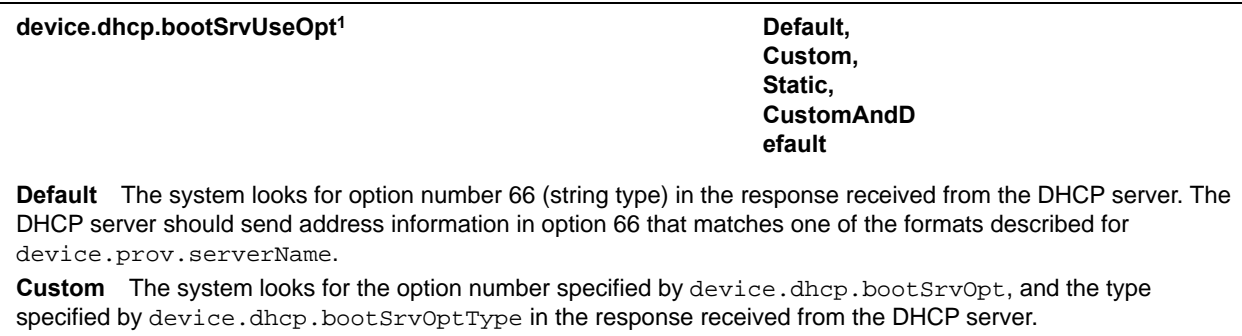

**Static** The system uses the boot server configured through the provisioning server device.prov.\* parameters. **Custom** and **Default** The system uses the custom option first or use Option 66 if the custom option is not present.

#### **device.dhcp.enabled1 0 or 1**

If 0, DHCP is disabled. If 1, DHCP is enabled.

#### **device.dhcp.option60Type<sup>1</sup> <b>Binary, ASCII**

The DHCP option 60 type. Binary: [vendor-identifying information is in the format defined in RFC 3925.](http://www.ietf.org/rfc/rfc3925.txt) ASCII: vendor-identifying information is in ASCII format.

#### **device.dhcp.dhcpVlanDiscUseOpt1 Disabled,**

VLAN Discovery. Disabled, no VLAN discovery through DHCP. Fixed, use predefined DHCP vendor-specific option values of 128, 144, 157 and 191 (device.dhcp.dhcpVlanDiscOpt is ignored). Custom, use the number specified by device.dhcp.dhcpVlanDiscOpt.

#### **device.dhcp.dhcpVlanDiscOpt1 128 to 254**

The DHCP private option to use when device.dhcp.dhcpVlanDiscUseOpt is set to Custom.

#### **device.dns.altSrvAddress1 server**

The secondary server to which the system directs domain name system (DNS) queries.

**Fixed, Custom**

**address**

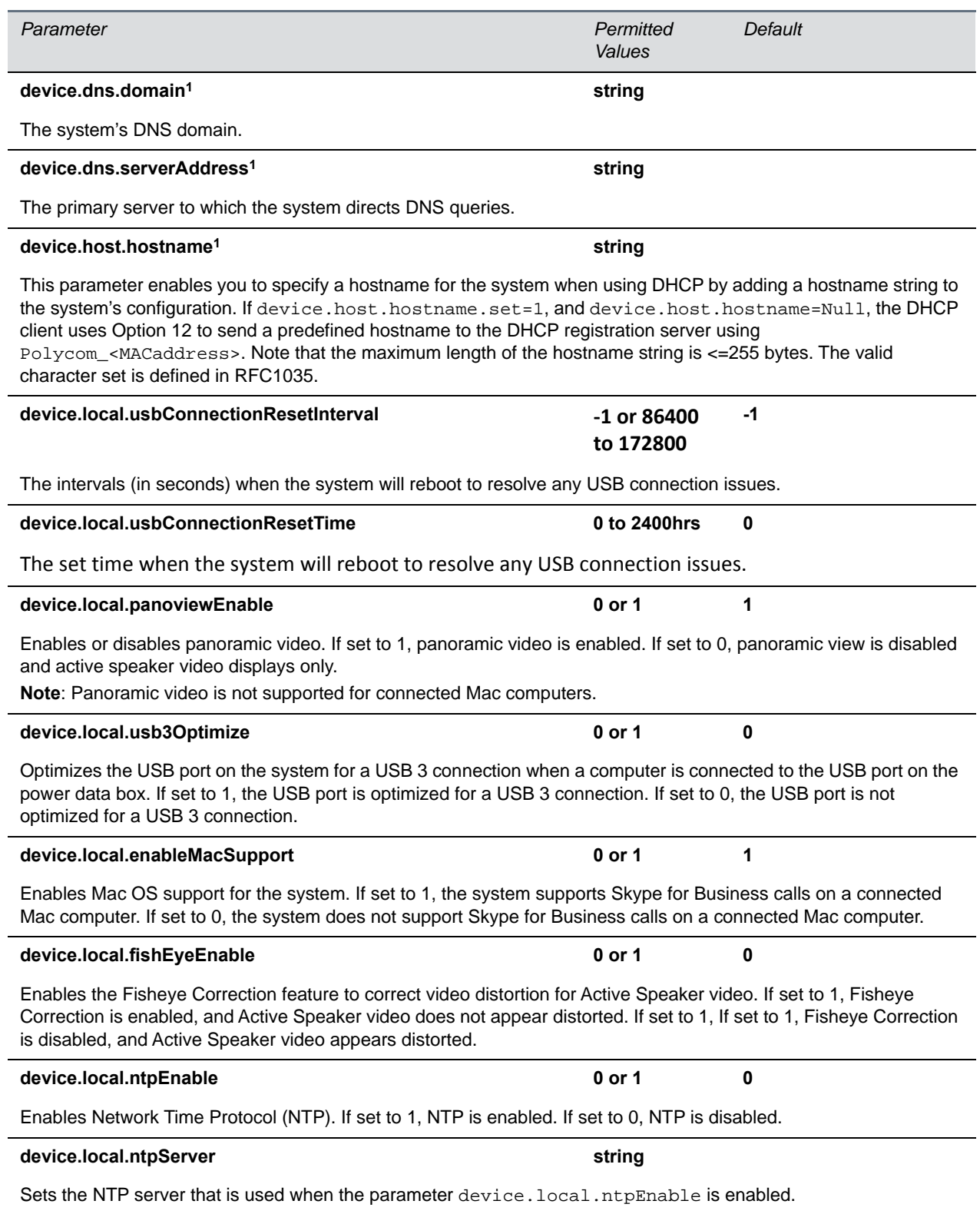

#### **Device Parameters (Continued)**

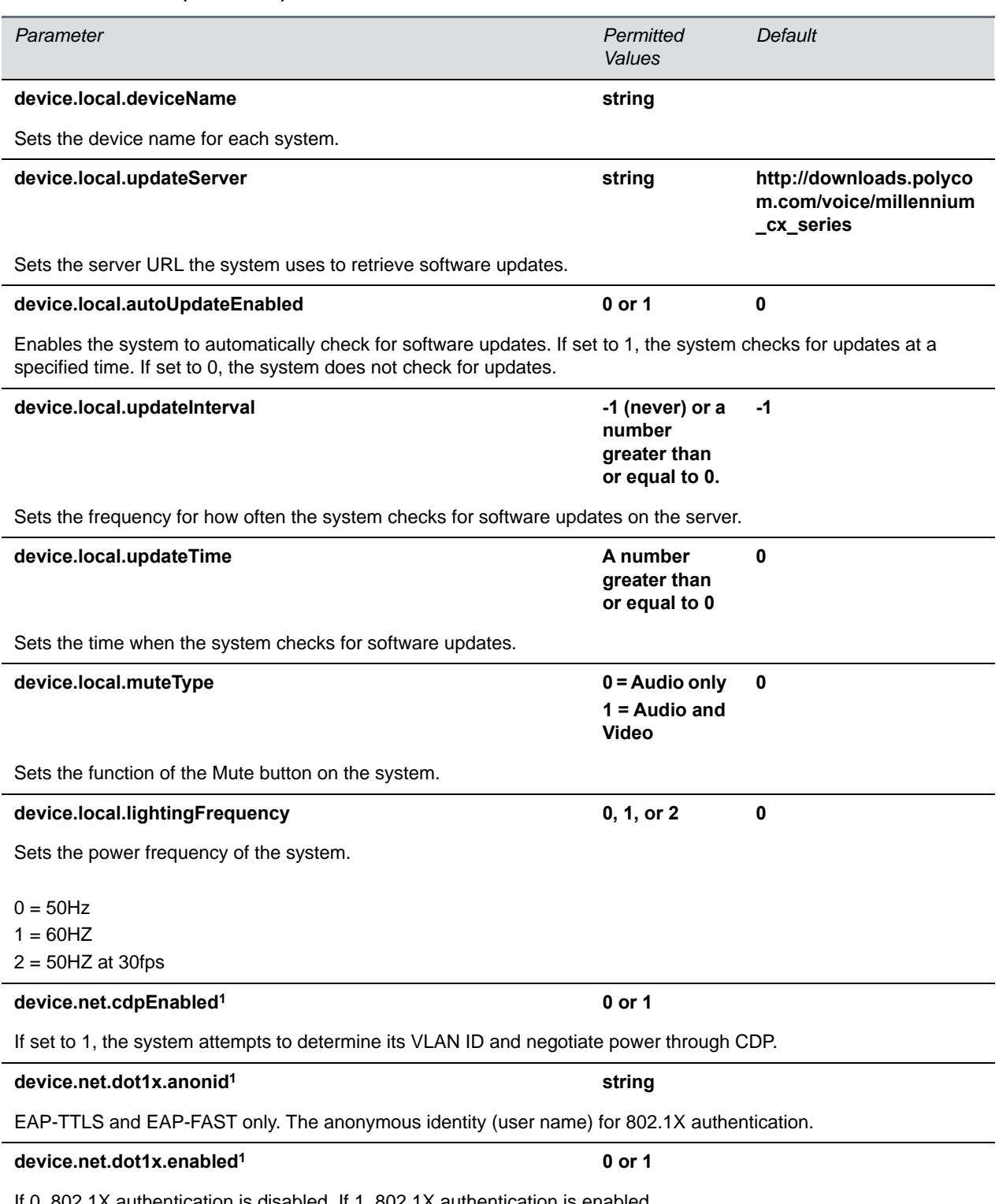

If 0, 802.1X authentication is disabled. If 1, 802.1X authentication is enabled.

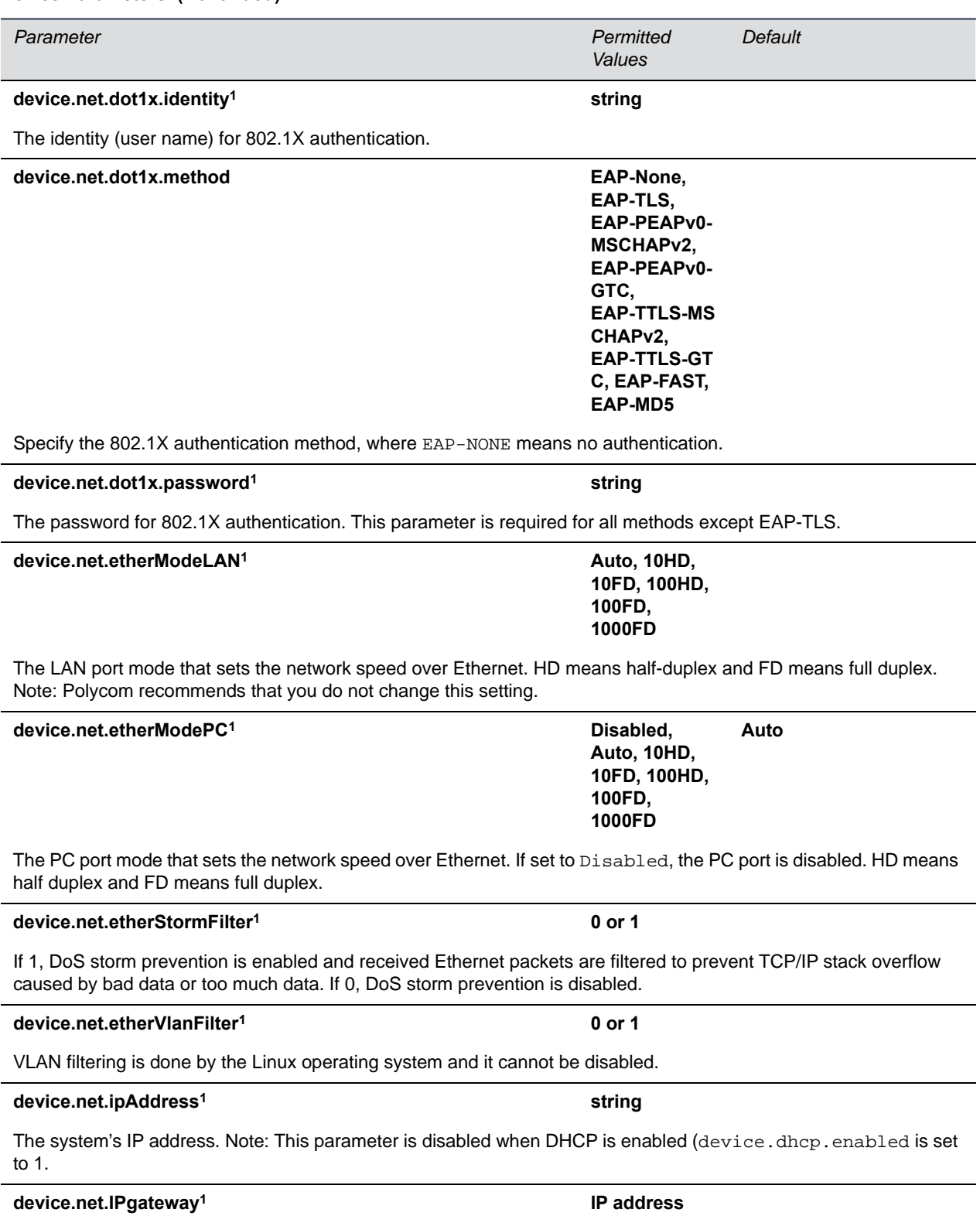

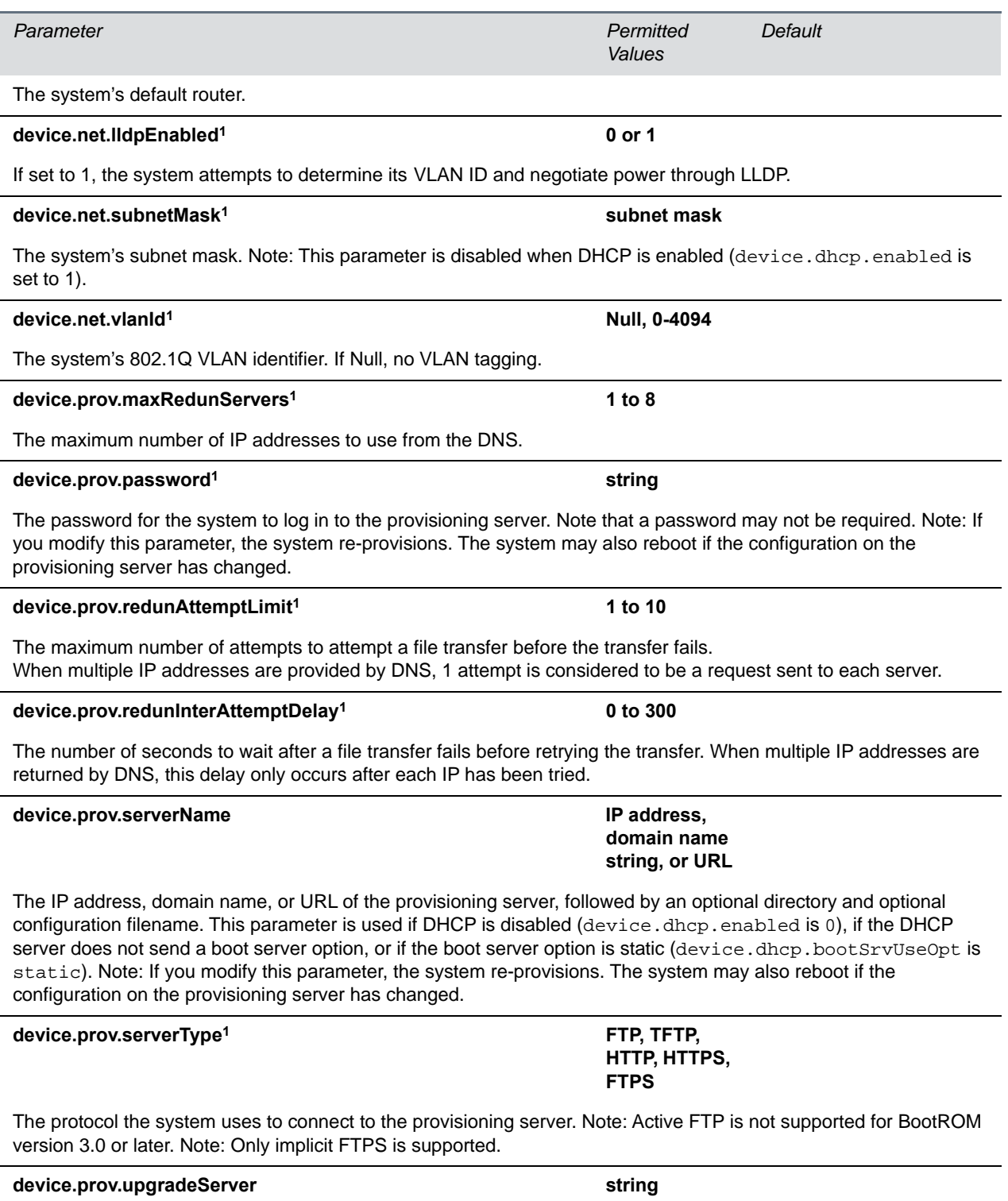

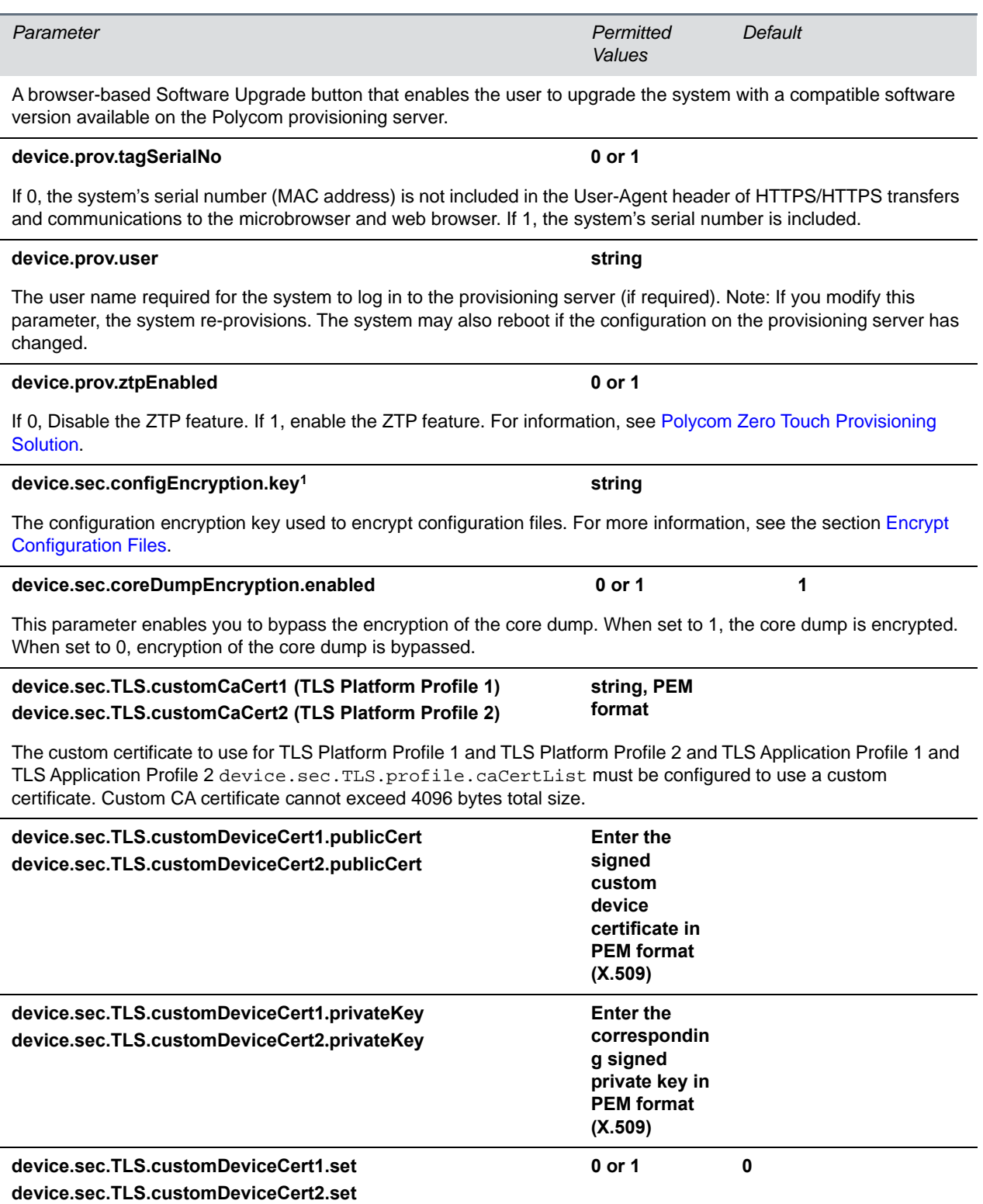

#### **Device Parameters (Continued)**

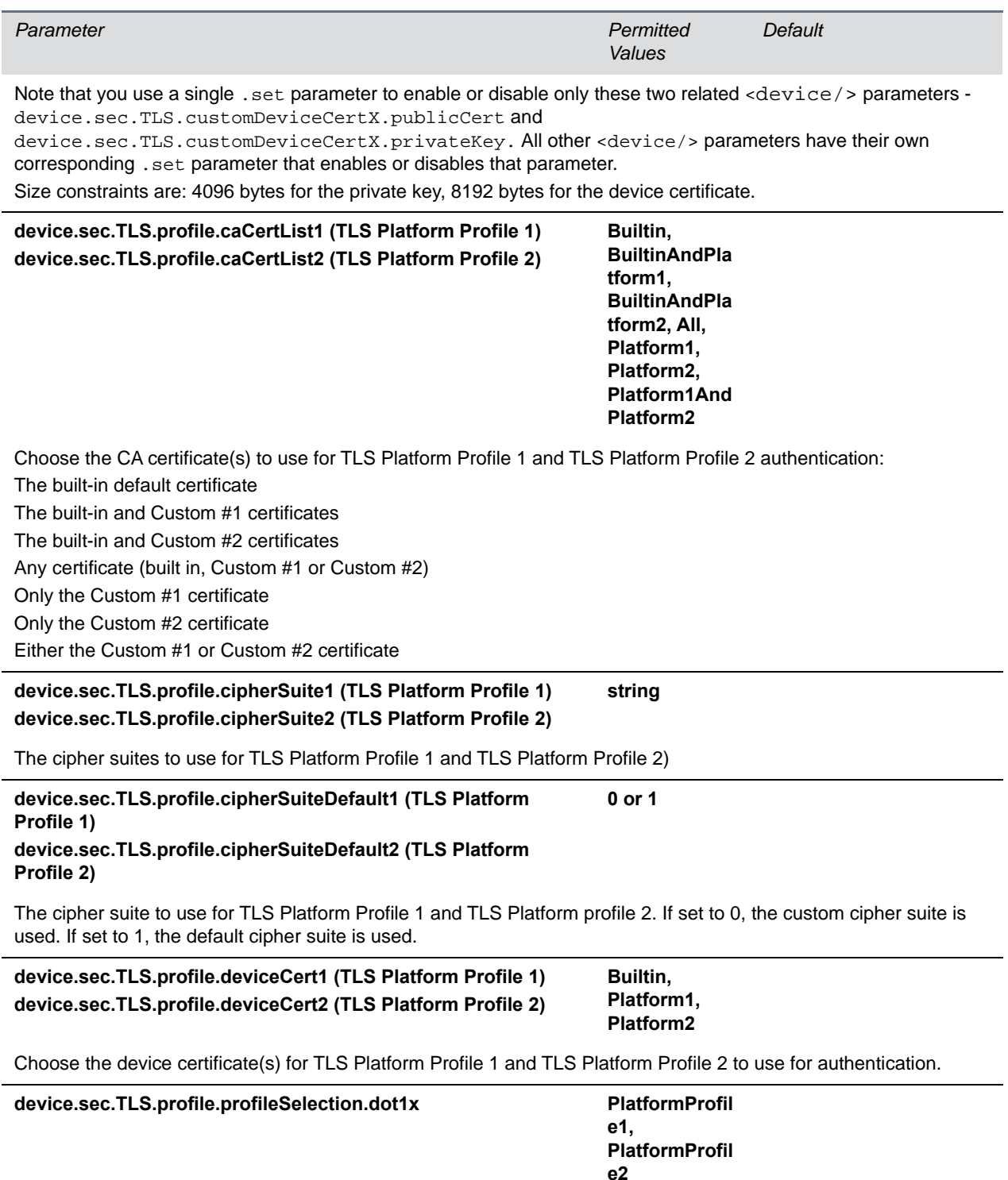

Choose the TLS Platform Profile to use for 802.1X, either TLS Platform Profile 1 or TLS Platform Profile 2.

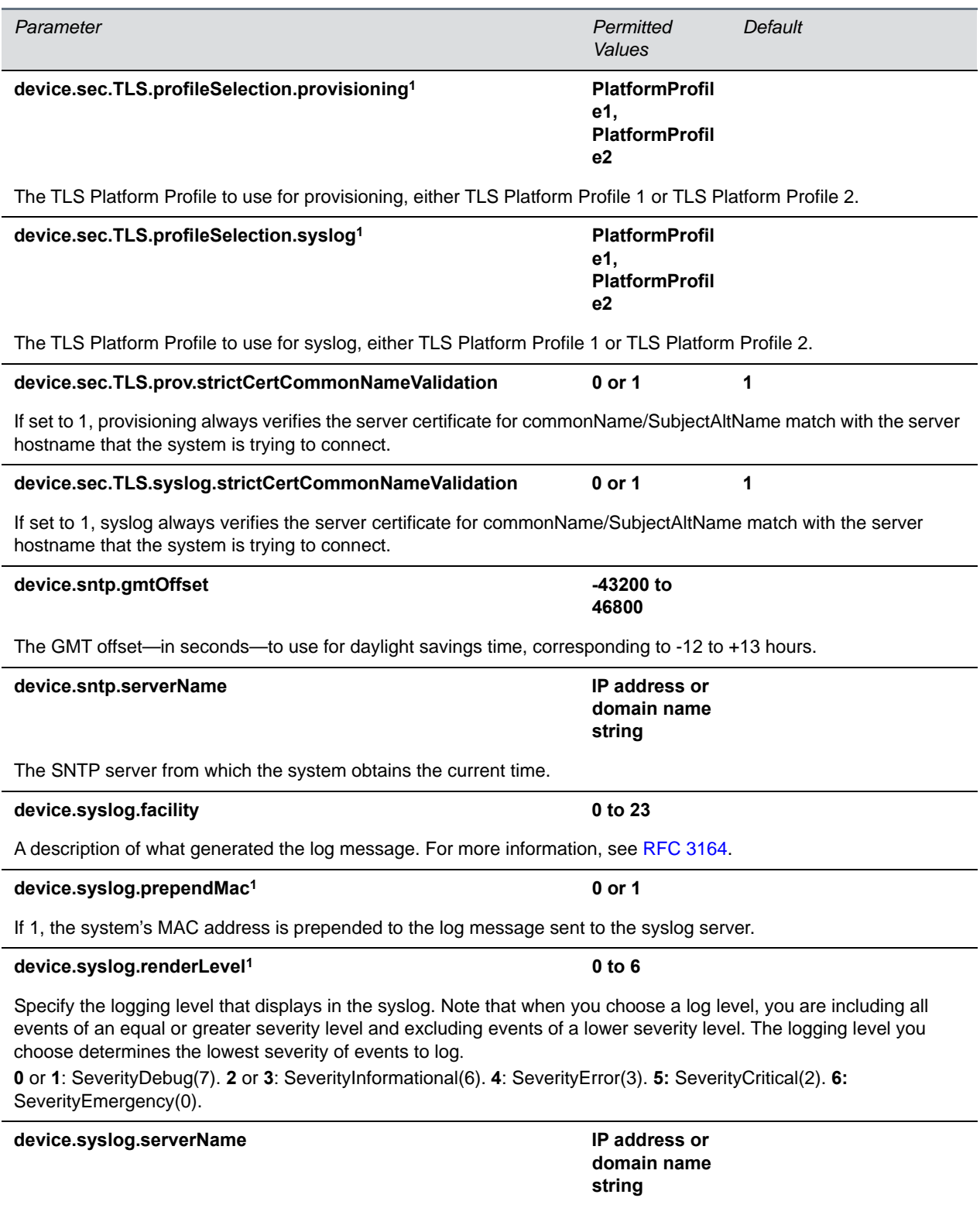

#### **Device Parameters (Continued)**

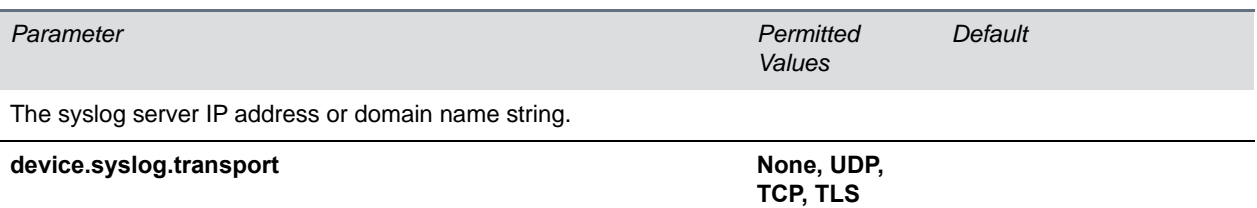

The transport protocol that the system uses to write to the syslog server. If set to None, transmission is turned off but the server address is preserved.

<sup>1</sup> Change causes system to restart or reboot.

# **<diags/>**

Use these parameters to enable and set up the remote packet capture feature.

#### **Remote Packet Capture Parameters**

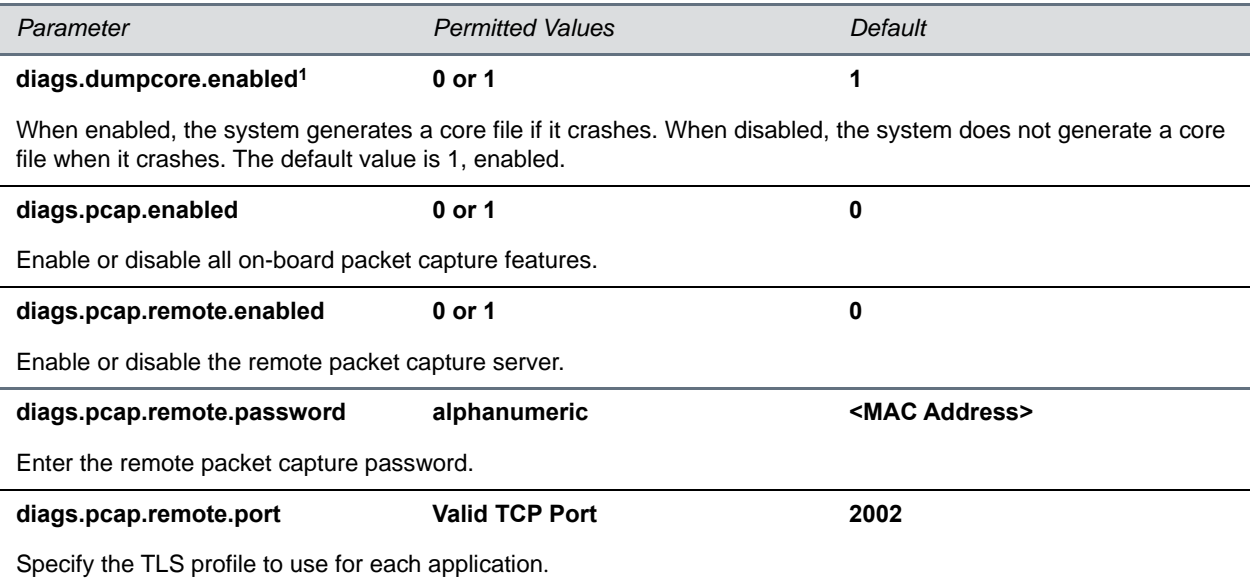

<sup>1</sup> Change causes system to restart or reboot.

# **<dns/>**

The <dns/> parameters include:

- **●** DNS-A
- **●** DNS-NAPTR
- **●** DNS-SRV

You can enter a maximum of 12 record entries for DNS-A, DNS-NAPTR, and DNS-SRV. records.

# *DNS-A*

Add up to 12 DNS-A record entries using the parameters in the following table. Specify the address, name, and cache time interval for DNS-A record *x*, where x is from 1 to 12.

#### **DNA-A Parameters**

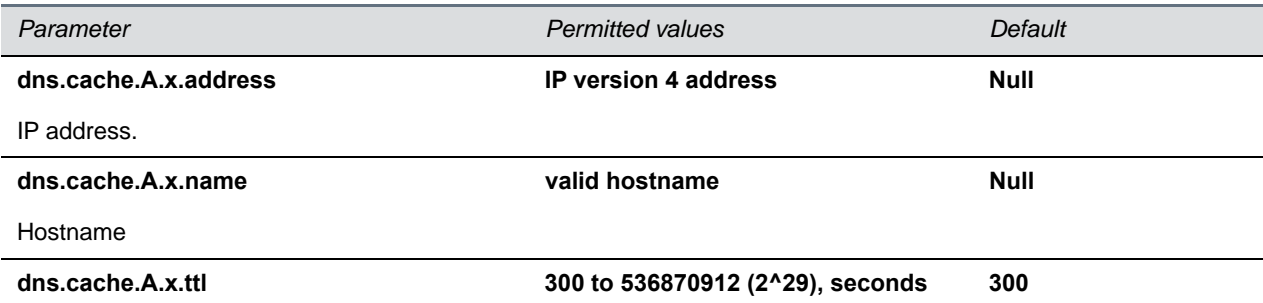

The TTL describes the time period the system uses the configured static cache record. If a dynamic network request receives no response, this timer begins on first access of the static record and once the timer expires, the next lookup for that record retries a dynamic network request before falling back on the static entry and its reset TTL timer again.

# *DNS-NAPTR*

Add up to 12 DNS-NAPTR record entries using parameters in the following table. Specify each parameter for DNS-NAPTR record *x*, where x is from 1 to 12.

#### **DNS-NAPTR Parameters**

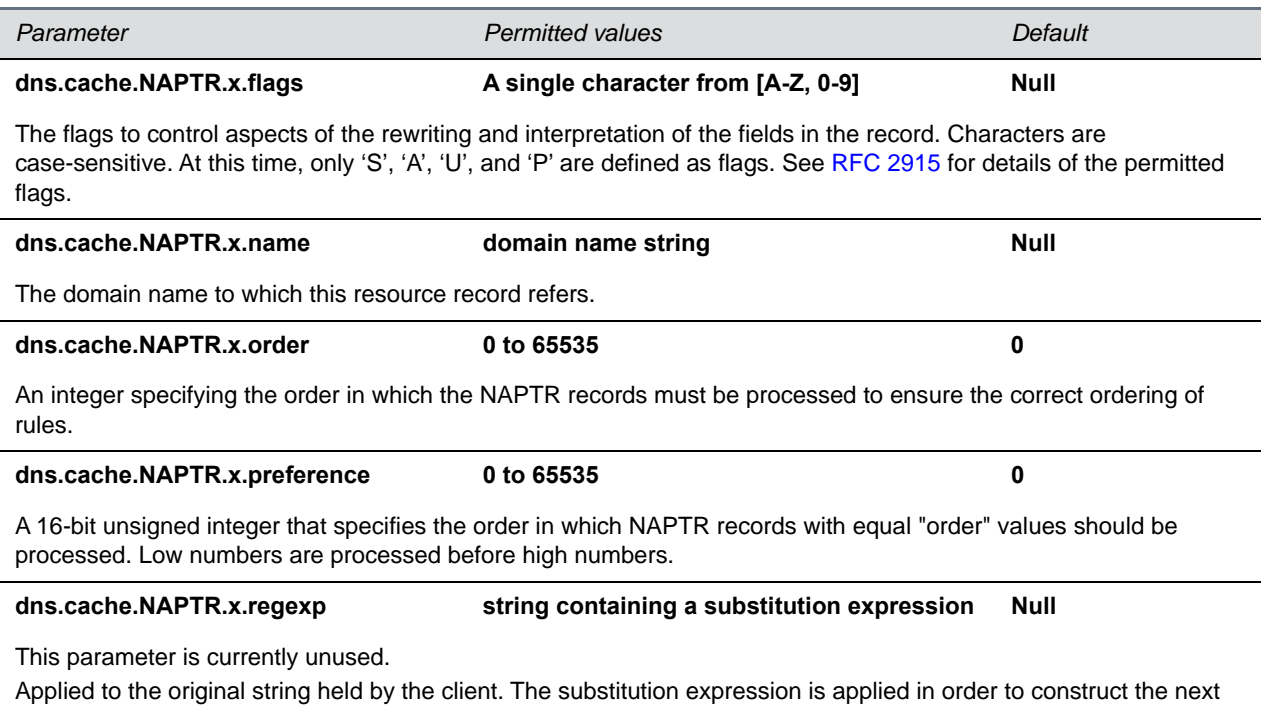

domain name to look up. The grammar of the substitution expression is given in RFC 2915.

#### **DNS-NAPTR Parameters (Continued)**

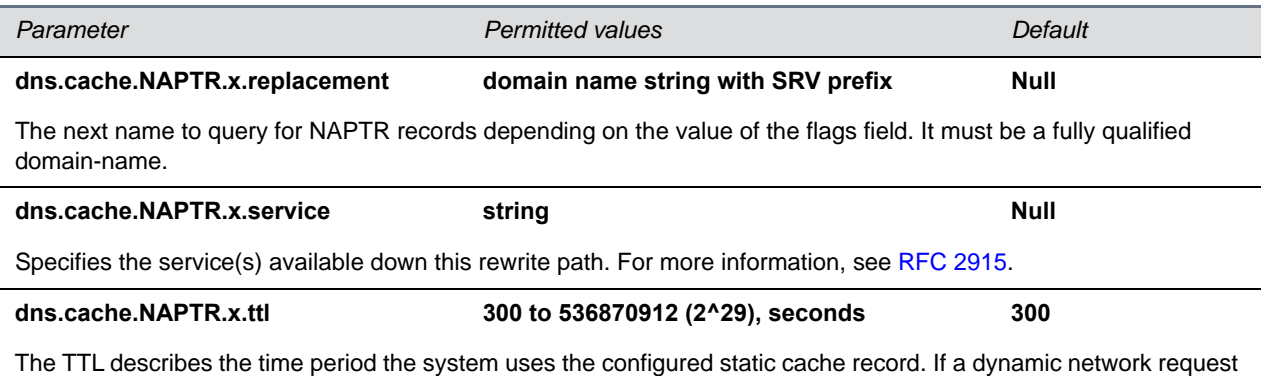

receives no response, this timer begins on first access of the static record and once the timer expires, the next lookup for that record retries a dynamic network request before falling back on the static entry and its reset TTL timer again.

# *DNS-SRV*

Add up to 12 DNS-SRV record entries using parameters in the following table. Specify each parameter for DNS-SRV record *x*, where x is from 1 to 12.

#### **DNS-SRV Parameters**

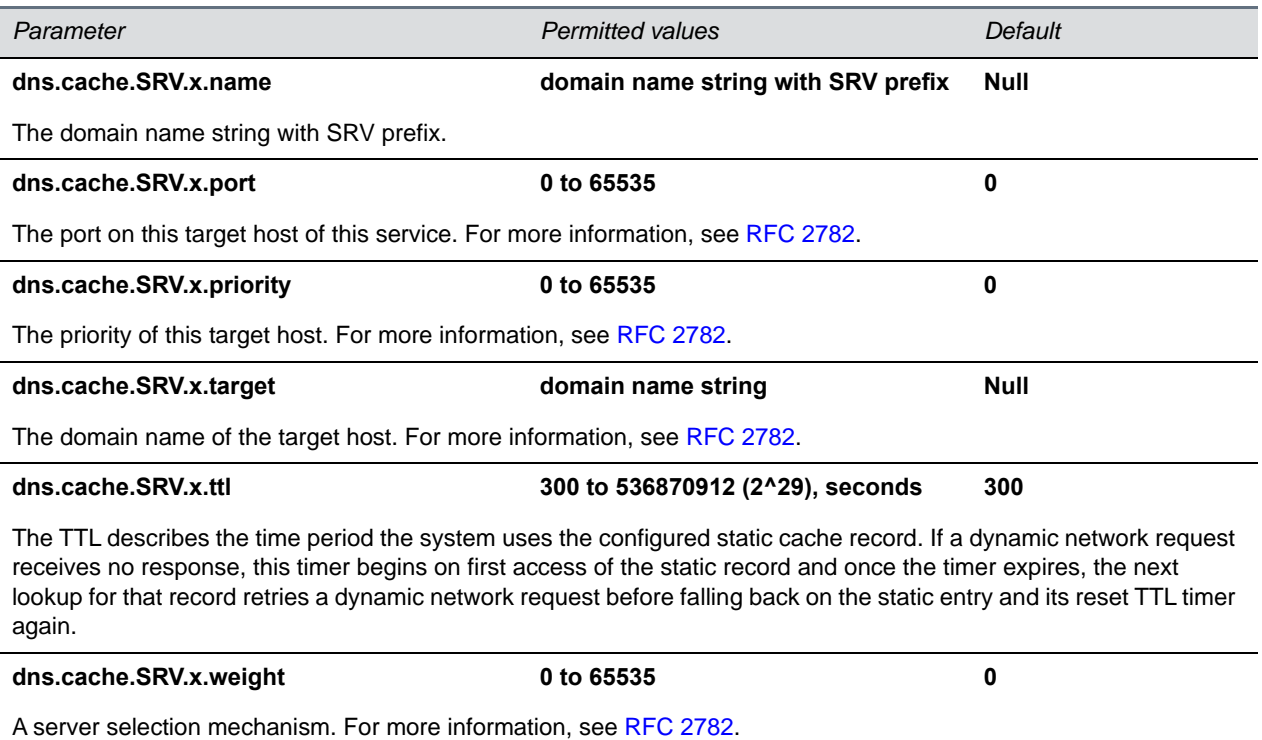

# **<httpd/>**

The system contains a local Web Configuration Utility server for user and administrator features. Note that several of these parameters can be used with Microsoft Skype for Business Server and have two default states: a generic default value and a different value when the system is registered with Skype for Business Server. The following table lists the default values for both states where applicable.

The web server supports both basic and digest authentication. The authentication user name and password are not configurable for this release.

#### **HTTPD (Web Server) Parameters**

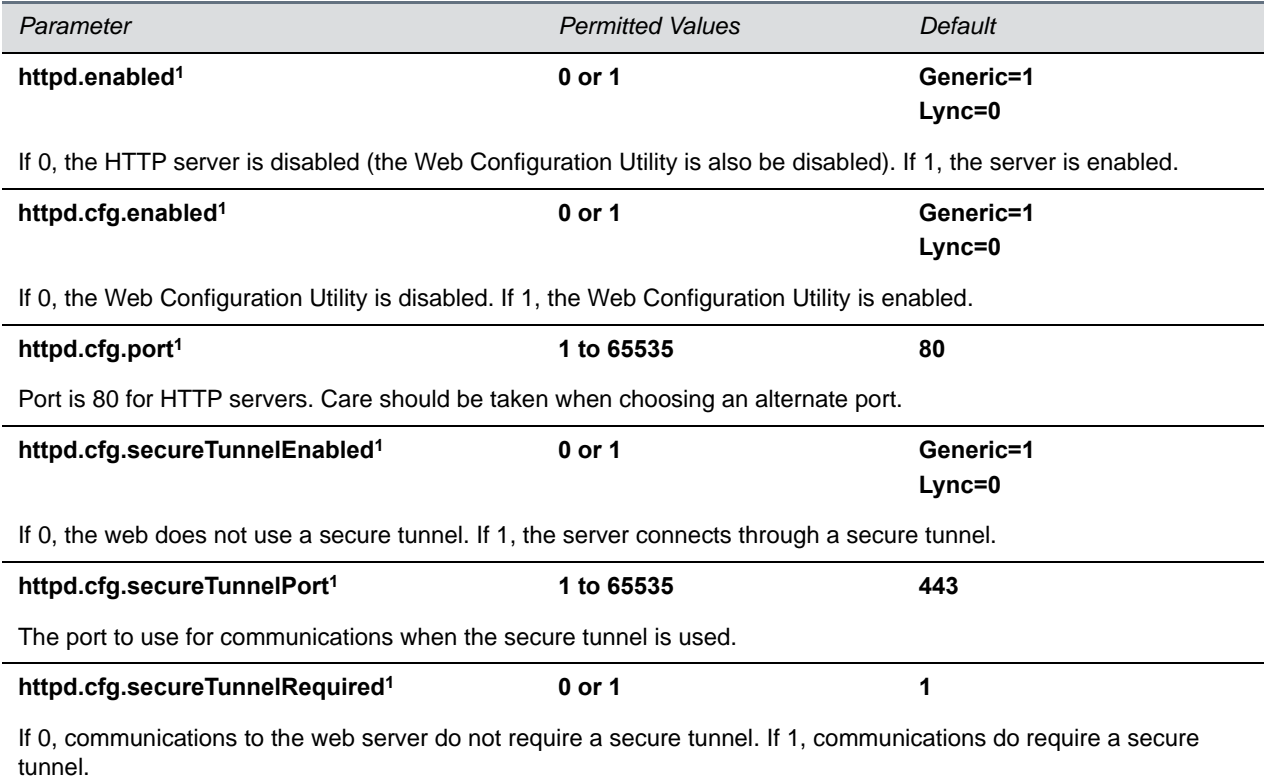

<sup>1</sup> Change causes system to restart or reboot.

# **<license/>**

The parameters listed in the next table enable you to configure the feature licensing system.

#### **Feature License Parameters**

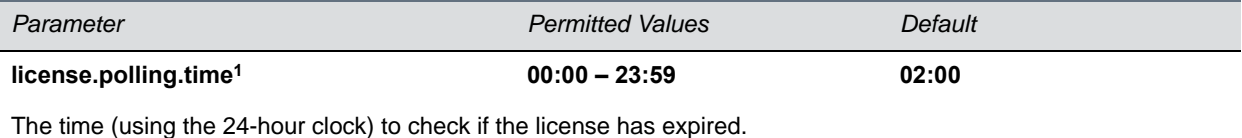

<sup>1</sup> Change causes system to restart or reboot.

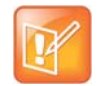

#### **Note: Removing the installed license**

Once the license is installed on a system, it cannot be removed.

# **<log/>**

The event logging system supports the classes of events listed in the table [Logging Levels.](#page-54-0) Two types of logging are supported:

- **●** level, change, and render
- **●** <sched/>

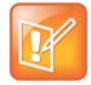

#### **Caution: Changing the logging parameters**

Logging parameter changes can impair system operation. Do not change any logging parameters without prior consultation with Polycom Technical Support.

#### <span id="page-54-0"></span>**Logging Levels**

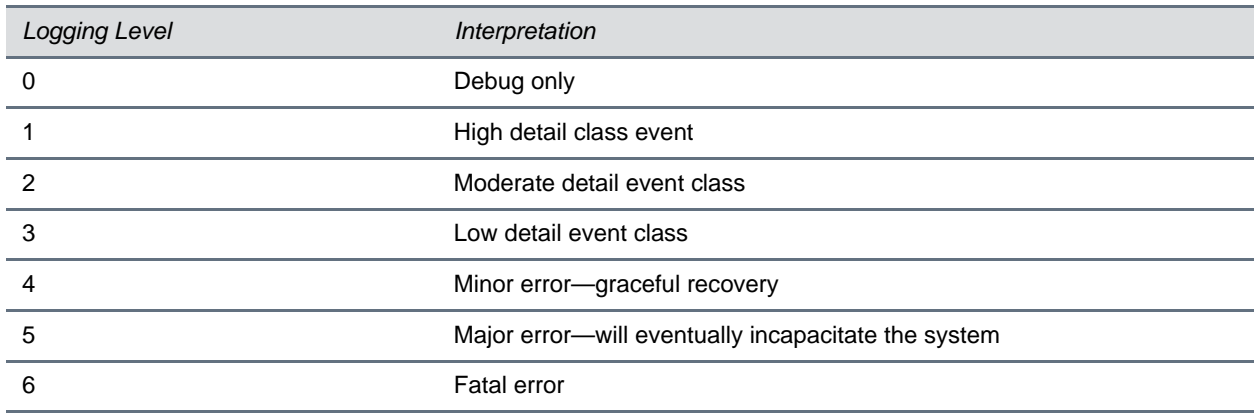

Each event in the log contains the following fields separated by the | character:

- **●** time or time/date stamp
- **●** 1-5 character component identifier (such as "so")
- **●** event class
- **●** cumulative log events missed due to excessive CPU load

**●** free form text - the event description

Three formats available for the event timestamp are listed in the next table.

#### <span id="page-55-0"></span>**Event Timestamp Formats**

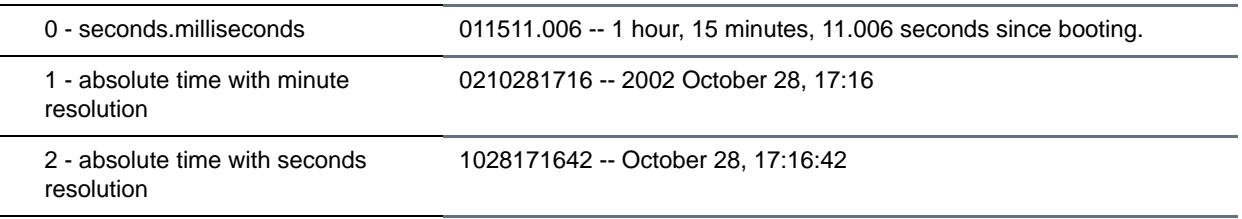

# *<level/> <change/> and <render/>*

This configuration parameter is defined in the following table.

#### **Logging Level, Change, and Render Parameters**

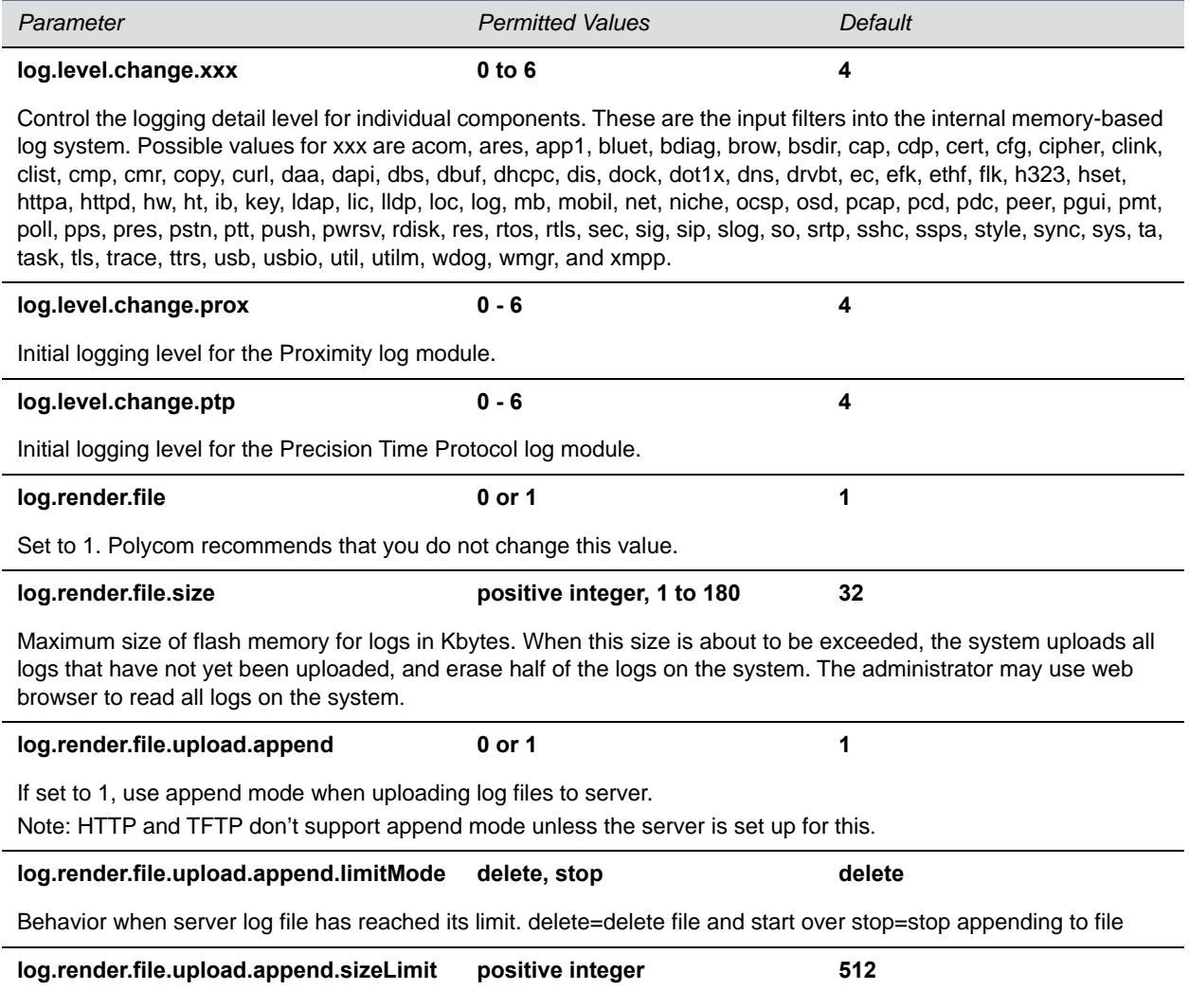

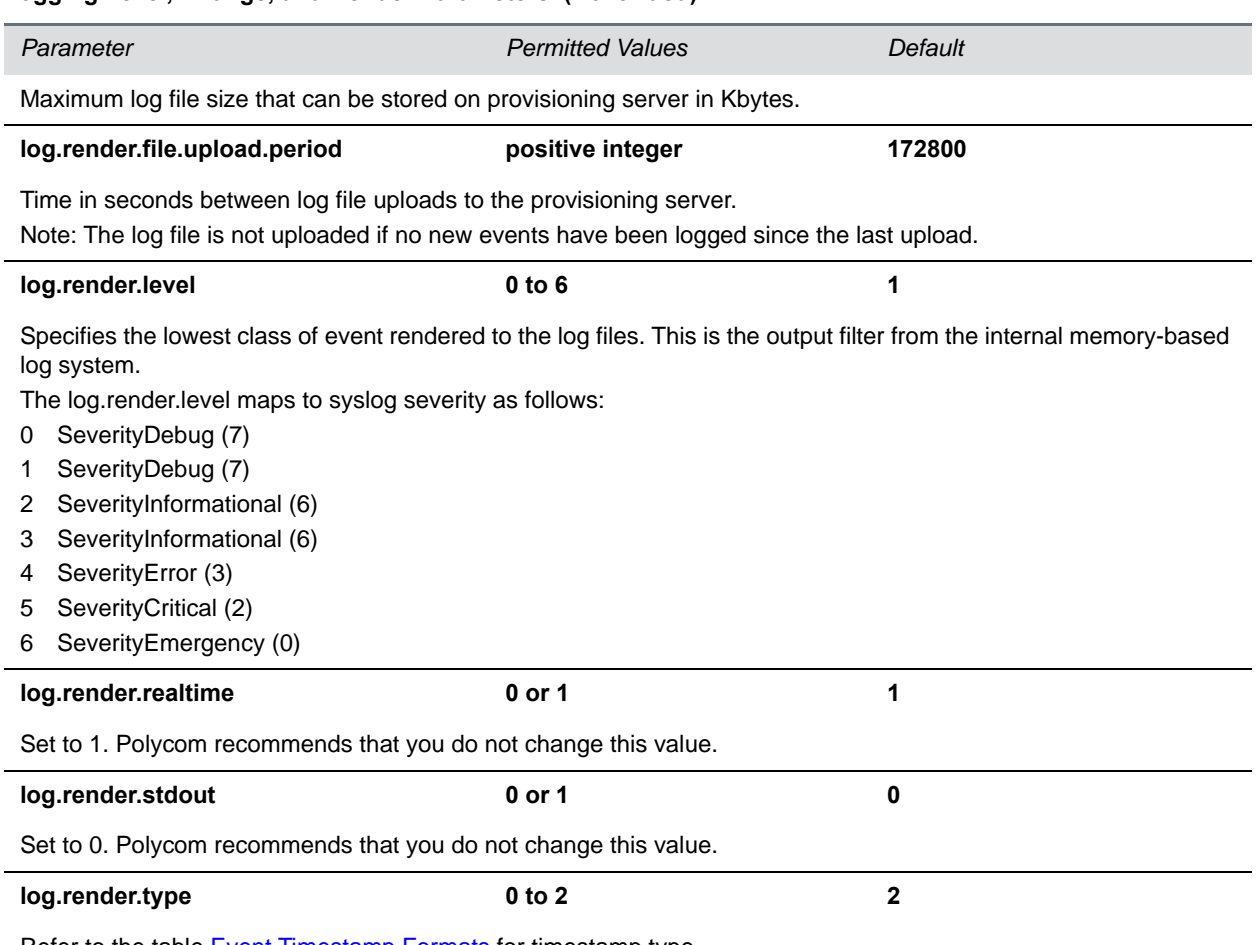

#### **Logging Level, Change, and Render Parameters (Continued)**

Refer to the table [Event Timestamp Formats](#page-55-0) for timestamp type.

## *<sched/>*

The system can be configured to schedule certain advanced logging tasks on a periodic basis. Polycom recommends that you set the parameters listed in the next table in consultation with Polycom Technical Support. Each scheduled log task is controlled by a unique parameter set starting with log.sched.x where *x*  identifies the task. A maximum of 10 schedule logs is allowed.

#### **Logging Schedule Parameters**

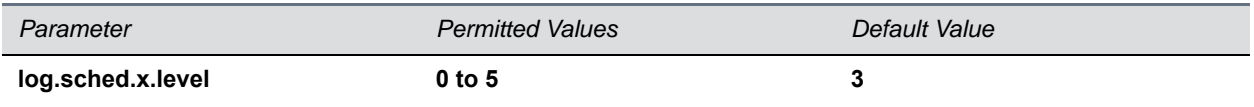

Event class to assign to the log events generated by this command. This needs to be the same or higher than log.level.change.slog for these events to display in the log.

**log.sched.x.name alphanumeric string**

Name of an internal system command to be periodically executed. To be supplied by Polycom.

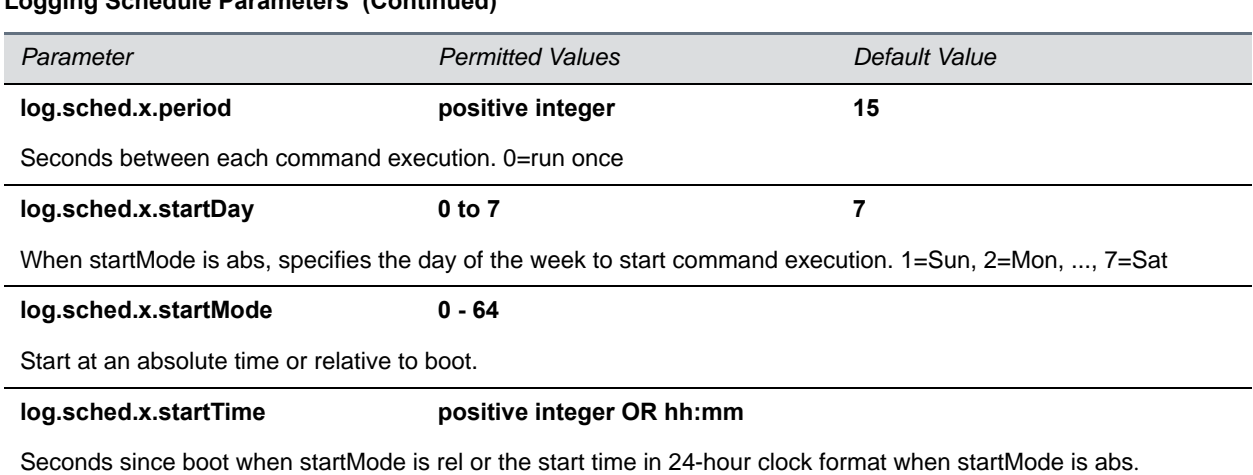

#### **Logging Schedule Parameters (Continued)**

# <nat/>

The parameters listed in the next table define port and IP address changes used in NAT traversal. The port changes alter the port used by the system, while the IP entry simply changes the IP advertised in the SIP signaling. This allows the use of simple NAT devices that can redirect traffic, but does not allow for port mapping. For example, port 5432 on the NAT device can be sent to port 5432 on an internal device, but not to port 1234.

#### **Network Access Translation Parameters**

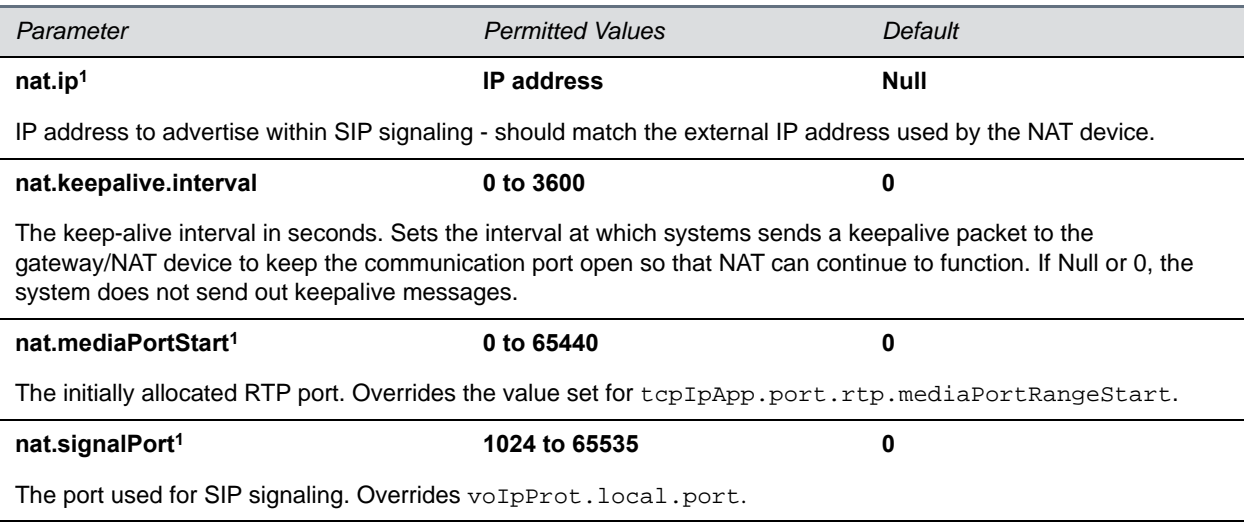

<sup>1</sup> Change causes system to restart or reboot.

# <prov/>

The parameters listed in the next table control the provisioning server for your systems.

#### **Provisioning Parameters**

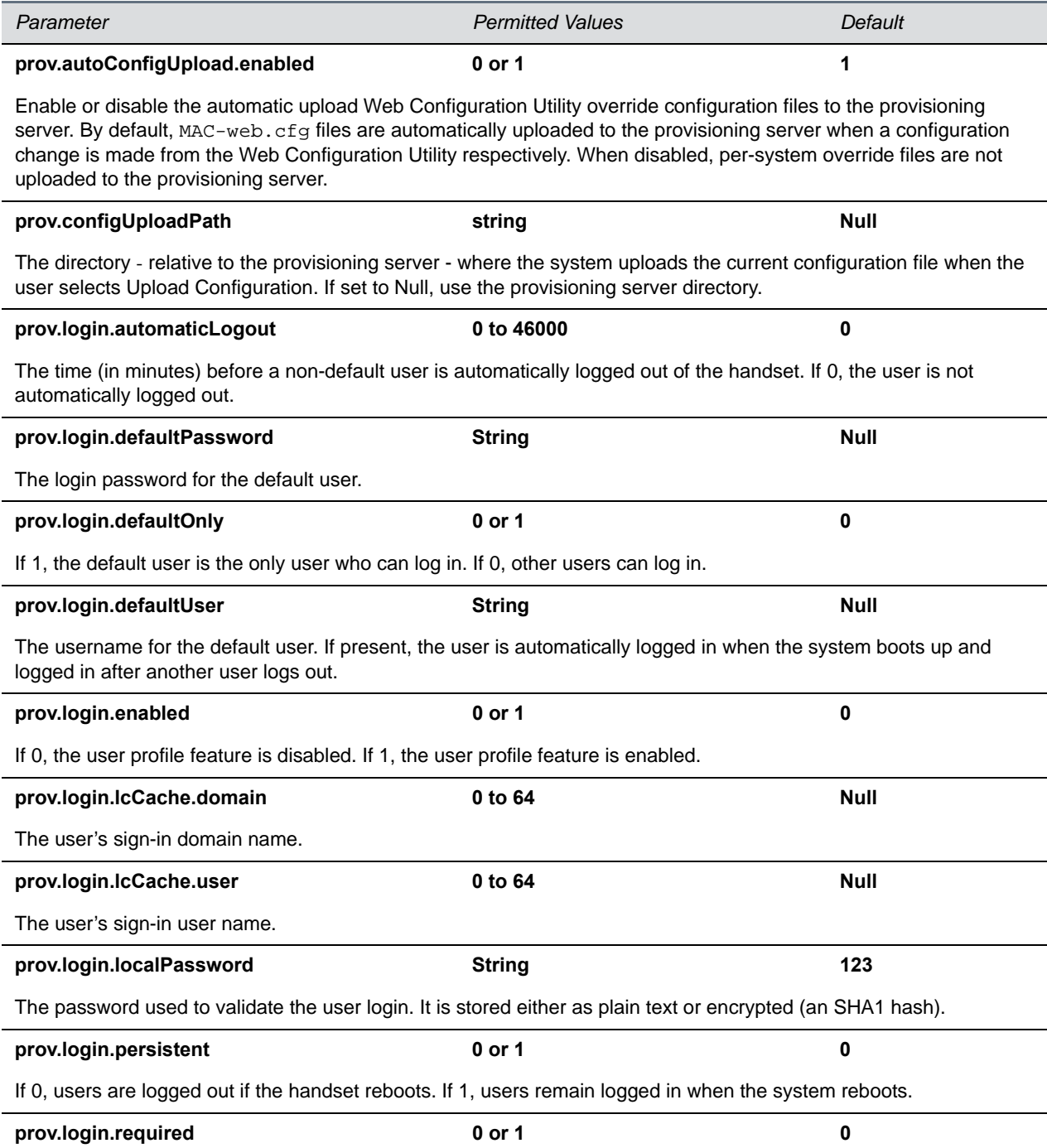

#### **Provisioning Parameters (Continued)**

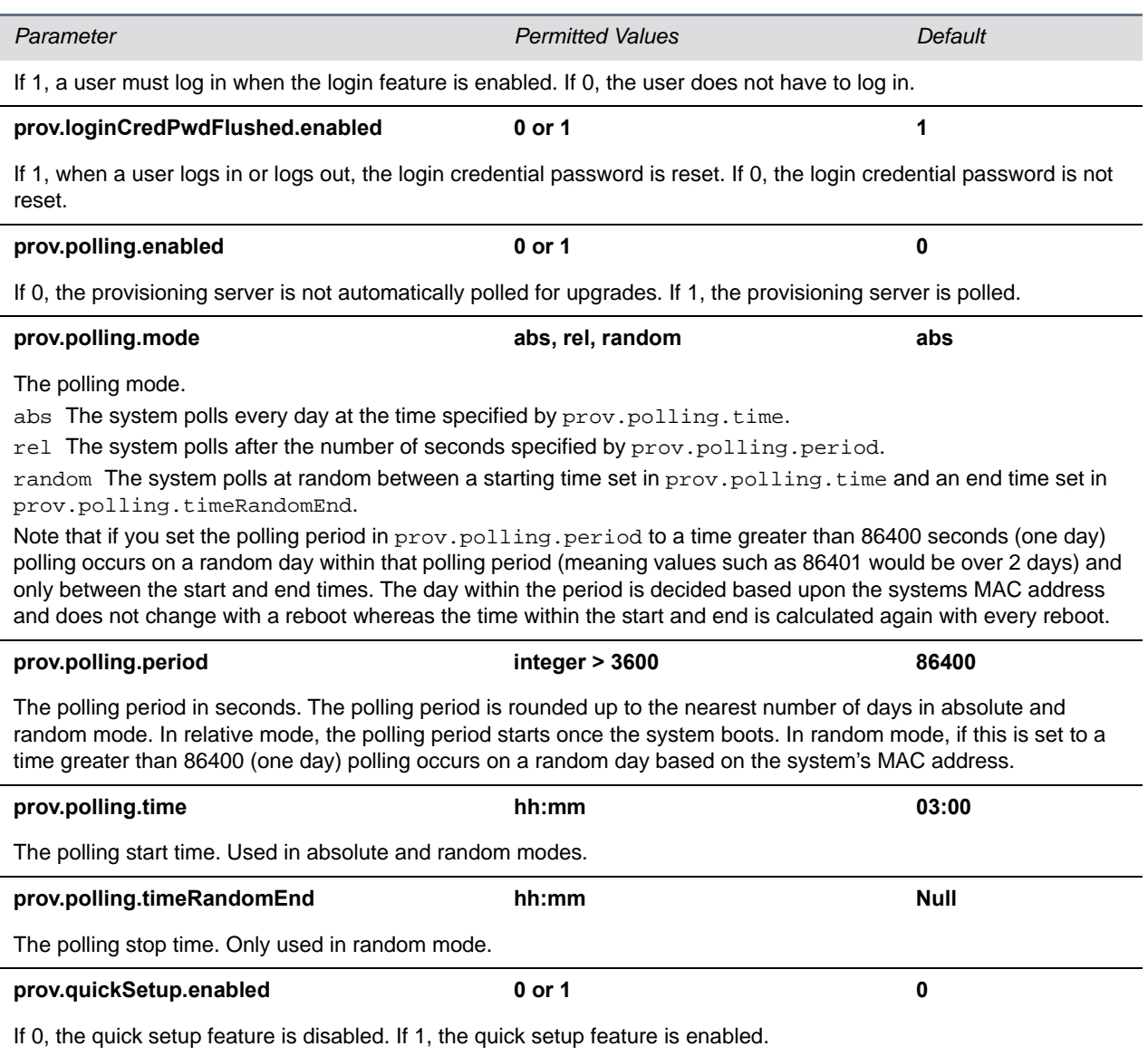

<sup>1</sup> Change causes system to restart or reboot.

# **<qos/>**

These parameters listed in the next table configure the following Quality of Service (QoS) options:

- **●** The 802.1p/Q user\_priority field RTP, call control, and other packets
- **●** The "type of service" field RTP and call control packets

#### **Quality of Service (Type-of-Service) Parameters**

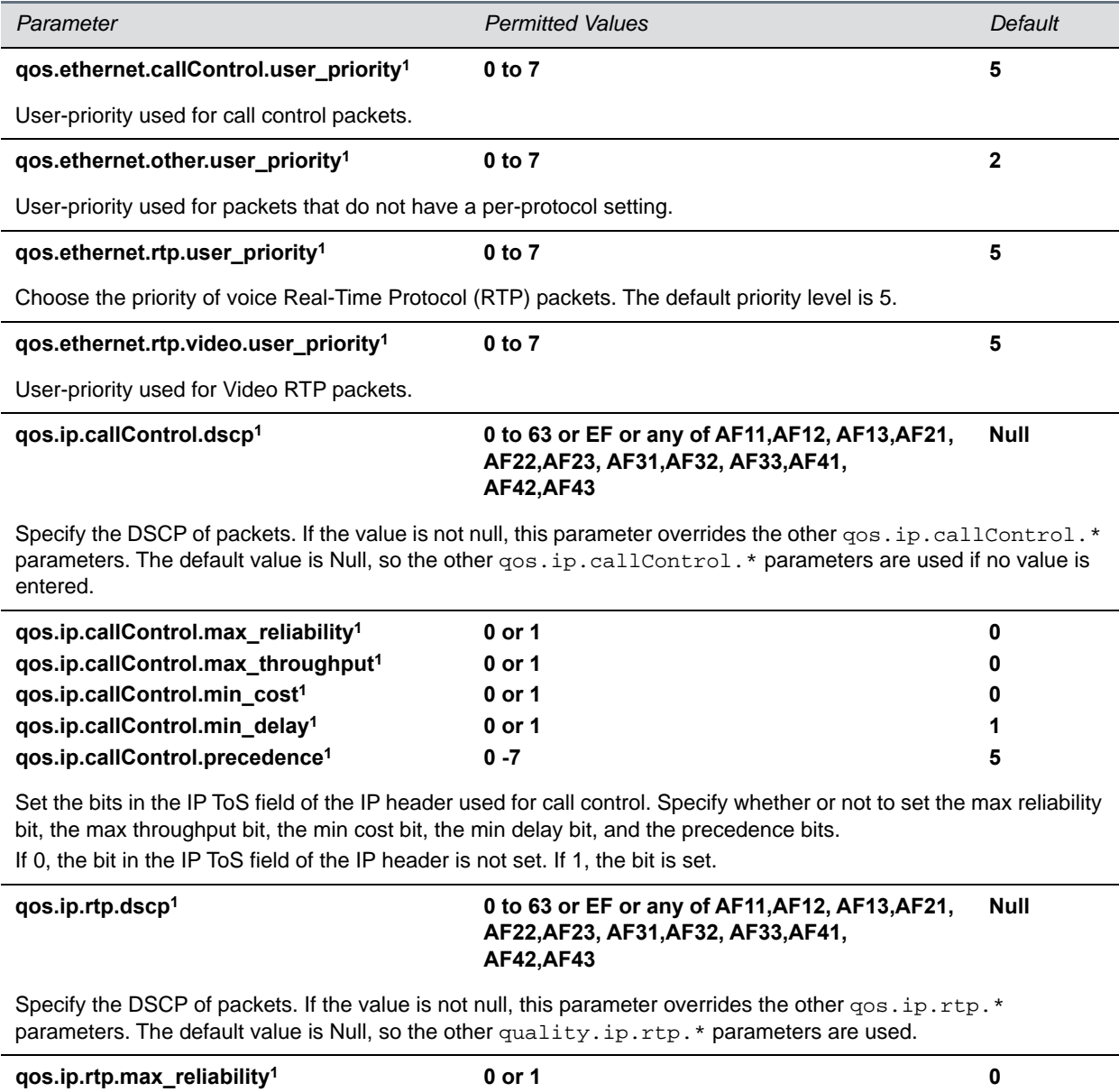

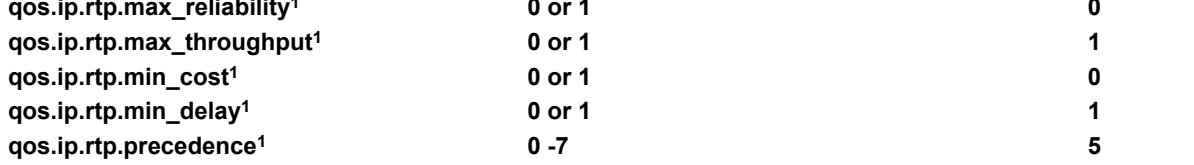

Set the bits in the IP ToS field of the IP header used for RTP. Specify whether or not to set the max reliability bit, the max throughput bit, the min cost bit, the min delay bit, and the precedence bit.

If 0, the bit in the IP ToS field of the IP header is not set. If 1, the bit is set.

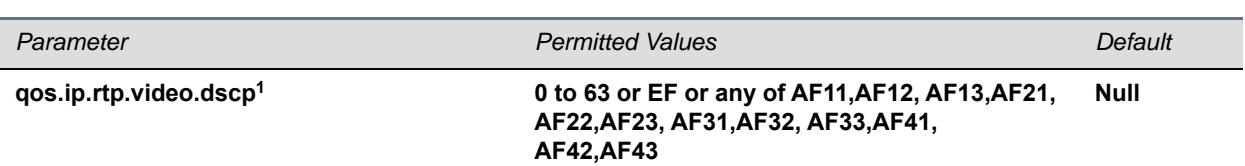

#### **Quality of Service (Type-of-Service) Parameters (Continued)**

Allows the DSCP of packets to be specified. If the value is non-null, this parameter overrides the other qos.ip.rtp.video.\*parameters. The default value is Null, so the other qos.ip.rtp.video.\* parameters are used.

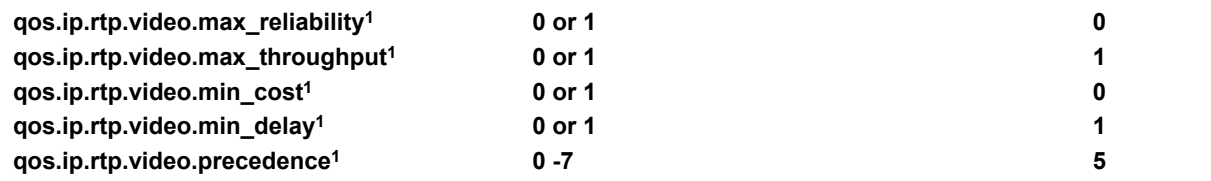

Set the bits in the IP ToS field of the IP header used for RTP video. Specify whether or not to set the max reliability bit, the max throughput bit, the min cost bit, the min delay bit, and the precedence bit. If 0, the bit in the IP ToS field of the IP header is not set. If 1, the bit is set.

<sup>1</sup> Change causes system to restart or reboot.

# **<sec/>**

The parameters listed in the next table configure security features of the system.

#### **General Security Parameters**

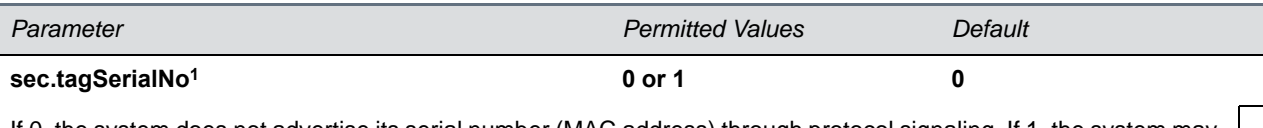

If 0, the system does not advertise its serial number (MAC address) through protocol signaling. If 1, the system may advertise its serial number through protocol signaling.

<sup>1</sup> Change causes system to restart or reboot.

This parameter also includes:

- **●** [<encryption/>](#page-62-0)
- **●** [<pwd/><length/>](#page-62-1)
- **●** [<srtp/>](#page-62-2)
- **●** [<dot1x><eapollogoff/>](#page-64-0)
- **●** [<hostmovedetect/>](#page-65-0)
- **●** [<TLS/>](#page-65-1)

## <span id="page-62-0"></span>*<encryption/>*

The next table lists available encryption parameters.

#### **File Encryption Parameters**

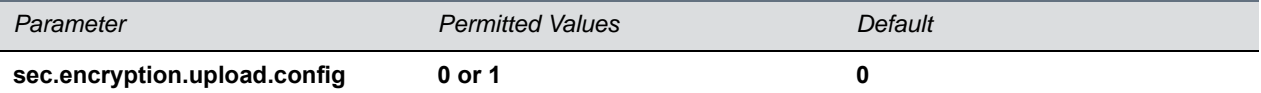

The encryption on the system-specific configuration file created and uploaded to the provisioning server.

If 0, the file is uploaded unencrypted, and overwrites whatever system-specific configuration file is on the server, even if the file on the server is encrypted. If 1, the file is uploaded encrypted and replaces any existing system-specific configuration file on the server. If there is no encryption key on the system, the file is not uploaded.

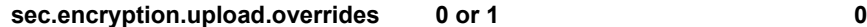

The encryption on the system-specific **<MACaddress>-system.cfg** override file that is uploaded to the server. If 0, the file is uploaded unencrypted regardless of how it was downloaded, the file replaces whatever file was on the server, even if the file on the server is encrypted. If 1, the file is uploaded encrypted regardless of how it was downloaded. The file replaces any existing system-specific override file on the server.

<sup>1</sup> Change causes system to restart or reboot.

# <span id="page-62-1"></span>*<pwd/><length/>*

The next table lists configurable password length parameters.

#### **Password Length Parameters**

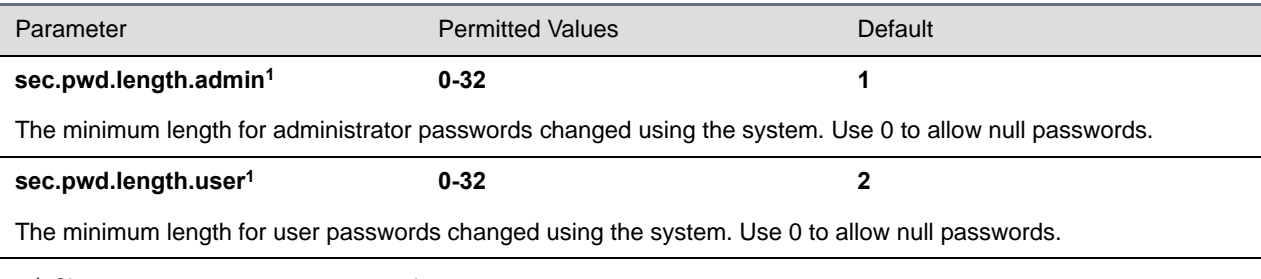

<sup>1</sup> Change causes system to restart or reboot.

## <span id="page-62-2"></span>*<srtp/>*

As per RFC 3711, you cannot turn off authentication of RTCP. The next table lists SRTP parameters.

#### **SRTP Parameters**

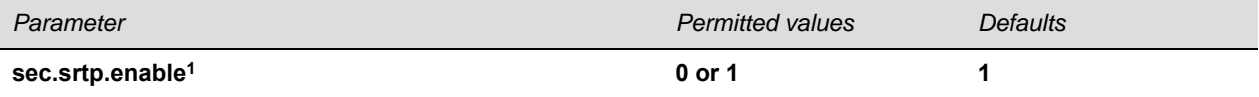

If 0, the system always declines SRTP offers. If 1, the system accepts SRTP offers.

#### **SRTP Parameters (Continued)**

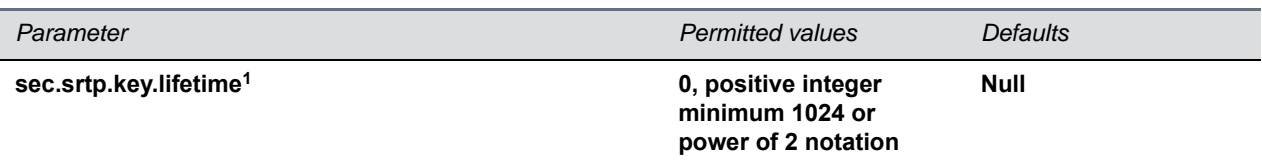

The lifetime of the master key used for the cryptographic parameter in SDP. The value specified is the number of SRTP packets. If 0, the master key lifetime is not set. If set to a valid value (at least 1024, or a power such as 2^10), the master key lifetime is set. When the lifetime is set, a re-invite with a new key is sent when the number or SRTP packets sent for an outgoing call exceeds half the value of the master key lifetime. Note: Setting this parameter to a non-zero value may affect the performance of the system.

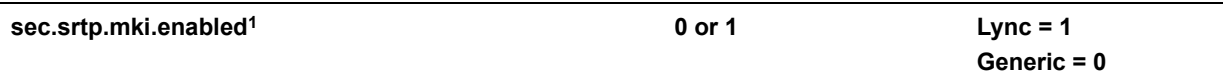

If enabled, the system sends two encrypted attributes in the SDP, one with MKI and one without MKI. If disabled, the system sends only one encrypted attributed without MKI.

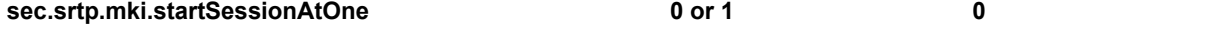

If set to 1, use an MKI value of 1 at the start of an SDP session. If set to 0, the MKI value increments for each new crypto key.

#### **sec.srtp.offer1 0 or 1 0**

If 1, the system includes a secure media stream description along with the usual non-secure media description in the SDP of a SIP INVITE. This parameters applies to the system initiating (offering) a call. If 0, no secure media stream is included in SDP of a SIP invite.

# **sec.srtp.offer.HMAC\_SHA1\_321 0 or 1 0**

If 1, a crypto line with the AES\_CM\_128\_HMAC\_SHA1\_32 crypto-suite is included in offered SDP. If 0, the crypto line is not included.

### **sec.srtp.offer.HMAC\_SHA1\_801 0 or 1 1**

If 1, a crypto line with the AES\_CM\_128\_HMAC\_SHA1\_80 crypto-suite is included in offered SDP. If 0, the crypto line is not included.

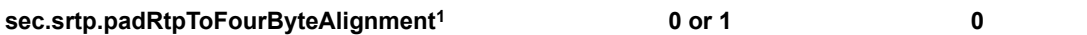

Packet padding may be required when sending or receiving video from other video products. If 1, RTP packet padding is needed. If 0, no packet padding is needed.

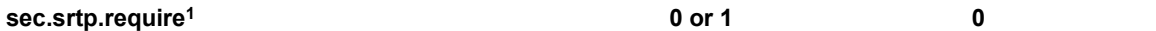

If 0, secure media streams are not required. If 1, the system is only allowed to use secure media streams. Any offered SIP INVITEs must include a secure media description in the SDP or the call is rejected. For outgoing calls, only a secure media stream description is included in the SDP of the SIP INVITE, meaning that the non-secure media description is not included. If this parameter set to 1, sec.srtp.offer is also set to 1, regardless of the value in the configuration file.

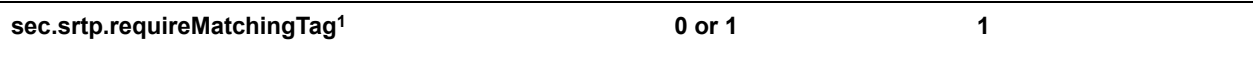

If 0, the tag values in the crypto parameter in an SDP answer are ignored. If 1, the tag values must match.

#### **sec.srtp.sessionParams.noAuth.offer1 0 or 1 0**

#### **SRTP Parameters (Continued)**

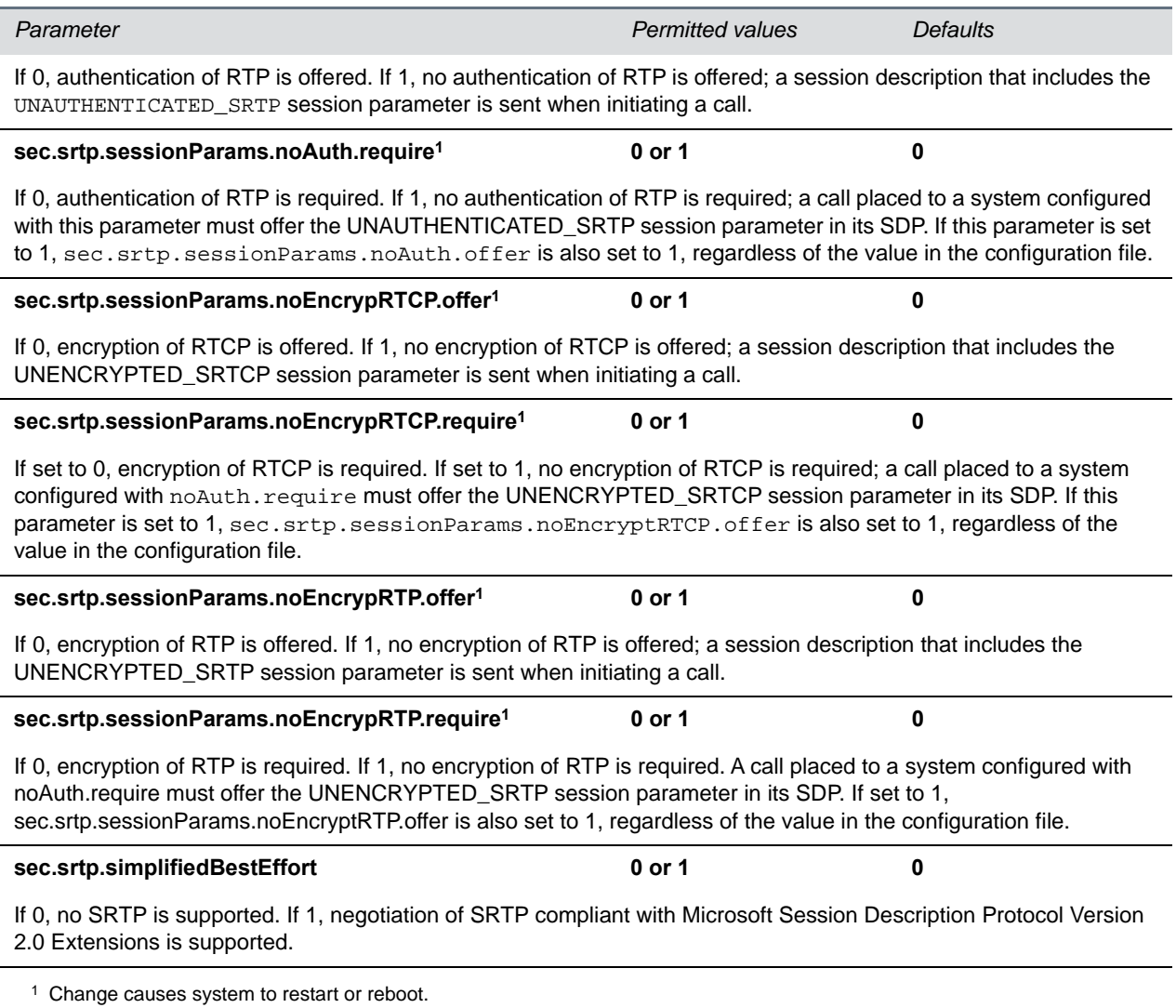

# <span id="page-64-0"></span>*<dot1x><eapollogoff/>*

The next table lists configurable parameters.

#### **802.1X EAP over LAN (EAPOL) Logoff Parameters**

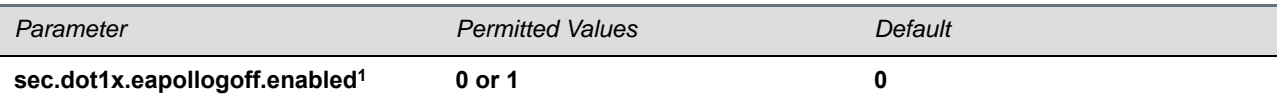

If 0, the system does not send an EAPOL Logoff message on behalf of the disconnected supplicant. If 1, the feature is enabled and the system sends an EAPOL Logoff message on behalf of the disconnected supplicant connected to the system's secondary (PC) port.

**sec.dot1x.eapollogoff.lanlinkreset1 0 or 1 0**

#### **802.1X EAP over LAN (EAPOL) Logoff Parameters (Continued)**

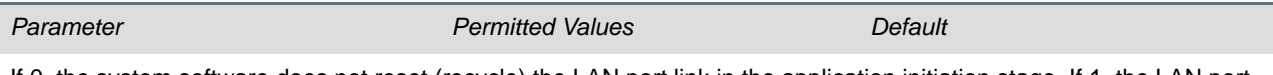

If 0, the system software does not reset (recycle) the LAN port link in the application initiation stage. If 1, the LAN port link resets in the application initiation stage.

<sup>1</sup> Change causes system to restart or reboot.

# <span id="page-65-0"></span>*<hostmovedetect/>*

The next table lists configurable parameters.

#### **Host Movement Detection Parameters**

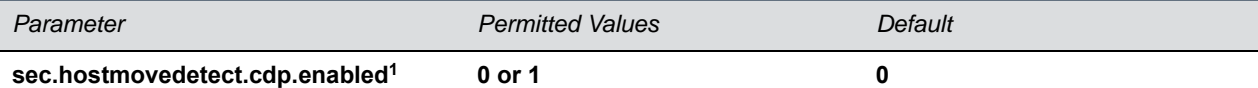

If set to 1, the system software unconditionally sends a CDP packet (to the authenticator switch port) to indicate a host has been connected or disconnected to its secondary (PC) port.

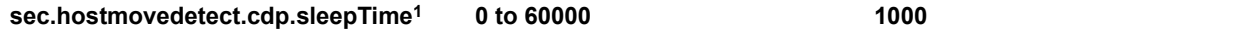

If sec.hostmovedetect.cdp.enabled is set to 1, there is an x microsecond time interval between two consecutive link–up state change reports, which reduces the frequency of dispatching CDP packets.

<sup>1</sup> Change causes system to restart or reboot.

# <span id="page-65-1"></span>*<TLS/>*

The next table lists configurable TLS parameters. For the list of configurable ciphers, refer to the table Configurable TLS Cipher Suites.

This parameter also includes:

- **●** [<profile/>](#page-67-0)
- **●** [<profileSelection/>.](#page-68-0)

#### **TLS Parameters**

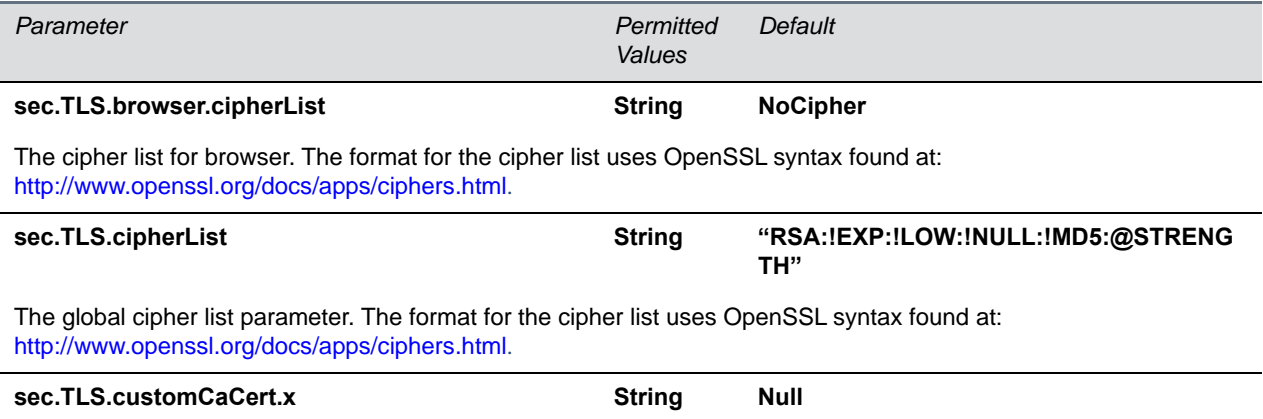

#### **TLS Parameters (Continued)**

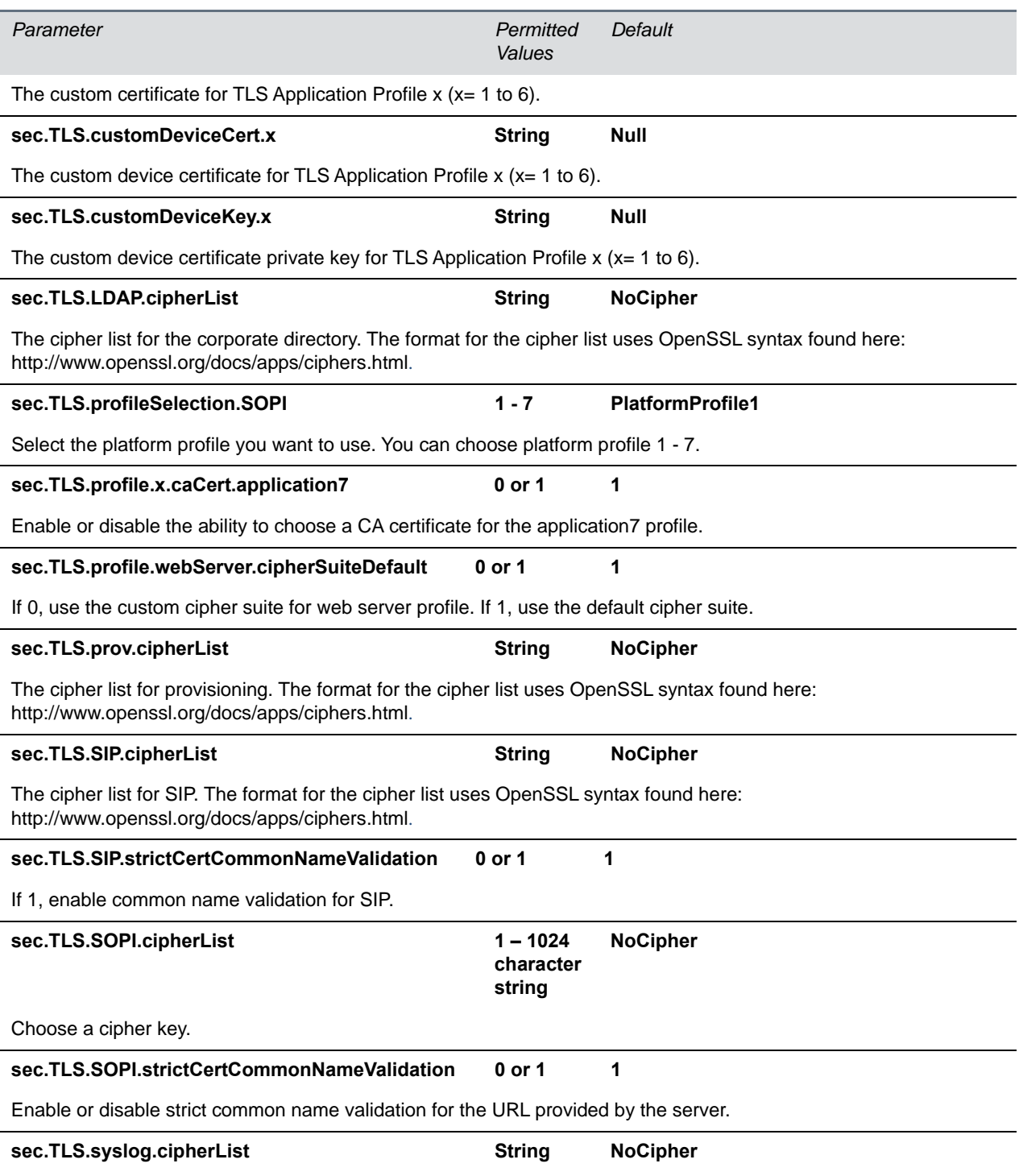

[The cipher list for syslog. The format for the cipher list uses OpenSSL syntax found here:](http://www.openssl.org/docs/apps/ciphers.html)  <http://www.openssl.org/docs/apps/ciphers.html>.

#### **TLS Parameters (Continued)**

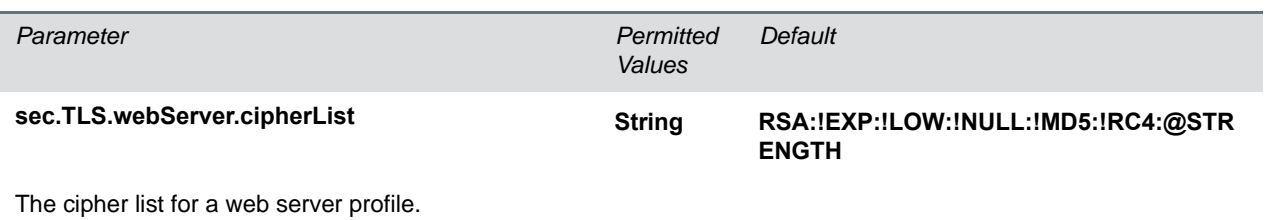

### <span id="page-67-0"></span>**<profile/>**

Profiles are a collection of related security parameters. The next table lists TLS profile parameters. There are two platform profiles and six application profiles.

#### **TLS Profile Parameters**

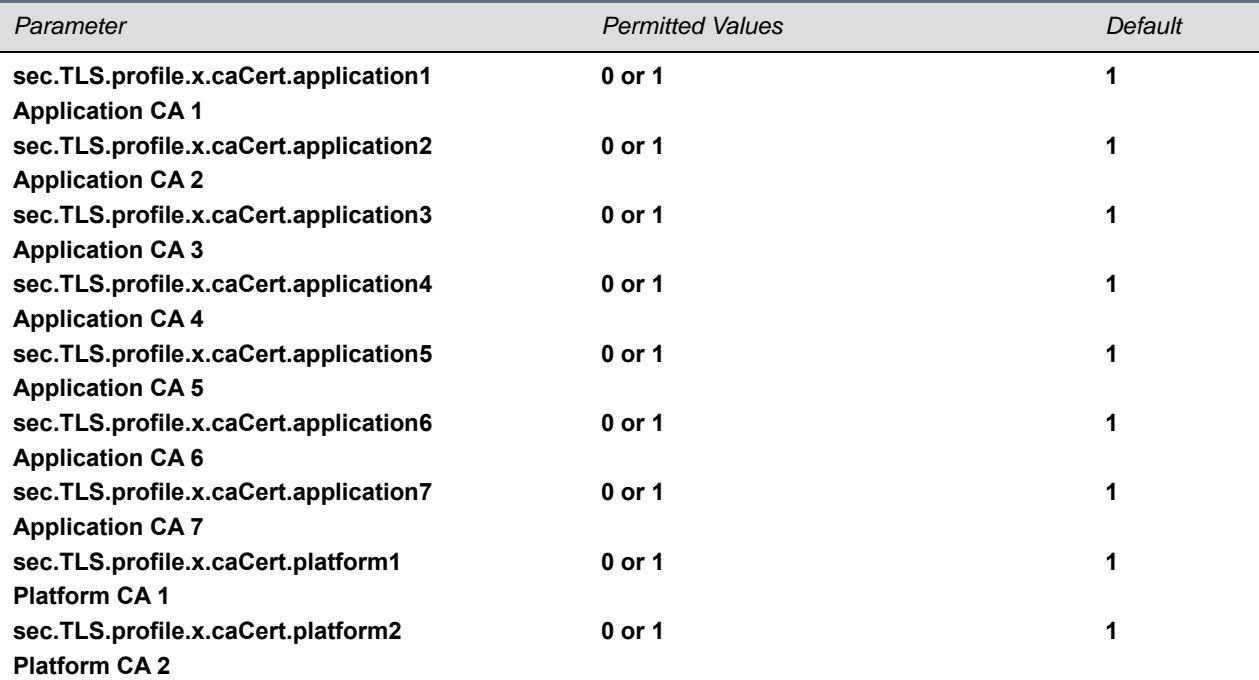

Specify which CA certificates should be used for TLS Application Profile x (where x is 1 to 7). If set to 0, the CA is not used. If set to 1, the CA is used.

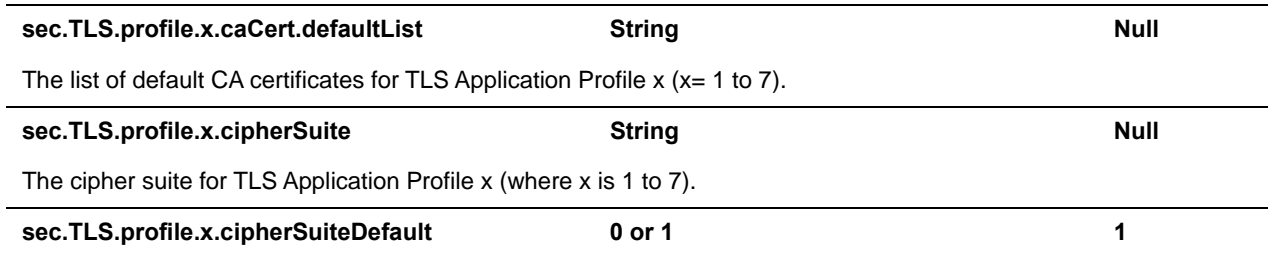

If 0, use the custom cipher suite for TLS Application Profile x ( $x= 1$  to 7). If 1, use the default cipher suite.

#### **TLS Profile Parameters (Continued)**

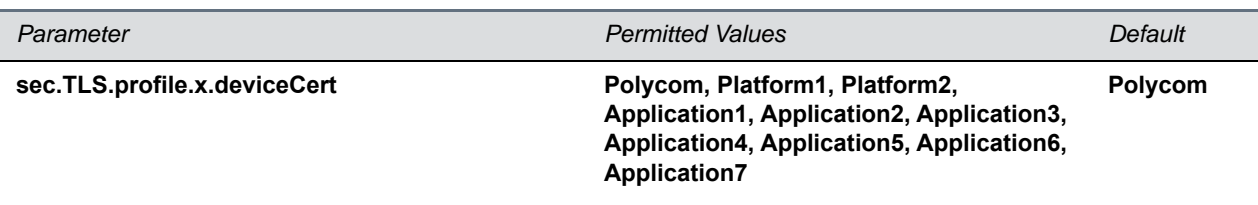

The device certificate to use for TLS Application Profile  $x$  ( $x = 1$  to 7).

### <span id="page-68-0"></span>**<profileSelection/>**

You can configure the parameters listed in the next table to choose the platform profile or application profile to use for each TLS application.

The permitted values are:

- **●** PlatformProfile1
- **●** PlatformProfile2
- **●** ApplicationProfile1
- **●** ApplicationProfile2
- **●** ApplicationProfile3
- **●** ApplicationProfile4
- **●** ApplicationProfile5
- **●** ApplicationProfile6
- **●** ApplicationProfile7

#### **TLS Profile Selection Parameters**

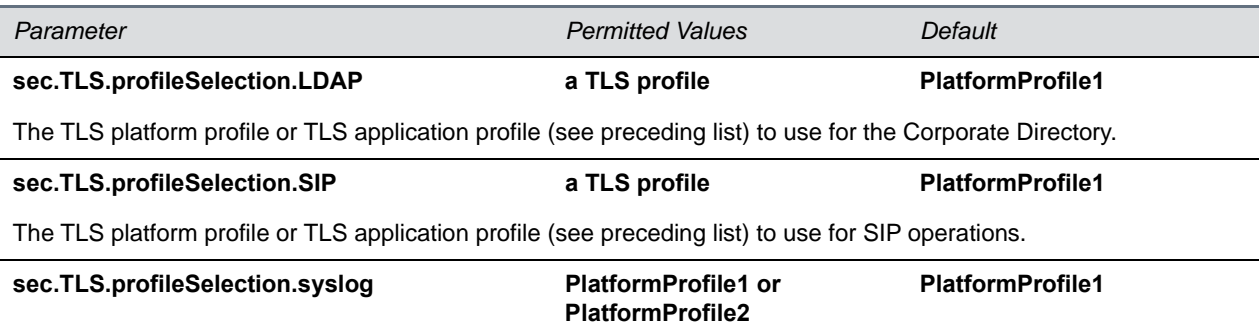

The TLS platform profile to use for syslog operations.

# **<tcpIpApp/>**

This parameter includes:

- **●** [<dhcp/>](#page-69-0)
- **●** [<dns/>](#page-69-1)
- **●** [<ice/>](#page-70-0)
- **●** [<sntp/>](#page-70-1)
- <port/>><rtp/>
- **●** [<keepalive/>](#page-72-0)
- **●** [<fileTransfer/>](#page-72-1)

# <span id="page-69-0"></span>*<dhcp/>*

The DHCP parameters listed in the next table enable you to configure how the system reacts to DHCP changes.

#### **DHCP Parameters**

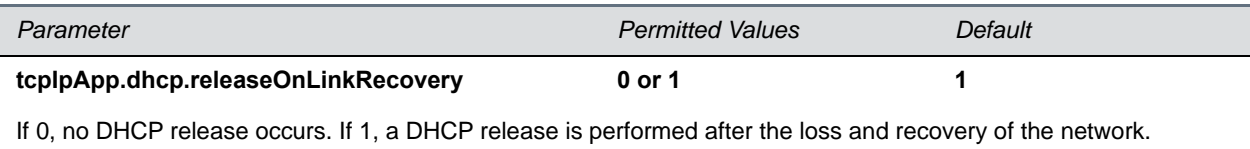

## <span id="page-69-1"></span>*<dns/>*

The <dns/> parameters listed in the next table enables you to set Domain Name System (DNS). However, any values set through DHCP have a higher priority and any values set through the <device/> parameter in a configuration file have a lower priority.

#### **Domain Name System (DNS) Parameters**

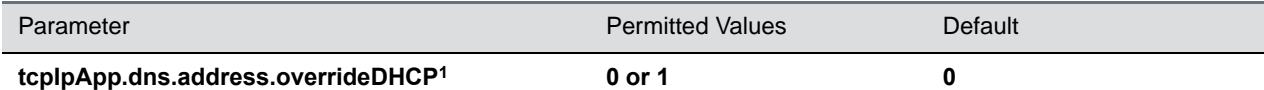

If set to 0, a DNS address is requested from the DHCP server. When set to 1, a DNS primary and secondary address is set using the parameters tcpIpApp.dns.server and tcpIpApp.dns.altServer.

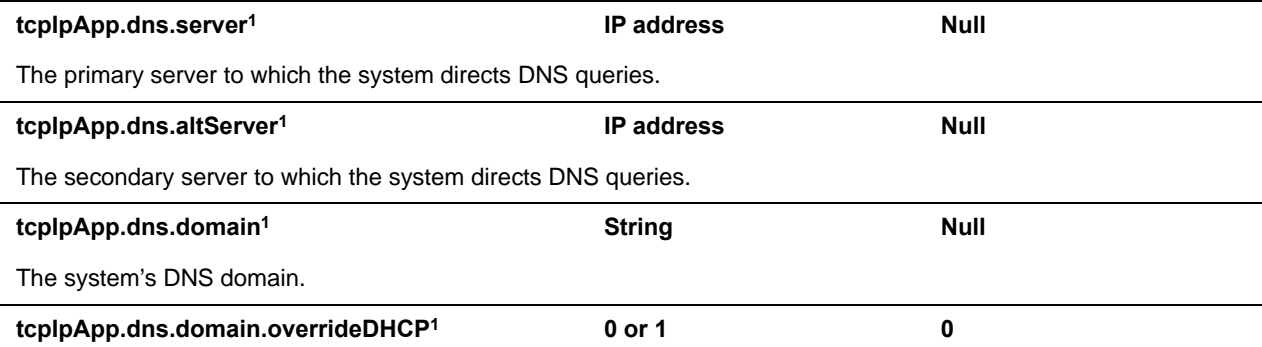

If set to 0, a domain name is retrieved from the DHCP server, if one is available. If set to 1, the DNS domain name is set using the parameter tcpIpApp.dns.domain.

<sup>1</sup> Change causes system to restart or reboot.

# <span id="page-70-0"></span>*<ice/>*

Parameters in the following table enable you to set the STUN/TURN/ICE feature.

#### **ICE Parameters**

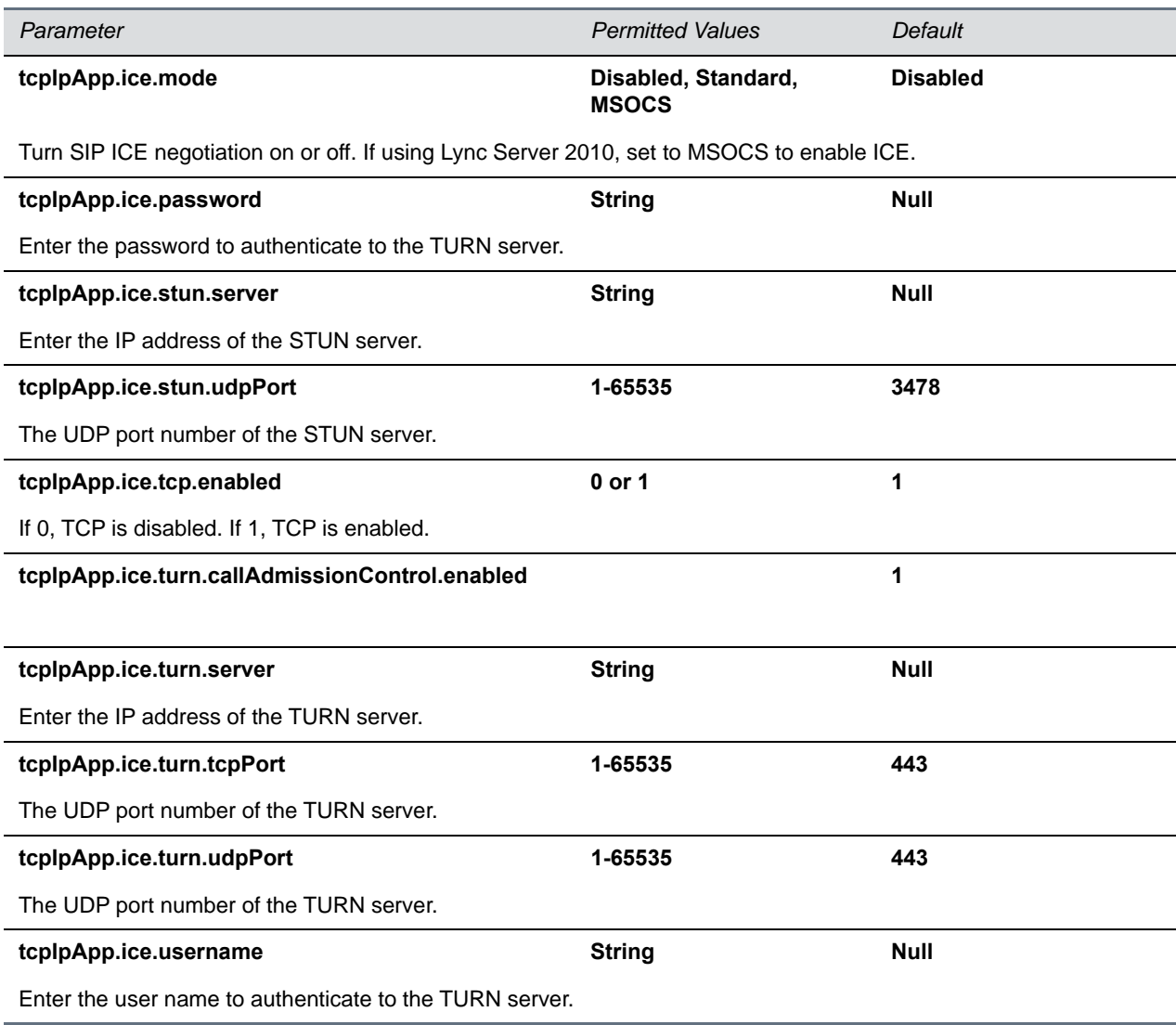

# <span id="page-70-1"></span>*<sntp/>*

The next table lists the Simple Network Time Protocol (SNTP) parameters used to set up time synchronization and daylight savings time. The default values enable and configure daylights savings time (DST) for North America.

Daylight savings time defaults:

- **●** Do not use fixed day, use first or last day of week in the month.
- **●** Start DST on the second Sunday in March at 2am.

**●** Stop DST on the first Sunday in November at 2am.

#### **Simple Network Time Protocol (SNTP) Parameters**

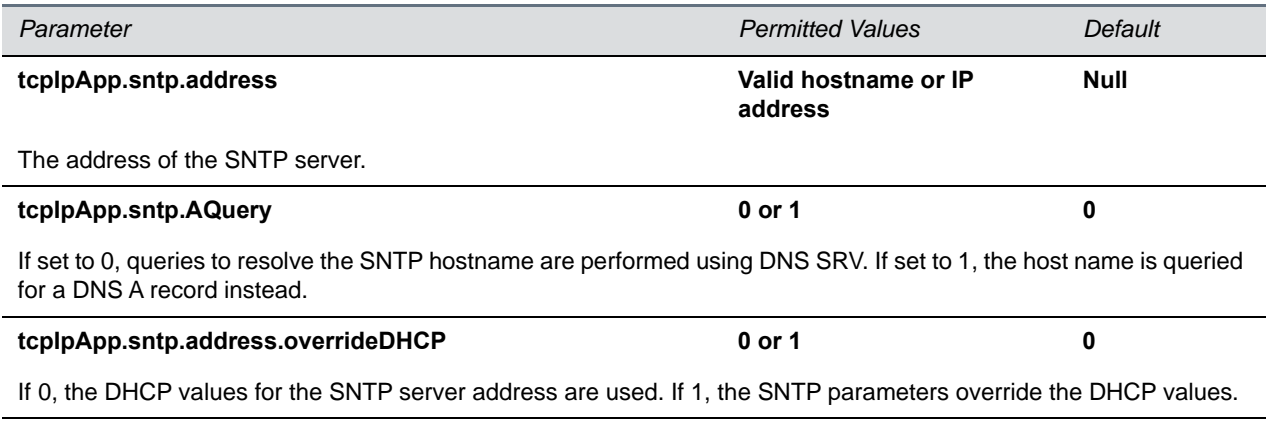

#### **tcpIpApp.sntp.retryDnsPeriod 60 – 2147483647 seconds 86400**

Set a retry period for DNS queries. Note that the DNS retry period you configure is affected by other DNS queries made by the system. If the system makes a query for another service such as SIP registration during the retry period you configure and receives no response, the Network Time Protocol (NTP) DNS query is omitted to limit the overall number of retry attempts made to the unresponsive server. If no other DNS attempts are made by other services, then the rety period you configure is not affected. If at any time the DNS server becomes responsive to another service, then NTP also immediately retries its DNS query as well.

## <span id="page-71-0"></span>*<port/><rtp/>*

The parameters listed in the next table enable you to configure the port filtering used for RTP traffic.

#### **RTP Port Parameters**

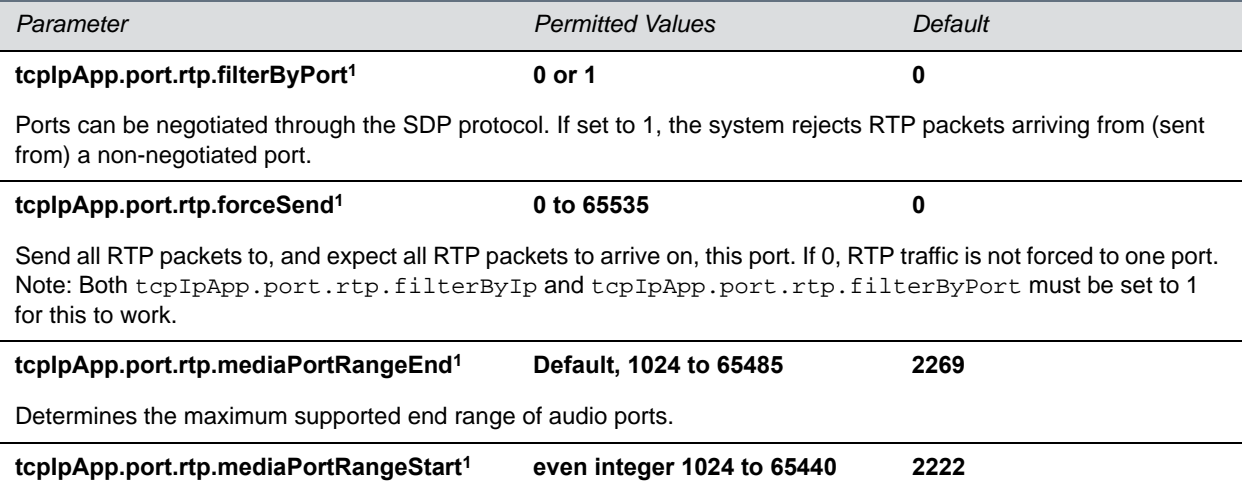
#### **RTP Port Parameters (Continued)**

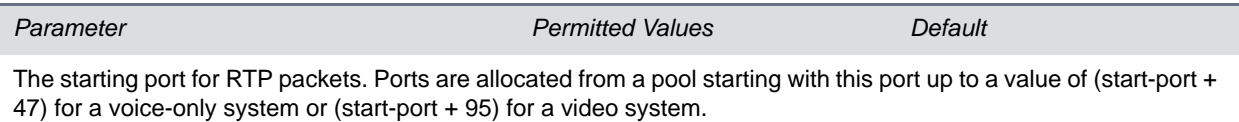

Note: Ensure that there is no contention for port numbers. For example, do not use 5060 (default port for SIP).

**<sup>1</sup>** Change causes system to restart or reboot.

# *<keepalive/>*

The parameters listed in the next table enable the configuration of TCP keep-alive on SIP TLS connections; the system can detect a failure quickly (in minutes) and attempt to re-register with the SIP call server (or its redundant pair).

#### **TCP Keep-Alive Parameters**

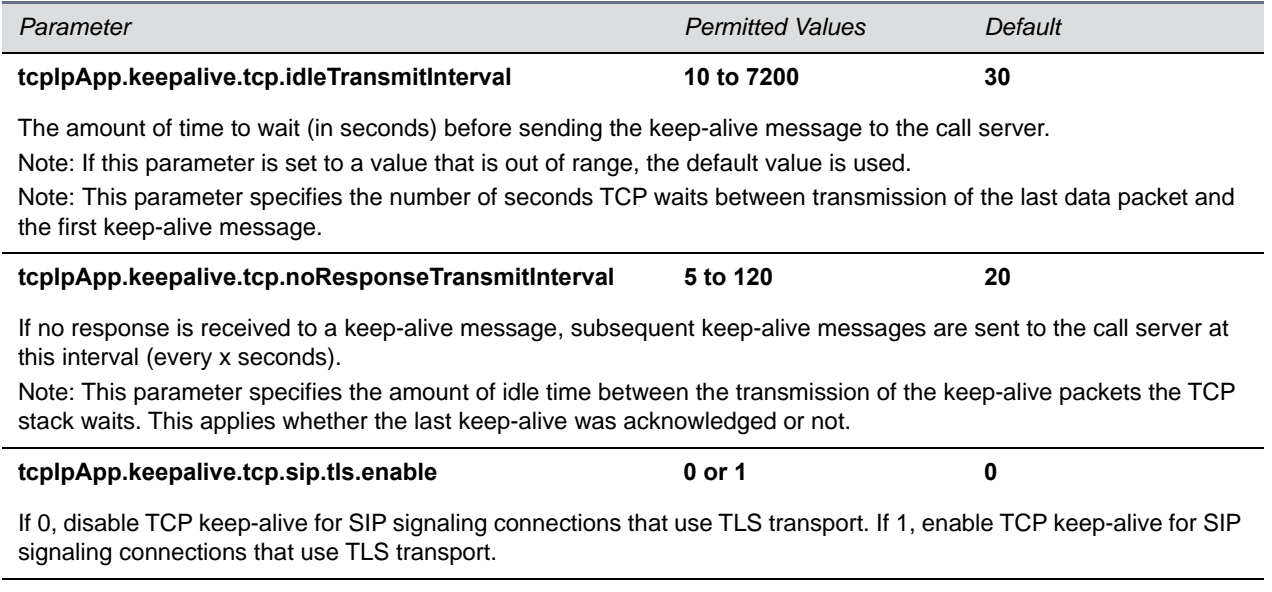

<sup>1</sup> Change causes system to restart or reboot.

# *<fileTransfer/>*

The parameters listed in the next table configure file transfers from the system to the provisioning server.

#### **File Transfer Parameters**

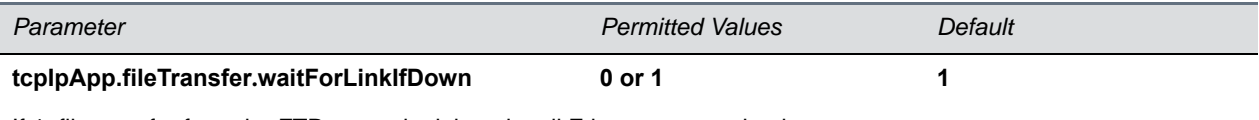

If 1, file transfer from the FTP server is delayed until Ethernet comes back up.

If 0, file transfer from the FTP server is not attempted.

# **<upgrade/>**

Use the parameters listed in the next table to specify the URL of a custom download server and the Polycom UC Software download server for the system to check when searching for software upgrades.

#### **Upgrade Server Parameters**

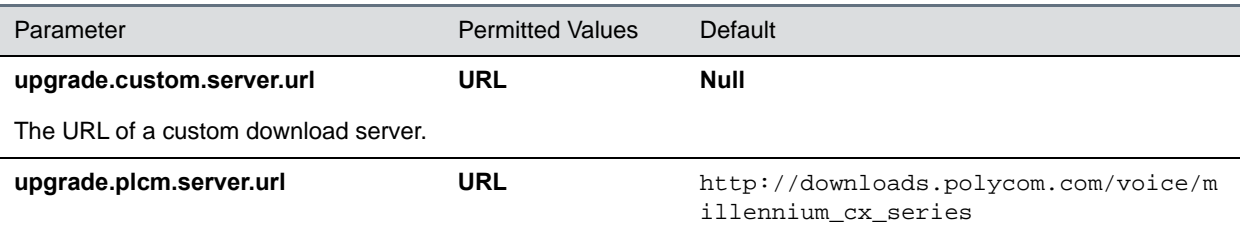

The URL of the Polycom software download server.

# **<video/>**

The parameters in the following table include parameters you can use to configure video for the CX5100 system. This parameter also includes:

- **●** [<camera/>](#page-74-0)
- **●** [<codecs/>](#page-75-0)

#### **Video Parameters**

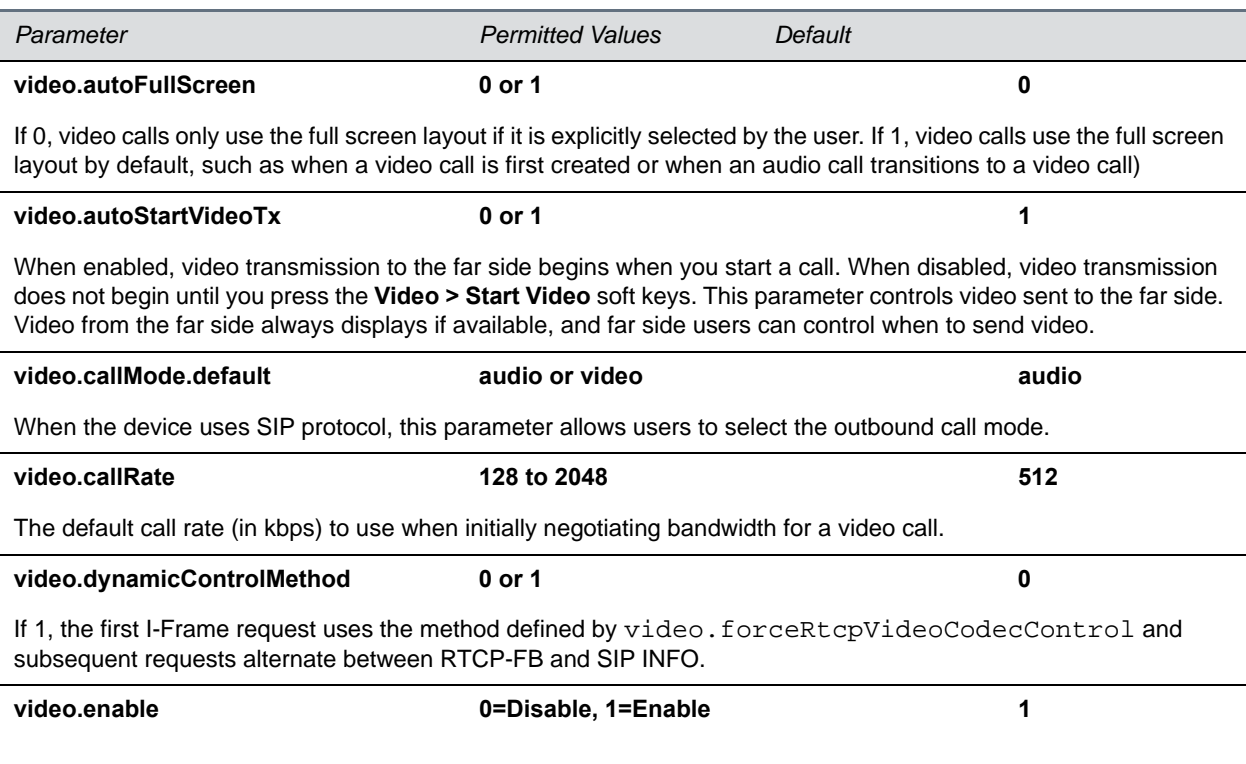

#### **Video Parameters (Continued)**

If 0, video is not enabled and all calls—both sent and received—are audio-only. If 1, video is sent in outgoing calls and received in incoming calls if the other device supports video.

#### **video.forceRtcpVideoCodecControl1 0 or 1 0**

If 1, the system is forced to send RTCP feedback messages to request fast update I-frames along with SIP INFO messages for all video calls irrespective of a successful SDP negotiation of a=rtcp-fb. If 0, RTCP-FB messages depend on a successful SDP negotiation of a=rtcp-fb and are not used if that negotiation is missing.

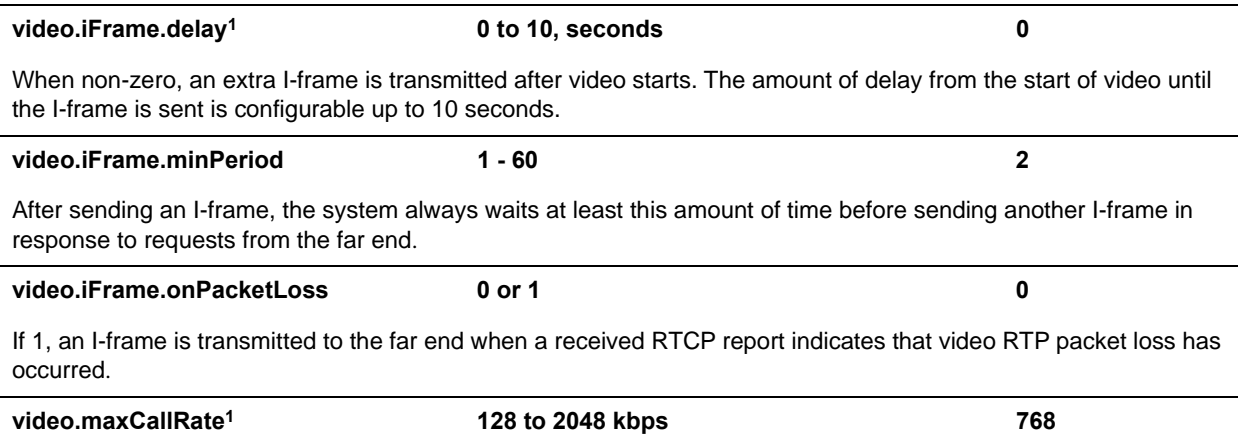

The maximum call rate allowed. This allows the administrator to limit the maximum call rate that the users can select. If video.callRate exceeds this value, this value is used as the maximum.

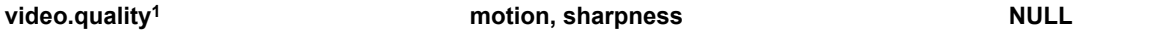

The optimal quality for video that you send in a call or a conference. Use motion if your outgoing video has motion or movement. Use sharpness or Null if your outgoing video has little or no movement.

Note: If motion is not selected, moderate to heavy motion can cause some frames to be dropped.

<sup>1</sup> Change causes system to restart or reboot.

## <span id="page-74-0"></span>*<camera/>*

The settings in the next table control the performance of the camera.

#### **Video Camera Parameters**

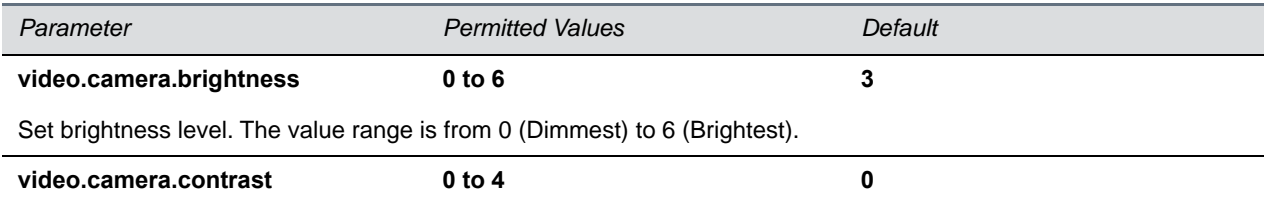

Set contrast level.

The value range is from 0 (No contrast increase) to 3 (Most contrast increase), and 4 (Noise reduction contrast).

#### **Video Camera Parameters (Continued)**

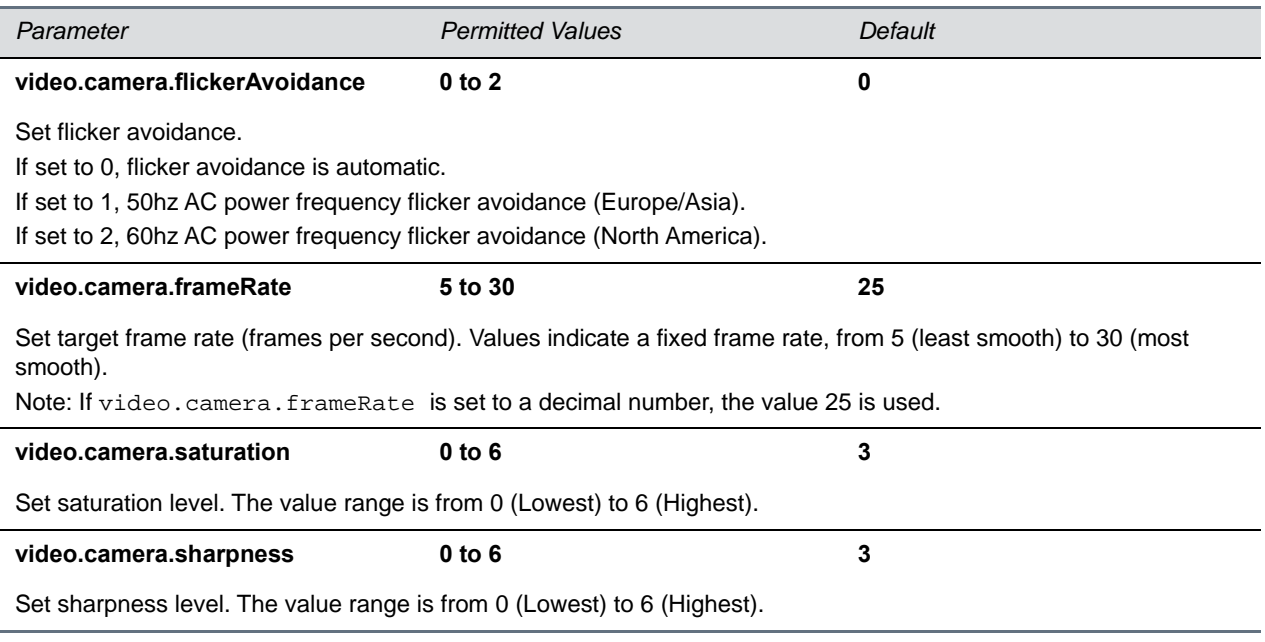

# <span id="page-75-0"></span>*<codecs/>*

The video codecs include:

**●** [<profile/>](#page-75-1)

### <span id="page-75-1"></span>**<profile/>**

The next table lists settings for a group of low-level video codec parameters. For most use cases, the default values are appropriate. Polycom does not recommend changing the default values unless specifically advised to do so.

#### **Video Profile Parameters**

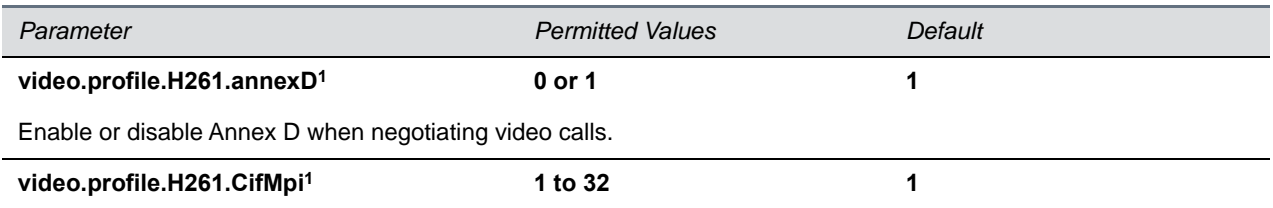

Specify the frame rate divider that the system uses when negotiating CIF resolution for a video call. You can enter a value between 0-4. To disable, enter '0'. The default frame rate divider is '1'.

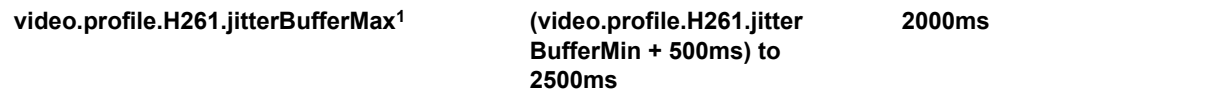

The largest jitter buffer depth to be supported (in milliseconds). Jitter above this size always causes lost packets. This parameter should be set to the smallest possible value that support the expected network jitter.

#### **Video Profile Parameters (Continued)**

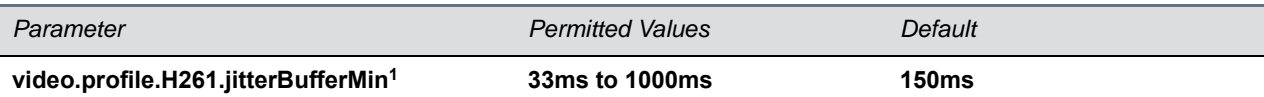

The smallest jitter buffer depth (in milliseconds) that must be achieved before play out begins for the first time. Once this depth has been achieved initially, the depth may fall below this point and play out still continues. This parameter should be set to the smallest possible value which is at least two packet payloads, and larger than the expected short term average jitter.

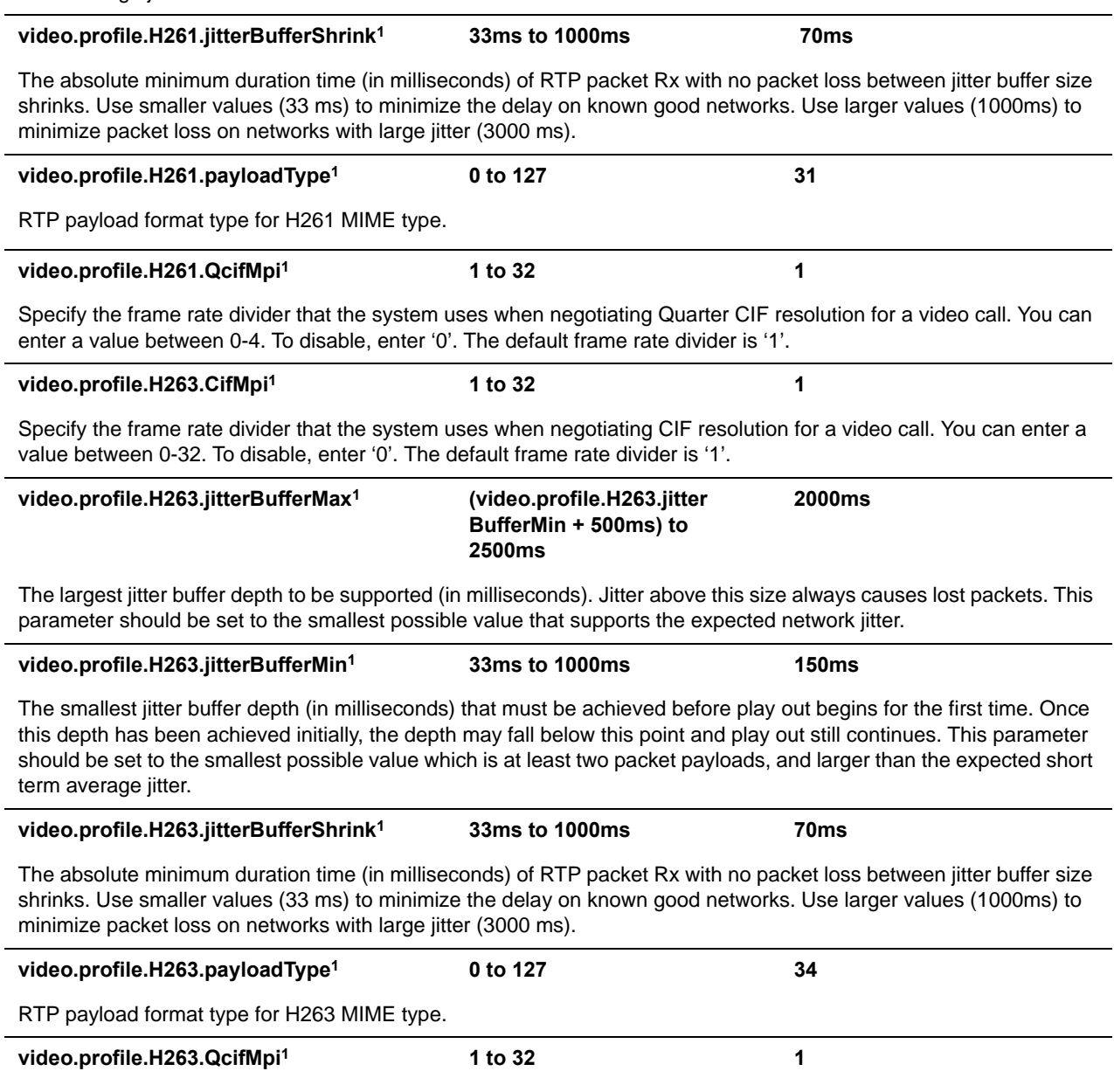

Specify the frame rate divider that the system uses when negotiating Quarter CIF resolution for a video call. You can enter a value between 0-32. To disable, enter '0'. The default frame rate divider is '1'.

### **Video Profile Parameters (Continued)**

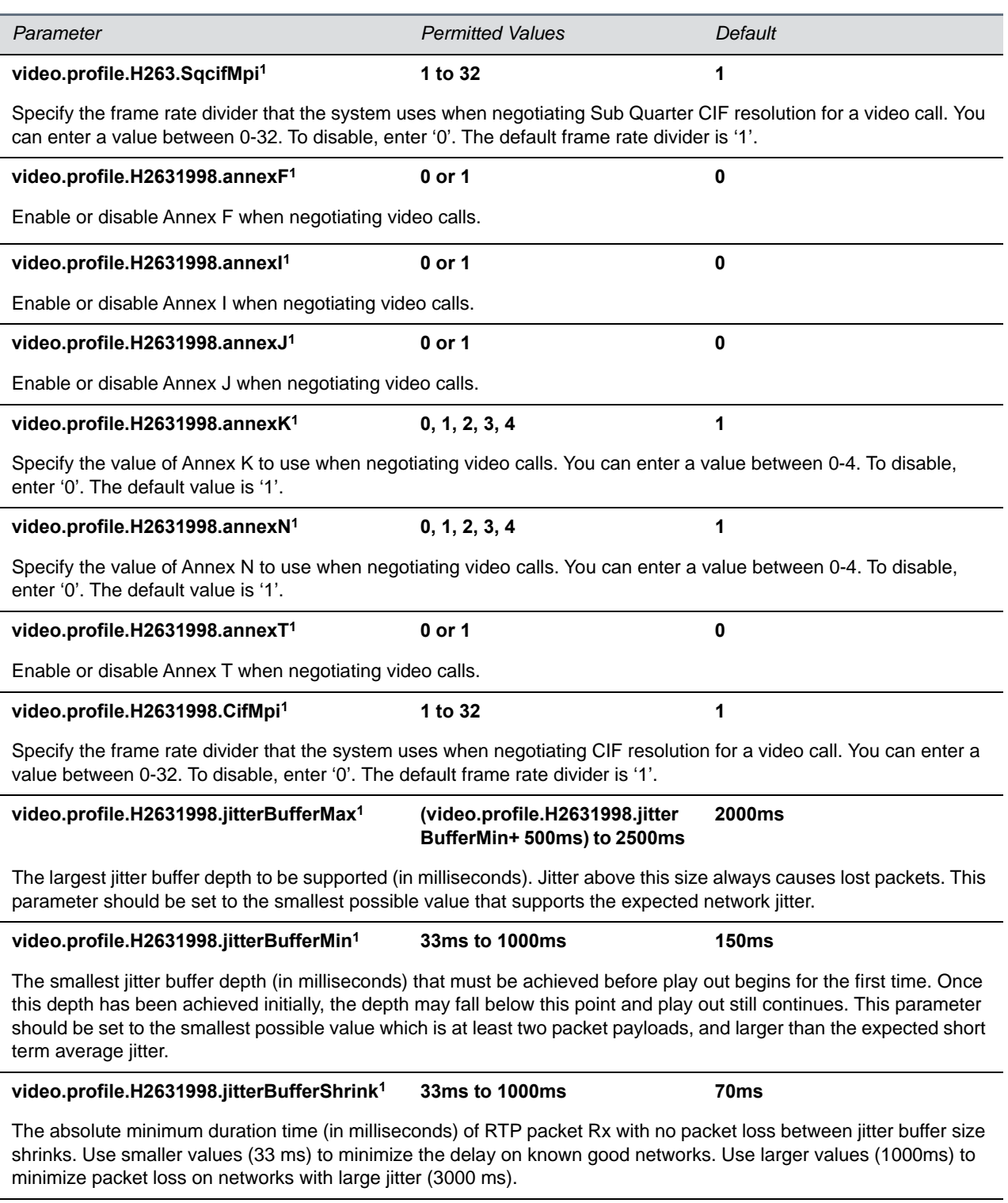

**video.profile.H2631998.payloadType1 96 to 127 96**

#### **Video Profile Parameters (Continued)**

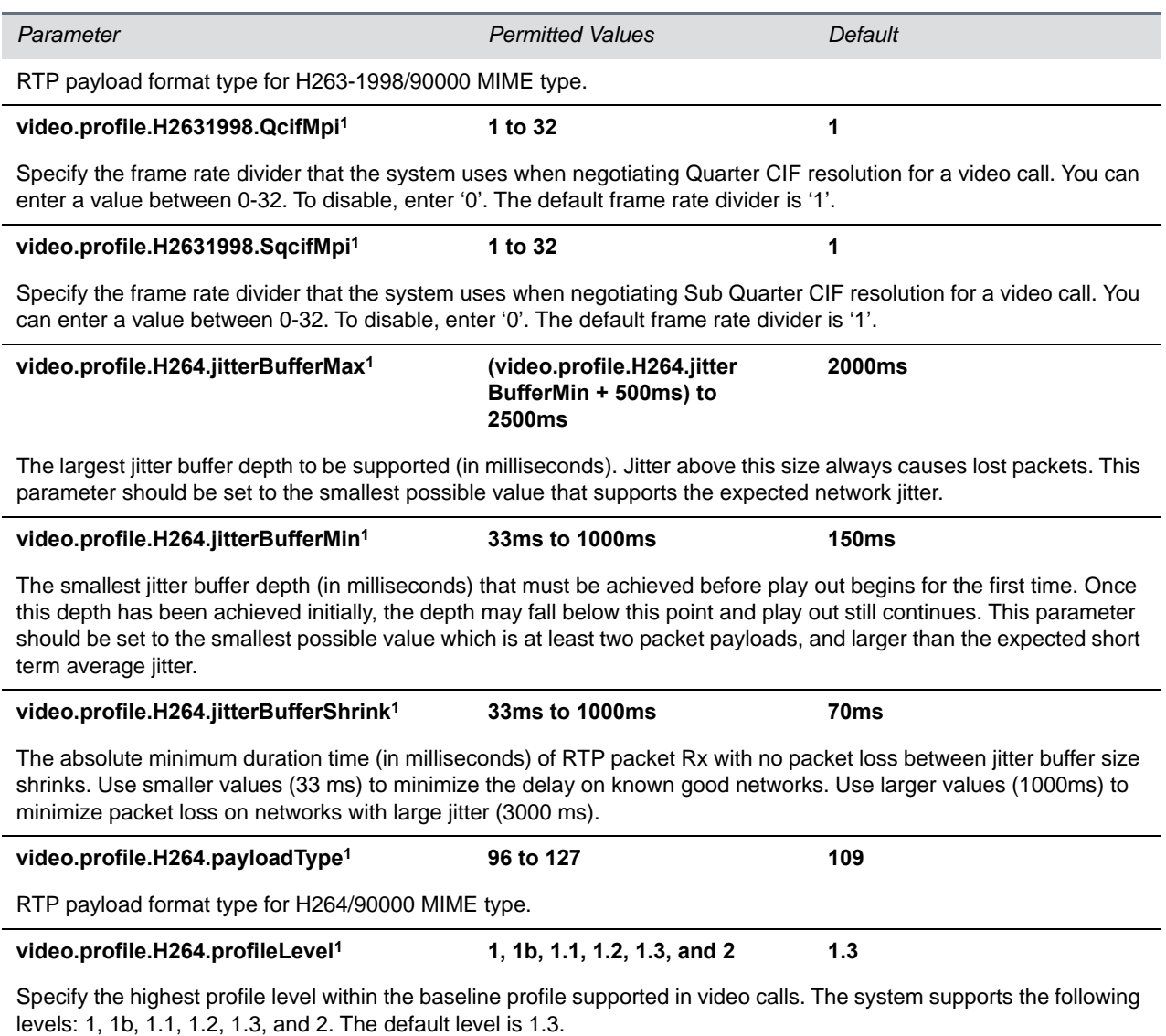

1 Change causes system to restart or reboot.

# **<webutility/>**

The parameters listed in the next table specify the download location of the translated language files for the Web Configuration Utility.

## **Web Configuration Utility Parameters**

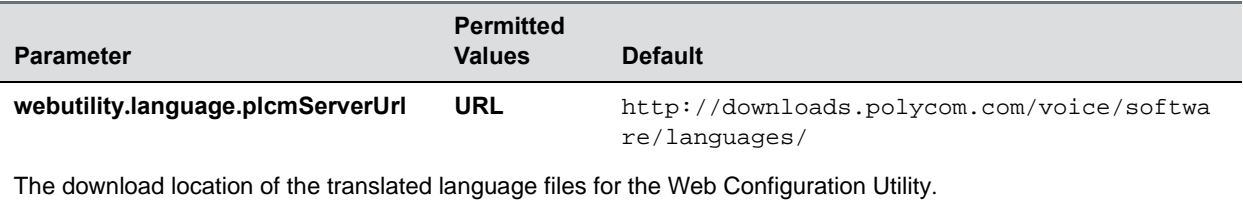